# **KL-C500**

**Bedienungsanleitung**

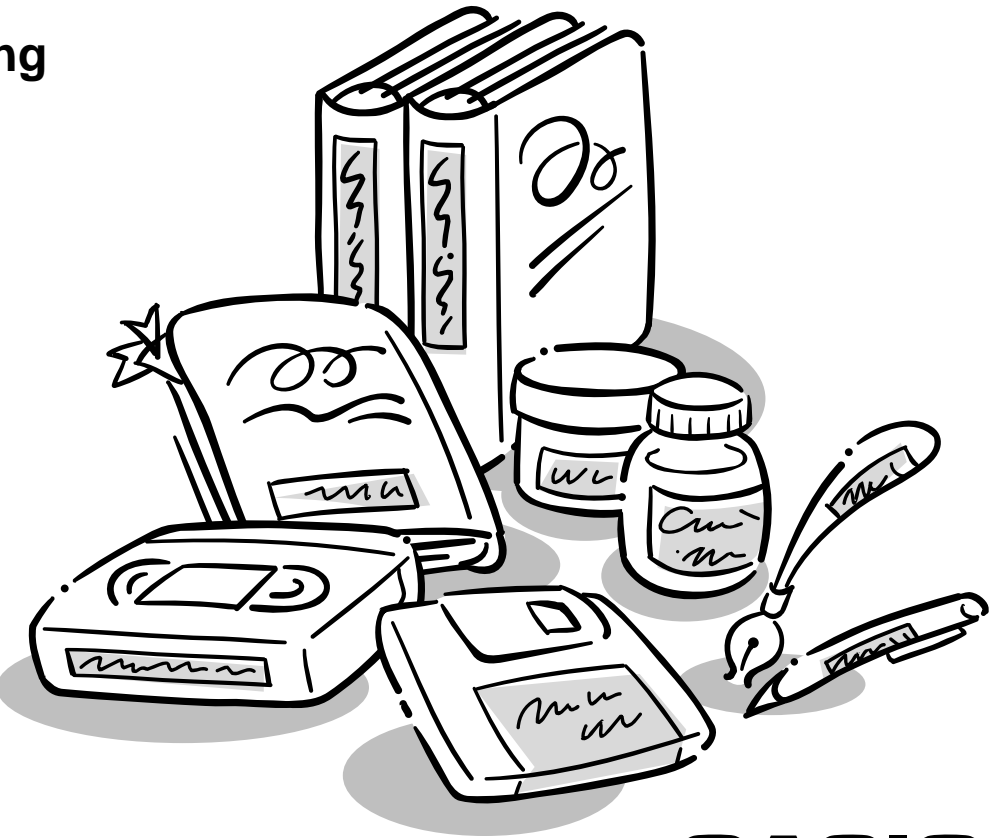

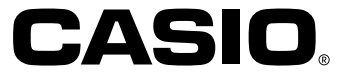

# **Wichtige Sicherheitsmaßnahmen**

Achten Sie auf die folgenden Sicherheitsmaßnahmen, bevor Sie den Etikettendrucker erstmalig verwenden. Bewahren Sie diese Sicherheitsmaßnahmen und die Bedienungsanleitung für spätere Nachschlagzwecke sorgfältig auf.

# **Über die Symbole für Sicherheitsmaßnahmen**

Die folgenden Symbole werden in dieser Anleitung und an dem Produkt verwendet, um Sie und andere auf das Risiko von persönlichen Verletzungen und Sachschäden hinzuweisen.

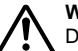

## **Warnung**

Dieses Symbol bezeichnet einen Punkt, der zum Tode oder zu ernsthaften persönlichen Verletzungen führen kann, wenn er ignoriert wird.

#### **Vorsicht**

Dieses Symbol bezeichnet einen Punkt, der zu ernsthaften persönlichen Verletzungen oder zu Sachschäden führen kann, wenn er ignoriert wird.

## **Beispiele**

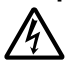

Ein Dreieck gibt an, dass Vorsicht geboten ist. Dieses Symbol warnt gegen elektrische Schläge.

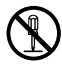

Ein Kreis gibt ein Verbot an. Dieses Symbol zeigt an, dass Sie kein Zerlegen versuchen dürfen.

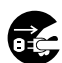

Ein schwarzer Kreis gibt an, dass Sie etwas ausführen müssen. Dieses Symbol weist Sie darauf hin, dass der Netzstecker gezogen werden muss.

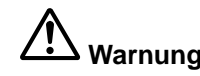

#### **Stromversorgung und Spannung**

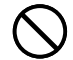

• Verwenden Sie nur eine Stromversorgung, deren Kapazität den Nenndaten entspricht, die auf einem Schild an der Unterseite des Etikettendruckers angegeben sind. Vermeiden Sie auch den Anschluss von mehrerer Verbrauchern an das gleiche Verlängerungskabel. Falsche Spannung oder Überlastung einer Netzdose führt zu Feuer- und Stromschlaggefahr.

#### **Ernsthafter Fehlbetrieb**

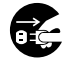

• Kontinuierliche Verwendung des Etikettendruckers, wenn Rauch oder abnormaler Geruch austritt, führt zu Stromschlaggefahr. Schalten Sie die Stromversorgung unverzüglich aus und ziehen Sie den Netzstecker. Wenden Sie sich danach zur Wartung an Ihren **Fachhändler** 

#### **Netzkabel**

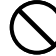

• Achten Sie darauf, dass das Netzkabel nicht beschädigt, gebrochen, modifiziert, übermäßig abgebogen oder verdreht wird. Ziehen Sie auch nicht an dem Netzkabel. Stellen Sie niemals schwere Gegenstände auf dem Netzkabel ab und setzen Sie das Netzkabel keiner direkten Wärme aus. Ein beschädigtes Netzkabel führt zu Feuer- und Stromschlaggefahr.

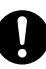

• Verwenden Sie nur das für diesen Etikettendrucker spezifizierte Netzkabel. Die Verwendung eines anderen Netzkabels führt zu Feuerund Stromschlaggefahr.

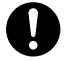

• Falls das Netzkabel ernsthaft beschädigt werden sollte (freiliegende oder unterbrochene innere Drähte), wenden Sie sich zur Wartung an Ihren Fachhändler. Die Verwendung eines beschädigten Netzkabels führt zu Feuer- und Stromschlaggefahr.

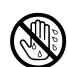

• Berühren Sie das Netzkabel niemals mit nassen Händen. Anderenfalls besteht Stromschlaggefahr.

#### **Versuchen Sie niemals ein Zerlegen des Etikettendruckers**

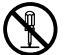

• Versuchen Sie niemals, den Etikettendrucker zu zerlegen oder zu modifizieren. Anderenfalls kommt es zu Stromschlag-, Verbrennungsoder Verletzungsgefahr.

#### **Verpackung**

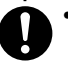

• Halten Sie den Plastikbeutel, in dem der Etikettendrucker verpackt ist, außerhalb der Reichweite von Kleinkindern. Plastikbeutel kreieren Erstickungsgefahr für Kleinkinder.

#### **Vermeiden Sie ein Fallenlassen**

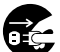

• Falls der Etikettendrucker jemals fallen gelassen und beschädigt wird, schalten Sie unverzüglich die Stromversorgung aus und ziehen Sie den Netzstecker von der Netzdose ab. Wenden Sie sich danach zur Wartung an Ihren Fachhändler. Die Verwendung eines beschädigten Etikettendruckers führt zu Feuer- und Stromschlaggefahr.

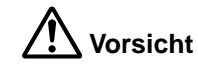

#### **Netzkabel**

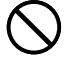

- Belassen Sie niemals das Netzkabel in der Nähe von Öfen oder anderen Wärmequellen. Anderenfalls kann die Isolierung des Netzkabels schmelzen, was zu Feuer- und Stromschlaggefahr führt.
- Wenn Sie den Netzstecker von der Netzdose abziehen, ziehen Sie immer am Stecker und niemals am Kabel. Anderenfalls kann das Netzkabel beschädigt werden, was zu Feuer- und Stromschlaggefahr führt.
- Wenn der Etikettendrucker für längere Zeit unbeaufsichtigt bleibt, ziehen Sie immer den Netzstecker von der Netzdose ab.

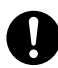

- Ziehen Sie mindestens einmal im Jahr den Netzstecker von der Netzdose ab und reinigen Sie den Bereich um die Steckerkontakte. An den Steckerkontakten angesammelter Staub führt zu Feuergefahr.
- Wenn der Etikettendrucker an einen anderen Ort transportiert werden soll, ziehen Sie immer den Netzstecker von der Netzdose ab. Anderenfalls kann das Netzkabel beschädigt werden, was zu Feuerund Stromschlaggefahr führt.
- - Wenn Sie den Etikettendrucker reinigen, ziehen Sie immer vorher den Netzstecker von der Netzdose ab.

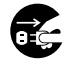

• Nach Verwendung des Etikettendruckers, schalten Sie die Stromversorgung mit dem Netzschalter aus und ziehen Sie danach den Netzstecker von der Netzdose ab.

#### **Instabile Aufstellungsorte vermeiden**

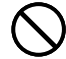

• Stellen Sie den Etikettendrucker niemals auf einem wackelnden Tisch oder einem hohen Regal ab. Der Etikettendrucker könnte herunter fallen und zu persönlichen Verletzungen führen.

#### **Wasser und Fremdkörper**

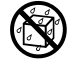

• Achten Sie darauf, dass Kaffee, Juice oder andere Getränke bzw. Wasser aus Blumenvasen und dgl. nicht auf den Etikettendrucker verschüttet werden. Auf den Etikettendrucker verschüttete Flüssigkeiten führen zu Feuer- und Stromschlaggefahr. Falls jemals eine Flüssigkeit auf den Etikettendrucker verschüttet werden sollte, schalten Sie sofort die Stromversorgung aus und ziehen Sie den Netzstecker von der Netzdose ab. Wenden Sie sich danach zur Wartung an Ihren Fachhändler.

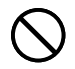

• Achten Sie darauf, dass keine Metallgegenstände oder brennbaren Materialien in die Belüftungsschlitze des Etikettendruckers gelangen. Anderenfalls kommt es zu Feuer- und Stromschlaggefahr.

#### **Hohe Temperatur**

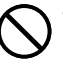

• Der Druckkopf und andere Metallteile des Druckwerks werden bei normalem Betrieb sehr heiß. Falls Sie diese Komponenten berühren, besteht Verbrennungsgefahr.

#### **Aufstellungsort**

- Vermeiden Sie die Verwendung des Etikettendruckers an Orten mit hoher Luftfeuchtigkeit und starker Staubentwicklung. Solche Bedingungen führen zu Feuer- und Stromschlaggefahr.
- Vermeiden Sie die Verwendung des Etikettendruckers auf einem Küchentisch, in der Nähe eines Luftbefeuchters oder an einem anderen Bereich, an dem er in Kontakt mit ölhaltigen Gases oder Dampf kommen kann. Solche Bedingungen führen zu Feuer- und Stromschlaggefahr.
- Stellen Sie niemals schwere Gegenstände auf dem Etikettendrucker ab. Anderenfalls kann der Etikettendrucker umfallen und persönliche Verletzungen verursachen.
- Belassen Sie den Etikettendrucker niemals auf einem beheizten Teppich. Unbeabsichtigtes Abdecken des Etikettendruckers mit einer Decke, während dieser auf einem beheizten Teppich abgestellt ist, führt zu interner Überhitzungs- und Feuergefahr.

#### **Automatische Bandschere**

- - Die automatische Bandschere arbeitet bei eingeschalteter Stromversorgung und während des Druckens. Halten Sie dabei Ihre Finger entfernt von dem Druckkopf und den Bandkanälen. Der Betrieb der automatischen Bandschere kreiert die Gefahr von persönlichen Verletzungen.

#### **Speicher**

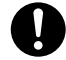

• Fertigen Sie immer schriftliche Kopien aller im Speicher des Etikettendruckers abgelegten Informationen an. Die im Speicher gespeicherten Daten können durch unerwarteten Fehlbetrieb, Reparatur, verbrauchte Batterie usw. gelöscht werden.

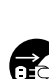

# **Einleitung**

Herzlichen Glückwunsch zur Wahl dieses Produktes. Dieser Etikettendrucker ermöglicht das Ausdrucken von Etiketten auf Klebeband für vielseitige Anwendungen, wie zum Beispiel: Namenanhänger, Etiketten für Cassettenbänder, Disketten, Ordner und andere Applikationen.

Dank der folgenden Merkmale können Sie attraktive Etiketten erzeugen:

- Verschiedene Bandbreiten (6 mm, 9 mm, 12 mm, 18 mm, 24 mm, 36 mm, 46 mm)
- 10 Schriftarten
- 10 Zeichenstile (Normalschrift, Fettschrift, Schrift mit Umrisslinie, Schattenschrift, hochgesetzter Schrift, Kursivschrift, Kursiv-Fettschrift, Kursivschrift mit Umrisslinie, Kursiv-Schattenschrift, hochgesetzte Kursivschrift)
- Verschiedene Schriftarteneffekte
- Ausdrucken von Strichcode
- Drucken von Text mit bis zu 180 mm Höhe (Verwendung von 4 Stück von 46 mm Band)
- Rahmen
- Textspeicher
- Unterstützt das Drucken auf farbigem Band unter Verwendung der PC Link Software

Sie können sogar Daten im Speicher abspeichern und danach bei Bedarf jederzeit abrufen.

#### **Wichtig!**

- Falls Wartungsarbeiten erforderlich sein sollten, wenden Sie sich bitte an Ihren **Fachhändler**
- Der Hersteller kann nicht verantwortlich gemacht werden für Verluste und Ansprüche Dritter, die auf die Verwendung dieses Produkts zurückzuführen sind.
- Der Hersteller kann nicht verantwortlich gemacht werden für Schäden, die auf Datenverluste auf Grund von Fehlbetrieb, Reparatur oder Unterbrechung der Stromversorgung zurückzuführen sind.
- Dem Anwender wird empfohlen, Schutzkopien von allen wichtigen Daten anzufertigen.
- Bewahren Sie diese Bedienungsanleitung für spätere Nachschlagzwecke sorgfältig auf.

■ Sind alle folgenden Posten in Ihrem Etikettendrucker enthalten?

#### Enthaltene Posten

- Netzkabel
- Bandkassette XR-18WE
- PC Link Kabel
- PC Link Software (CD-ROM)
- Abziehvorrichtung (Ermöglicht einfaches Abziehen der Schutzfolie von dem gedruckten Etikett. Siehe Seite G-34.)

Falls etwas fehlt, wenden Sie sich bitte an Ihren Einzelhändler oder an einen Fachhändler in Ihrer Nachbarschaft.

# **Inhalt**

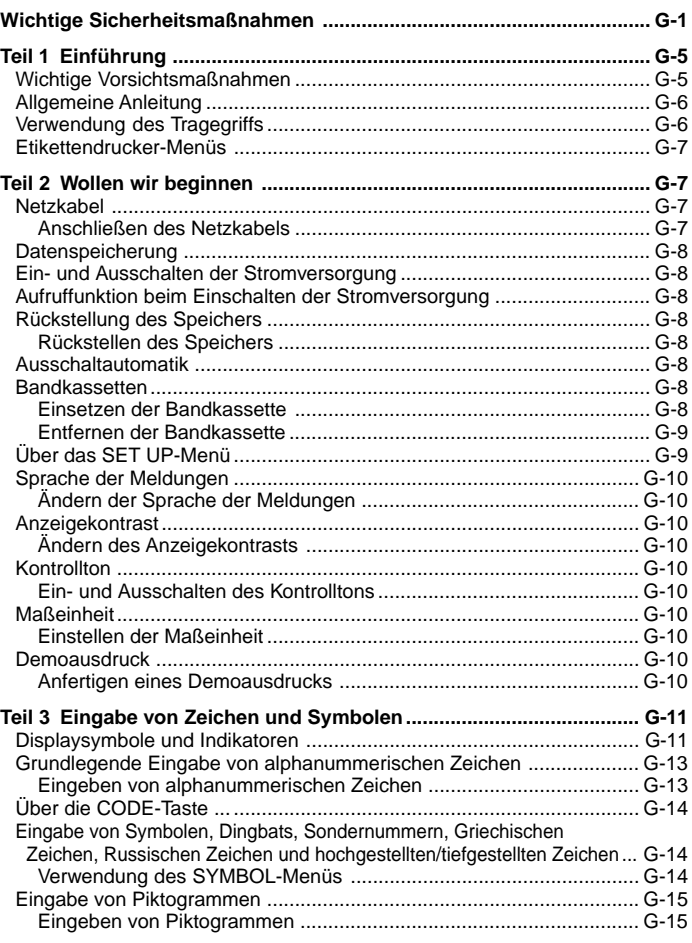

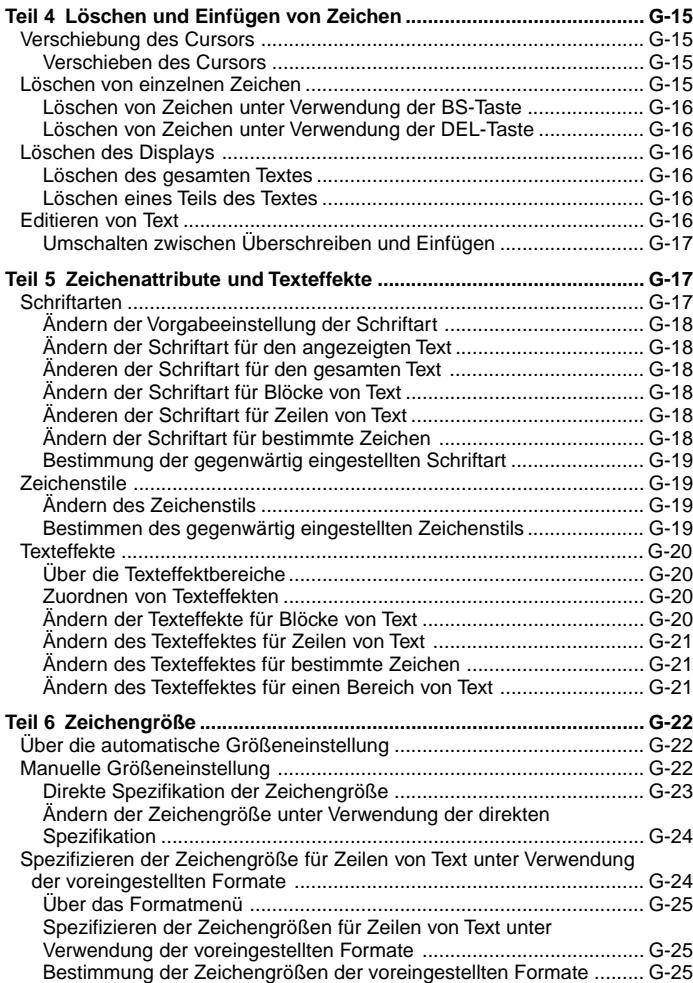

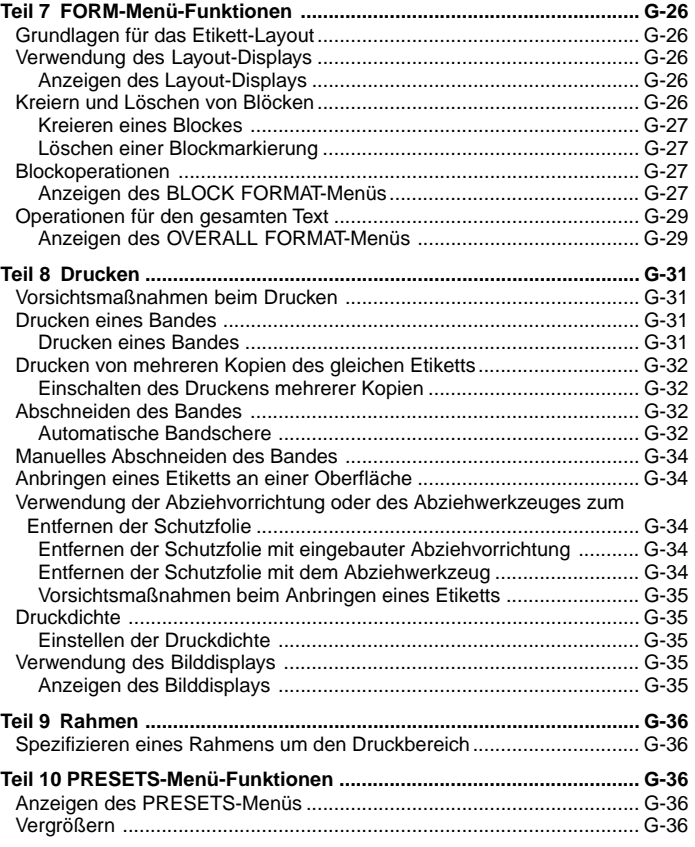

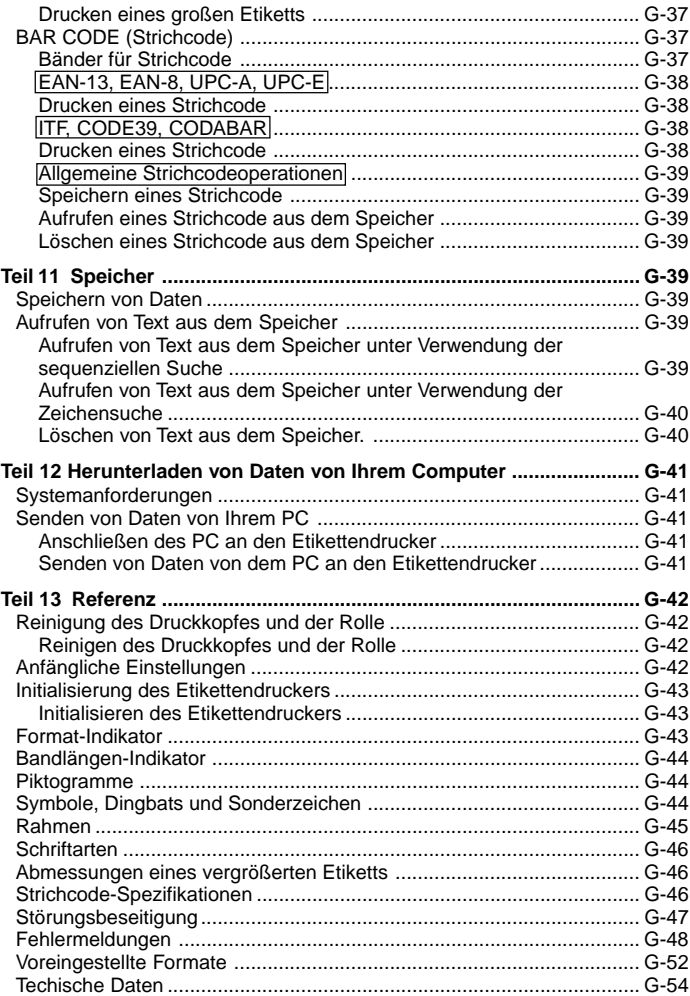

# **Teil 1 Einführung**

Dieser Teil der Bedienungsanleitung enthält wichtige Informationen, die Sie wissen müssen, um das volle Potenzial des Etikettendruckers voll ausschöpfen zu können. Bitte lesen Sie diesen Teil vor erstmaliger Inbetriebnahme des Etikettendruckers besonders aufmerksam durch.

## **Wichtige Vorsichtsmaßnahmen**

- Halten Sie Ihren Etikettendrucker entfernt von Orten mit extremen Temperaturen, hoher Luftfeuchtigkeit und direktem Sonnenlicht. Der empfohlene Temperaturbereich reicht von 10°C bis 35°C.
- Achten Sie darauf, dass Kaffee, Juice oder andere Flüssigkeiten nicht auf den Etikettendrucker verschüttet werden.
- Achten Sie darauf, dass Papierklammern, Nadeln und andere Fremdkörper nicht in den Bandauslassschlitz oder Drucker des Etikettendruckers gelangen.
- Stellen Sie niemals schwere Gegenstände auf dem Etikettendrucker ab.
- Versuchen Sie niemals den Etikettendrucker zu zerlegen oder selbst Wartungsarbeiten auszuführen.
- Lassen Sie den Etikettendrucker nicht fallen und setzen Sie ihn keinen starken Stößen aus.
- Ziehen Sie niemals an dem Band und versuchen Sie es auch nicht zurück in den Etikettendrucker zu drücken.
- Berühren Sie niemals den Druckkopf mit Ihren Fingern.
- Verwenden Sie niemals Waschbenzin, Verdünner oder andere flüchtige Chemikalien für das Reinigen der Außenseite des Etikettendruckers. Benutzen Sie einfach ein weiches, trockenes oder in einer schwachen Lösung aus mildem, neutralem Waschmittel und Wasser angefeuchtetes Tuch. Wringen Sie das Tuch gut aus, um alle überschüssige Feuchtigkeit zu entfernen.
- Ein verschmutzter Druckkopf kann zu verschmierter Druckausgabe führen. Falls dies eintritt, reinigen Sie den Druckkopf, indem Sie diesen mit einem in Alkohol angefeuchteten Wattbausch abwischen (Seite G-42).
- Die Verwendung des Etikettendruckers neben einem Fernseher oder Radio kann zu Interferenz mit dem Empfang führen.

# **Allgemeine Anleitung**

## **Vorderseite**

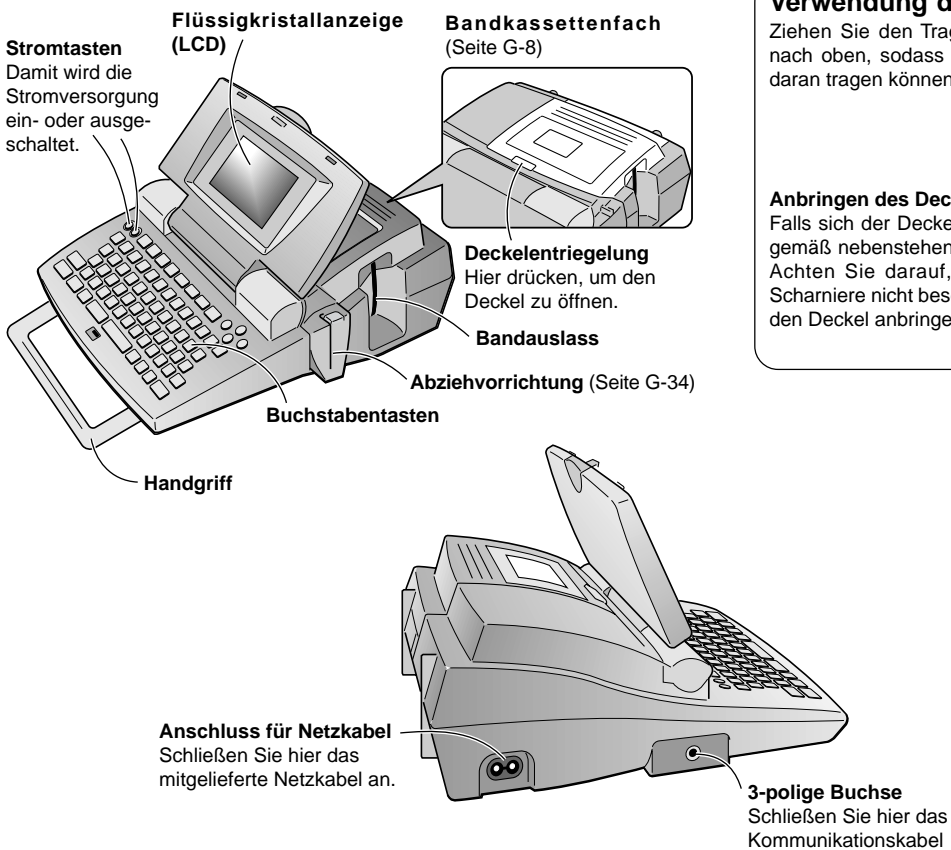

# **Verwendung des Tragegriffs**

Ziehen Sie den Tragegriff gemäß Abbildung nach oben, sodass Sie den Etikettendrucker daran tragen können.

## **Anbringen des Deckels, wenn sich dieser löst**

Falls sich der Deckel löst, bringen Sie diesen gemäß nebenstehender Abbildung wieder an. Achten Sie darauf, dass die Laschen und Scharniere nicht beschädigt werden, wenn Sie den Deckel anbringen.

an (Seite G-41).

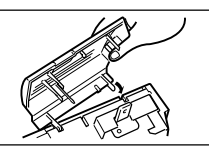

ם ם

**Tragegriff** 

# **Etikettendrucker-Menüs**

Dank On-Screen-Menüs ist die Bedienung des Etikettendruckers möglichst einfach ausgelegt, wodurch Sie die benötigten Einstellungen auswählen können. Jedes Menü ist in den folgenden Abschnitten dieser Bedienungsanleitung in allen Einzelheiten beschrieben; beachten Sie jedoch die folgenden allgemeinen Punkte bei der Verwendung der Menüs.

• Der in einem Menü hervorgehobene Posten, ist der gegenwärtig gewählte Posten.

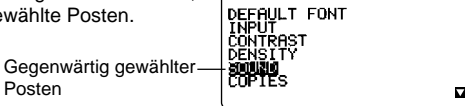

SET UP

- Verwenden Sie die  $\land$  und V-Tasten, um den jeweils gewählten Posten aufwärts oder abwärts zu ändern.
- Drücken Sie die **SET**-Taste, um den hervorgehobenen Posten auszuführen, oder die **ESC**-Taste, um das angezeigte Menü zu verlassen (und an das vorhergehende Menü oder die vorhergehende Bildschirmanzeige zurückzukehren) ohne etwas zu wählen.
- Wenn Sie die **SET**-Taste drücken, um einen Menüposten auszuführen, schaltet der Etikettendrucker entweder auf das nächste Menü oder führt die gewählte Funktion aus und kehrt an die Texteingabe-Bildschirmanzeige zurück, mit der Sie begonnen hatten.

# **Teil 2 Wollen wir beginnen**

Dieser Teil der Bedienungsanleitung teilt Ihnen mit, wie Sie die Bandkassette einsetzen und andere grundlegende Einstellungen für den Etikettendrucker ausführen können.

**Wichtig!** Bitte lesen Sie diesen Abschnitt aufmerksam durch, bevor sie den Etikettendrucker zu verwenden versuchen.

## **Netzkabel**

Beachten Sie die folgenden wichtigen Vorsichtsmaßnahmen hinsichtlich des Netzkabels.

- Verwenden Sie nur das mit dem Etikettendrucker mitgelieferte Netzkabel. Die Verwendung eines falschen Netzkabels kann zu Beschädigung Ihres Etikettendruckers führen.
- Schalten Sie unbedingt den Etikettendrucker aus, bevor Sie das Netzkabel anschließen. Schalten Sie die Stromversorgung des Etikettendruckers nicht ein, bis Sie das Netzkabel an den Etikettendrucker angeschlossen und an eine Netzdose angesteckt haben.

## **Anschließen des Netzkabels**

Schließen Sie das Netzkabel gemäß nebenstehender Abbildung an den Etikettendrucker an. Stecken Sie den am anderen Ende des Netzkabels angebrachten Netzstecker in eine Netzdose.

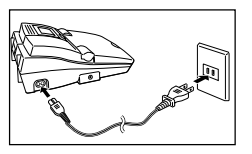

Nach der Verwendung des Etikettendruckers, schalten Sie die Stromversorgung aus und ziehen Sie den Netzstecker.

• Wenn Sie das Netzkabel abtrennen, ziehen Sie immer an dem Netzstecker und niemals an dem Kabel.

# **Datenspeicherung**

• Der Etikettendrucker verfügt über eine eingebaute Speicherschutzbatterie, welche den erforderlichen Strom für den Schutz des Textes und der anderen Daten im Speicher liefert.

Ein an der Rückseite des Etikettendruckers angebrachtes Etikett zeigt an, wann die Speicherschutzbatterie ausgetauscht werden muss. Falls die Speicherschutzbatterie verbraucht ist, werden die im Speicher abgelegten Daten korrumpiert oder vollständig gelöscht. Sobald sich das an dem genannten Etikett aufgeführte Datum für den Batterieaustausch nähert, bringen Sie bitte den Etikettendrucker zu Ihrem Fachhändler, damit dieser die Speicherschutzbatterie austauschen kann. Achten Sie darauf, dass für diesen Austausch eine Gebühr erhoben wird.

• Fertigen Sie schriftliche Schutzkopien aller im Speicher des Etikettendruckers abgelegten Textdaten an.

## **Ein- und Ausschalten der Stromversorgung**

Drücken Sie die **ON**- oder **OFF**-Taste, um die Stromversorgung ein- bzw. auszuschalten.

**Wichtig!** Falls Sie den Etikettendrucker erstmalig verwenden, sollten Sie diesen zuerst zurückstellen.

## **Aufruffunktion beim Einschalten der Stromversorgung**

Wenn Sie die Stromversorgung ausschalten, wird die am Display angezeigte Eingabe automatisch im Speicher abgespeichert. Wenn Sie das nächste Mal die Stromversorgung einschalten, erscheint die Meldung "PRESS [SET] TO RECALL" am Display. Durch Drücken der **SET**-Taste, während diese Meldung am Display angezeigt wird, wird wiederum der Text aufgerufen, der beim letzten Ausschalten der Stromversorgung am Display angezeigt wurde.

• Durch Drücken einen anderen als der **SET**-, **FUNCTION**-, **SHIFT**- oder **CODE**-Taste wird der Text aus dem Speicher gelöscht.

# **Rückstellung des Speichers**

Sie sollten den Speicher des Etikettendruckers zurückstellen, bevor Sie diesen zum ersten Mal verwenden, nachdem Sie diesen für längere Zeit nicht benutzt haben oder wenn nichts passiert, wenn Sie die Stromversorgung einschalten.

**Wichtig!** Durch die Rückstellung des Speichers des Etikettendruckers werden alle in den Speicher eingegebenen Daten gelöscht.

## **Rückstellen des Speichers**

- 1. Achten Sie darauf, dass die Stromversorgung des Etikettendruckers ausgeschaltet ist.
- 2. Halten Sie die **PRINT** und **ESC**-Tasten gedrückt und betätigen Sie die **ON**-Taste, um die Stromversorgung einzuschalten.

**INITIAL IZE?** SET/ESC

- 3. Drücken Sie die **SET**-Taste, um den Etikettendrucker zu initialisieren, oder die **ESC**-Taste, um den Rückstellvorgang abzubrechen ohne etwas zu initialisieren.
- Für Informationen über die anfänglichen Vorgabeeinstellungen des Etikettendruckers nach der Rückstellungsoperation siehe "Anfängliche Einstellungen" auf Seite G-42.

## **Ausschaltautomatik**

Falls Sie für etwa 30 Minuten keine der Tasten drücken, schaltet der Etikettendrucker die Stromversorgung automatisch aus. Um danach die Stromversorgung wieder herzustellen, drücken Sie die **ON**-Taste.

## **Bandkassetten**

Verwenden Sie die nachfolgenden beschriebenen Vorgänge, um eine Bandkassette in den Etikettendrucker einzusetzen. Der Etikettendrucker stellt automatisch die Größe des eingesetzten Bandes fest.

**Wichtig!** Versuchen Sie niemals, das Band zurück in die Kassette zu drücken. Sobald das Band aus der Kassette gespult wird, kann es nicht mehr zurückgespult werden. Falls Sie dies trotzdem versuchen, kann es zu Betriebsproblemen mit dem Etikettendrucker kommen.

## **Einsetzen der Bandkassette**

- 1. Achten Sie darauf, dass der Etikettendrucker ausgeschaltet ist.
- 2. Drücken Sie die Deckelentriegelung und öffnen Sie den Deckel.
- Falls sich bereits eine Kassette in dem Etikettendrucker befindet, entfernen Sie diese, indem Sie die Kassette an beiden Seiten mit Ihrem Daumen und Zeigefinger erfassen und gerade herausheben.

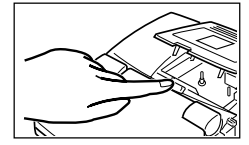

3. Entfernen Sie den Anschlag von einer neuen Bandkassette und achten Sie darauf, dass das Band bereit für die Verwendung ist.

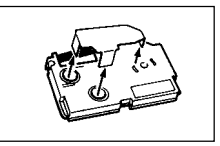

- 4. Achten Sie darauf, dass das Bandende nicht abgebogen it.
- Falls das Bandende abgebogen ist, schneiden Sie den abgebogenen Abschnitt mit einer Schere ab.
- 5. Achten Sie darauf, dass das Band unter der Bandführung angeordnet und nicht abgebogen oder verdreht ist.
- Achten Sie darauf, dass das Band durch die Bandführung geführt wird. Ist dies nicht der Fall, führen Sie das Band durch die Bandführung, wie es in der Abbildung gezeigt ist.
- 6. Ziehen Sie das Band um etwa 3 cm heraus.
- Sobald das Band herausgezogen wurde, versuchen Sie niemals es wieder in die Kassette zurück zu drücken.
- Ziehen Sie nicht zu stark an dem Band. Anderenfalls kann das Farbband abgerissen werden, sodass es zu Fehlbetrieb kommt.
- 7. Verwenden Sie einen Bleistift oder an anderes dünnes Objekt, um das Farbband gemäß Abbildung zu spannen. Achten Sie dabei darauf, dass das Band nicht bewegt wird.
- Falls das Farbband eine Schleife aufweist, wenn Sie dieses in den Etikettendrucker einsetzen, kann es reißen oder zu anderen Problemen führen.
- Drehen Sie die Spule für die Aufnahme des Farbbandes nur in die durch den Pfeil (a) angegebene Richtung.
- Drehen Sie die Spule, bis sich die andere Spule (b) in die durch einen Pfeil angegebene Richtung zu drehen beginnt. Dadurch wird angezeigt, dass das Farbband gespannt ist.

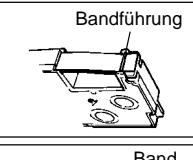

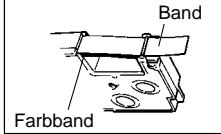

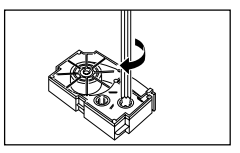

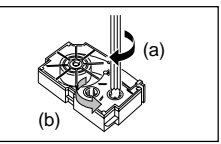

- 8. Setzen Sie die Bandkassette in den Etikettendrucker ein, wobei das Band und das Farbband zwischen dem Druckkopf und der Rolle durchgeführt werden müssen.
- Senken Sie die Bandkassette unbedingt gerade nach unten in den Etikettendrucker ab und drücken Sie diese danach nieder, bis sie einrastet.

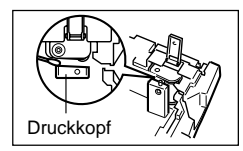

- 9. Schließen Sie den Deckel.
- 10.Schalten Sie die Stromversorgung des Etikettendruckers ein und drücken Sie die **FUNCTION**-Taste und danach die **PRINT** (FEED)-Taste zwei- oder dreimal, sodass das Band ohne Probleme herauskommt.
- Falls das Band nicht normal herauskommt, schalten Sie die Stromversorgung aus und beginnen Sie nochmals ab dem obigen Schritt 1.
- 11. Stellen Sie sicher, dass das Band richtig aus dem Bandauslass herauskommt, und drücken Sie die **FUNCTION**-Taste und danach die **IMAGE** (CUT)-Taste, um das Band abzuschneiden.

## **Entfernen der Bandkassette**

- Erfassen Sie die Bandkassette mit Ihren Fingern und heben Sie sie gerade nach oben aus dem Etikettendrucker.
- Um eine schmale Bandkassette (6 mm, 9 mm) leichter entfernen zu können, führen Sie einen Bleistift oder einen anderen dünnen, spitzen Gegenstand gemäß Abbildung unter der rechten Seite der Bandkassette ein und heben Sie die Bandkassette heraus.

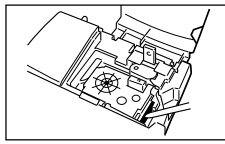

# **Über das SET UP-Menü**

Das SET UP-Menü lässt sie verschiedene grundlegende Einstellungen schnell und einfach ändern. Um das SET UP-Menü anzuzeigen, drücken Sie die **SET UP**-Taste.

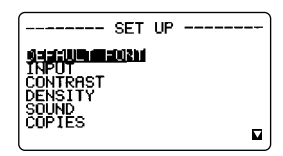

Verwenden Sie die  $\wedge$ - und V-Tasten, um den zu wählenden Posten hervorzuheben, und drücken Sie danach die **SET**-Taste. Drücken Sie die **ESC**-Taste, um das SET UP-Menü zu löschen ohne etwas zu wählen. Die folgenden Abschnitte beschreiben, wie die meisten Posten des SET UP-Menüs zu verwenden sind. Für Einzelheiten über DEFAULT FONT (Vorgabe-Schriftart) siehe Seite G-17, die Verwendung von INPUT (Eingabe) siehe Seite G-16, COPIES (Druck mehrerer Kopien) siehe Seite G-32 und für DENSITY (Dichte) siehe Seite G-35.

# **Sprache der Meldungen**

Sie können den folgenden Vorgang verwenden, um eine von fünf verschiedenen Sprachen (Englisch, Deutsch, Französisch, Italienisch, und Spanisch) für die Anzeige des Meldungstextes zu wählen.

• Alle Anzeigebeispiele in dieser Bedienungsanleitung verwenden Englisch als die Anzeigesprache.

# **Ändern der Sprache der Meldungen**

1. In dem SET UP-Menü verwenden Sie die A- und V-Tasten, um "LANGUAGE" hervorzuheben, und drücken dann die **SET**-Taste.

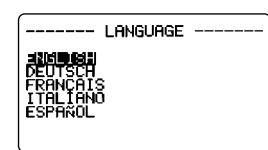

2. Verwenden Sie die  $\wedge$ - und V-Tasten, um die gewünschte Sprache hervorzuheben, und drücken Sie danach die **SET**-Taste.

# **Anzeigekontrast**

Verwenden Sie den folgenden Vorgang, um die am Display angezeigten Zeichen dunkler oder heller zu machen.

## **Ändern des Anzeigekontrasts**

- 1. In dem SET UP-Menü heben Sie "CONTRAST" hervor, und drücken Sie danach die **SET**-Taste.
- 2. Verwenden Sie die  $\lt$  und  $\gt$ -Tasten, um den Kontrast heller oder dunkler zu machen.
- 3. Nach der Einstellung des Kontrasts, drücken Sie die **SET**-Taste.

# **Kontrollton**

Der Etikettendrucker ist mit einer Kontrolltonfunktion ausgestattet, die ein akustisches Signal ausgibt, wenn die Stromversorgung eingeschaltet oder eine illegale Operation versucht wird. Normalerweise wird dieser Kontrollton mit dem Einschalten der Stromversorgung aktiviert; Sie können aber auch den folgenden Vorgang verwenden, um den Kontrollton ein- oder auszuschalten.

## **Ein- und Ausschalten des Kontrolltons**

- 1. In dem SET UP-Menü heben Sie "SOUND" hervor, und drücken Sie danach die **SET**-Taste.
- 2. Verwenden Sie die  $\wedge$  und V-Tasten, um die gewünschte Einstellung (ON oder OFF) hervorzuheben, und drücken Sie danach die **SET**-Taste.

# **Maßeinheit**

Dieser Etikettendrucker verwendet entweder Zentimeter (cm) oder Zoll (inch) als die Maßeinheit.

## **Einstellen der Maßeinheit**

- 1. In dem SET UP-Menü heben Sie "cm/inch" hervor, und drücken Sie danach die **SET**-Taste.
- 2. Verwenden Sie die  $\wedge$  und V-Tasten, um die gewünschte Einstellung (cm oder inch) hervorzuheben, und drücken Sie danach die **SET**-Taste.

# **Demoausdruck**

Nachdem der Etikettendrucker eingestellt wurde, können Sie einen Demoausdruck anfertigen, um sicherzustellen, dass alles richtig arbeitet.

## **Anfertigen eines Demoausdrucks**

- 1. Drücken Sie die **ON**-Taste, um die Stromversorgung einzuschalten.
- 2. Drücken Sie die Tasten **PRINT**, und drücken Sie danach die **SET**-Taste.

Achten Sie darauf, dass der Inhalt des Demoausdrucks von der Breite des in den Etikettendrucker eingesetzten Bandes abhängt.

#### **Wichtig!**

- Sie können einen Demoausdruck nur unmittelbar nach dem Einschalten der Stromversorgung anfertigen, wenn die Texteingabeanzeige leer ist. Auch wenn Sie Text eingeben und diesen danach löschen, wird durch das Drücken der **PRINT**-Taste kein Demoausdruck angefertigt.
- Falls Probleme mit dem Ausdrucken auftreten sollten, kontrollieren Sie die Bandkassette und die Stromversorgung, und versuchen Sie danach nochmals.
- Für den Demoausdruck können Sie die Anzahl der Kopien nicht spezifizieren.
- Sie können den Demoausdruck nicht auf Farbband mit einer Breite von 46 mm oder 36 mm ausführen.

# **Teil 3 Eingabe von Zeichen und Symbolen**

Dieser Teil der Bedienungsanleitung teilt Ihnen mit, wie Sie Zeichen eingeben können. Für einfacherer Verständnis bezeichnen wir alle einzugebenden Buchstaben, Ziffern oder Symbole als Zeichen. Alle hier aufgeführten Erläuterungen verwenden die Vorgabeeinstellungen, die auf der anfänglichen Bildschirmanzeige nach dem Einschalten der Stromversorgung wirksam sind. Für Informationen über die Verwendung anderer Schriftarten, Stile, Effekte und Zeichengrößen siehe Seiten G-17 bis G-22.

**Wichtig!** Sie können bis zu 511 Zeichen pro Etikett eingeben. Weitere Eingabe wird unmöglich, nachdem Sie das 511. Zeichen eingegeben haben.

## **Displaysymbole und Indikatoren**

Bevor Sie mit der eigentlichen Eingabe beginnen, sollten Sie sich mit den Symbolen und Indikatoren vertraut machen, die am Display des Etikettendruckers erscheinen.

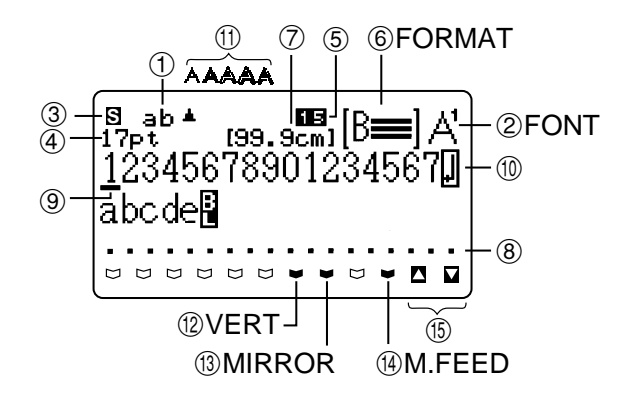

#### 1**CAPS OFF/ON-Indikator (ab/AB)**

Mit jedem Drücken der **CAPS-Taste schaltet dieses Indikator zwischen "ab"** (Kleinbuchstaben) und "AB" (Großbuchstaben) um. Die Vorgabeeinstellung ist Kleinbuchstaben (ab).

## **Einfüge/Überschreibungsmodus (ab AB/ 昂 四 )**

Der Einfügemodus ist spezifiziert, wenn weder "ab" noch "AB" angezeigt wird. Der Überschreibungsmodus ist spezifiziert, wenn "ab" oder "AB" angezeigt wird. Die Vorgabeeinstellung ist der Einfügemodus.

Für Informationen über das Umschalten zwischen dem Einfügemodus und dem Überschreibungsmodus siehe "Editieren von Text" auf Seite G-16.

#### 2**Schriftarten-Indikator**

Dieser Indikator zeigt die Schriftarteneinstellung (Seite G-17) für das Zeichen an, an dem der Cursor positioniert ist.

#### 3**Funktions-Indikator ( F )**

Dieser Indikator erscheint, wenn Sie die **FUNCTION**-Taste drücken. Falls Sie eine Taste drücken, während dieser Indikator am Display angezeigt wird, wird die über der gedrückten Taste markierte Funktion ausgeführt.

#### **Umschalt-Indikator ( S )**

Dieser Indikator erscheint, wenn Sie die **SHIFT**-Taste drücken. Während dieser Indikator am Display angezeigt wird, ist die Tastatur umgeschaltet, sodass die Buchstabentasten die entgegengesetzten Buchstaben zu der Großbuchstaben/ Kleinbuchstaben-Einstellung eingeben. Die Zifferntasten geben die Interpunktionszeichen ein, die in den rechten oberen Ecken der Tasten angegeben sind. Die Umschaltung der Tastatur wird automatisch freigegeben (und der Umschalt-Indikator verschwindet), sobald Sie ein Zeichen eingeben.

#### **Code-Indikator ( C )**

Dieser Indikator erscheint, wenn Sie die **CODE**-Taste drücken. Während dieser Indikator am Display angezeigt wird, geben die Zifferntasten die über diesen Tasten markierten Akzente ein, und die Tasten **U**, **O**, **P**, **A**, **S**, **J**, **K**, **L**, **Z**, **C** und **N** geben die Sonderzeichen ein, die in ihren rechten unteren Ecken markiert sind. Die Tastatur kehrt automatisch auf den normalen Zustand zurück (und der Code-Indikator verschwindet), so bald Sie einen Akzent eingegeben haben.

#### **Umschalt & Code-Indikator ( SC )**

Dieser Indikator erscheint, wenn Sie die **SHIFT**-Taste und die **CODE**-Taste gemeinsam drücken. Während dieser Indikator am Display angezeigt wird, ist die Tastatur umgeschaltet, sodass die Buchstabentasten die entgegengesetzten Sonderzeichen zu der gegenwärtigen Großbuchstaben/Kleinbuchstaben-Einstellung eingeben.

Die Tastatur kehrt automatisch auf den normalen Zustand zurück (und der Umschalt & Code-Indikator verschwindet), so bald Sie ein Zeichen eingegeben haben.

#### 4**Indikator für Zeichengröße**

Dieser Indikator zeigt die Größe des Zeichens an, an dem sich der Cursor gegenwärtig befindet. Wenn es zu einem Größenfehler kommt, stellt der Etikettendrucker die Zeichengröße automatisch so ein, dass sie auf das verwendete Band passt. Der Indikator für die Zeichengröße wird hervorgehoben (IMEN), wenn mit dem Drucken begonnen werden darf.

Der Wert des Zeichengrößen-Indikators wird durch Bindestriche (--pt) ersetzt, wenn das Drucken nicht möglich ist, da keine Bandkassette eingesetzt ist oder zu viele Zeilen vorhanden sind.

#### 5**Blocknummer**

Dieser Wert erscheint, wenn 2-16 Blöcke im Text vorhanden sind. Sie zeigt die Sequenznummer des Blockes an, an dem sich der Cursor gegenwärtig befindet (Seite G-26).

Die Blocknummer ändert auf einen Bindestrich ( $\blacksquare$ ), wenn keine Bandkassette eingesetzt ist.

#### 6**Format**

Dieser Indikator zeigt an, wie viele Zeilen von Text eingegeben wurden. Für wichtige Informationen darüber, wie die verschiedenen Formatbedingungen angezeigt werden, siehe Seite G-43.

#### 7**Bandlänge**

Dieser Wert zeigt die Länge des gedruckten Bandes an. Für wichtige Informationen darüber, wie die verschiedenen Bandlängenbedingungen angezeigt werden, siehe Seite G-44.

Sie können das **SET UP**-Menü verwenden, um Zoll oder Zentimeter als die Maßeinheit zu wählen.

#### 8**Markierungen der Zeichenpositionen**

Diese Markierungen zeigen an, wo die eingegebenen Zeichen erscheinen werden.

#### 9**Cursor**

Der Cursor zeigt die nächste Eingabeposition an. Jedes von Ihnen eingegeben Zeichen erscheint an der Position, an der sich der Cursor befindet.

#### 0**Neuzeilensymbol**

Das Neuzeilensymbol zeigt an, wo auf eine neue Zeile gewechselt wurde. Für wichtige Informationen über die Eingabe des Neuzeilensymbols siehe "Eingeben von alphanummerisohen Zeichen".

#### q**Zeichenstil-Indikatoren**

Diese Indikatoren zeigen auf den Zeicheneffekt, der dem Zeichen zugeordnet ist, an dem sich der Cursor gegenwärtig befindet. Sie können zwischen Normalschrift, Fettschrift, Schrift mit Umrisslinie, Schattenschrift, hochgesetzter Schrift und Kursivschrift wählen. Die Verwendung von Kursivschrift in Kombination mit anderen Zeichenstilen (Kursiv-Fettschrift, Kursivschrift mit Umrisslinie, Kursiv-Schattenschrift, hochgesetzte Kursivschrift) wird durch *œ* gekennzeichnet.

#### w**Indikator für vertikalen Druck**

Dieser Indikator erscheint, wenn der Etikettendrucker für vertikalen Druck eingestellt ist. Normaler (horizontaler) Druck wird ausgeführt, wenn dieser Indikator nicht angezeigt wird.

#### e**Indikator für spiegelbildlichen Druck**

Dieser Indikator erscheint, wenn der Etikettendrucker für spiegelbildlichen Druck eingestellt ist. Normaler (nicht spiegelbildlicher) Druck wird ausgeführt, wenn dieser Indikator nicht angezeigt wird.

#### r**Indikator für manuellen Vorschub**

Dieser Indikator erscheint, wenn Sie den manuellen Vorschub an Stelle des automatischen Vorschubs verwenden. Der automatische Vorschub ist wirksam, wenn dieser Indikator nicht angezeigt wird.

**Wichtig!** Nachdem Sie den Druckvorgang mit manuellem Vorschub ausgeführt haben, drücken Sie immer die **FUNCTION**-Taste gefolgt von der **IMAGE** (CUT)-Taste. Dadurch wird das Band vorgeschoben und abgeschnitten. Für Einzelheiten siehe "Abschneiden des Bandes" auf Seite G-32.

#### t**Indikatoren für Aufwärts/Abwärtsscrollen**

Der  $\Box$ -Indikator bedeutet, dass sich weitere Daten über der Bildschirmanzeige befinden, wogegen der **D**-Indikator anzeigt, dass weitere Daten unter der Bildschirmanzeige vorhanden sind. Scrollen Sie die Bildschirmanzeige durch, um die restlichen Daten betrachten zu können.

# **Blockmarkierung ( )**

Blockmarkierungen innerhalb des Textes definieren, wo ein Block endet und der nächste Block beginnt, und wo Formatänderungen vorhanden sind.

#### **Texteffekte**

Der Text erscheint in einer Anzeige am Display, welche die zugeordneten Effekte reflektiert.

#### **Druckgrößen-Markierungen**

Die Druckgröße jedes Zeichens wird durch Druckmarkierungen wie " " angezeigt.

# **Grundlegende Eingabe von alphanummerischen Zeichen**

Die folgende Operation zeigt Ihnen die grundlegenden Vorgänge für die Eingabe von Buchstaben und Ziffern. Wir möchten den Vorgang durch Eingabe der folgenden Zeichen unter Verwendung der anfänglichen Bildschirmanzeige nach dem Einschalten der Stromversorgung erläutern.

ABXYZ Computer Company 1234567890

## **Eingeben von alphanummerischen Zeichen**

- 1. Schalten Sie die Stromversorgung ein.
- 2. Geben Sie die erste Zeile von Zeichen ein.
- Um Großbuchstaben einzugeben, können Sie entweder die **SHIFT** oder die **CAPS**-Taste verwenden. Mit der **SHIFT**-Taste müssen Sie die Tastatur für jedes Zeichen umschalten. Mit der **CAPS**-Taste verbleibt die Tastatur in der jeweiligen Großbuchstaben/Kleinbuchstaben-Einstellung, bis Sie wiederum die **CAPS**-Taste drücken.
- Drücken Sie die **SPACE**-Taste, um Leerstellen einzugeben.
- Falls Sie ein falsches Zeichen eingegeben haben, drücken Sie die **BS**-Taste, um dieses zu löschen, und geben Sie danach das richtige Zeichen ein. Für andere Einzelheiten über das Editieren von Text siehe Seite G-15.
- 3. Wenn Sie das Ende einer Textzeile erreichen, drücken Sie die **←**-Taste, um ein Neuzeilensymbol einzugeben.
- Eine Neuzeilenoperation wird am Display durch das  $\Box$ -Symbol angezeigt. Dieses Symbol zeigt an, wo Sie die Zeile gewechselt haben.
- Die maximale Anzahl von Zeilen, die Sie eingeben können, hängt von der Breite des in den Etikettendrucker eingesetzten Bandes ab.

Die maximale Anzahl von Zeilen wird auch davon betroffen, ob Sie den Normaldruck oder den Rahmendruck verwenden, wie es in der folgenden Tabelle angegeben ist.

- 4. Geben Sie die Zeichen in die zweite Zeile ein.
- 5. Um den eingegebenen Text zu drucken, drücken Sie die **PRINT**-Taste. Für Einzelheiten über das Drucken siehe Seite G-31.

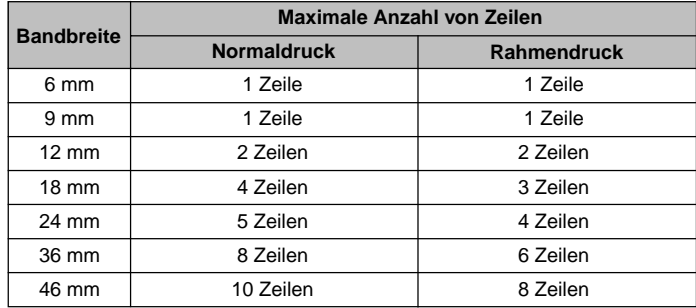

• Falls Ihre Eingabe die maximale Anzahl von Zeilen überschreitet, erscheint die Meldung "LABEL HAS TOO MANY LINES!" für den Normaldruck bzw. "TOO MANY LINES TO FRAME!" für den Rahmendruck. Drucken ist nicht möglich, wenn eine dieser Meldungen erscheint.

# **Über die CODE-Taste ...**

Die **CODE**-Taste ermöglicht die Eingabe von Interpunktionen, die in einer Anzahl verschiedener Sprachen benötigt werden. Nachfolgend sind die Tastenbetätigungen dargestellt, die Sie für jedes der unter Verwendung der **CODE**-Taste geformte Zeichen befolgen sollten.

#### ■CAPS eingeschaltet

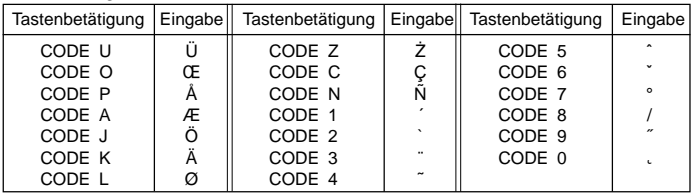

## ■CAPS ausgeschaltet

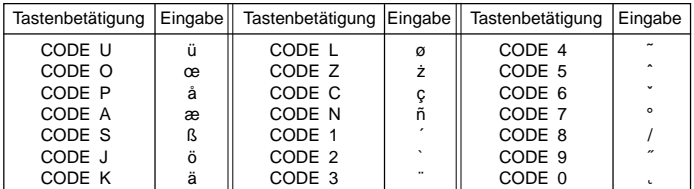

#### ■Stille Codeeingabe

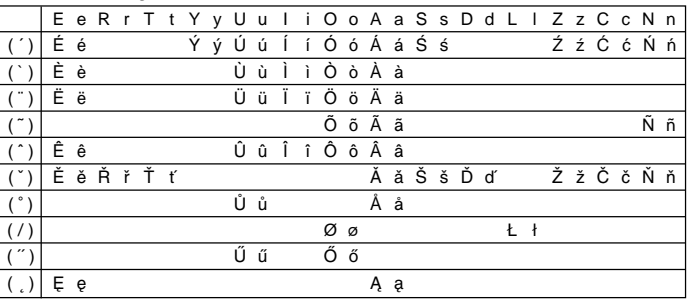

Beispiel: Um á einzugeben, drücken Sie **CODE**, **1**, **A**.

# **Eingabe von Symbolen, Dingbats, Sondernummern, Griechischen Zeichen, Russischen Zeichen und hochgestellten/tiefgestellten Zeichen**

Das SYMBOL-Menü lässt Sie zwischen Symbolen, Dingbats, speziellen Ziffernformaten, hochgestellten/tiefgestellten Zeichen sowie Griechischen und Russischen Buchstaben wählen.

## **Verwendung des SYMBOL-Menüs**

1. Mit dem Cursor an der Stelle, an der Sie ein Symbol, Dingbat, eine Ziffer oder ein Zeichen eingeben möchten, drücken Sie die **SYMBOL**-Taste, um das SYMBOL-Menü anzuzeigen.

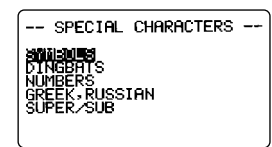

- 2. Verwenden Sie die  $\Lambda$  und V-Tasten, um den zu wählenden Posten hervorzuheben, und drücken Sie danach die **SET**-Taste.
- Durch das Drücken der **SET**-Taste erscheint ein Menü von Symbolen, Dingbats, Ziffernformaten oder Zeichen.
- Um das SYMBOL-Menü zu löschen, ohne etwas zu wählen, drücken Sie die **ESC**-Taste.
- 3. Verwenden Sie die  $\wedge$ -,  $\vee$ -,  $\lt$  und  $\gt$ -Tasten, um das zu wählende Zeichen hervorzuheben, und drücken Sie danach die **SET**-Taste.
- Durch Drücken der **SET**-Taste wird an die Eingabeanzeige zurückgekehrt, wobei das gewählte Symbol, Dingbat oder Zeichen an der Stelle eingegeben wurde, an der sich der Cursor befand, als Sie das SYMBOL-Menü anzeigten.

Für eine vollständige Liste der von jedem Menü verfügbaren Symbole, Dingbats und Zeichen siehe Seite G-44.

# **Eingabe von Piktogrammen**

Ihr Etikettendrucker lässt Sie zwischen 128 Piktogrammen wählen, die Sie in Ihren Etiketten verwenden können.

## **Eingeben von Piktogrammen**

1. Mit dem Cursor an der Stelle, an der Sie ein Piktogramm eingeben möchten, drücken Sie die **ILLUST**-Taste, um das ILLUSTRA-TIONS-Menü anzuzeigen.

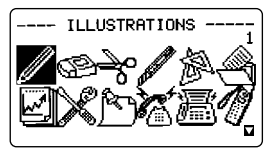

- 2. Verwenden Sie die  $\wedge$ -,  $\vee$ -,  $\lt$  und  $\gt$ -Tasten, um das zu wählende Piktogramm hervorzuheben, und drücken Sie danach die **SET**-Taste. Falls Sie die *B*-Taste bei gewähltem Piktogramm drücken, wird eine große Version des Piktogramms angezeigt. Drücken Sie erneut die *B*-Taste, um in das ILLUSTRATIONS-Menü zurückzukehren.
- Durch das Drücken der **SET**-Taste wird an die Eingabeanzeige zurückgekehrt, wobei das gewählte Piktogramm an der Stelle eingegeben wurde, an der sich der Cursor befand, als Sie das ILLUSTRATIONS-Menü anzeigten.

Für eine vollständige Liste der verfügbaren Piktogramme siehe Seite G-44.

# **Teil 4 Löschen und Einfügen von Zeichen**

Dieser Abschnitt beschreibt alle erforderlichen Vorgänge, die Sie für das Löschen und Editieren von bereits eingegebenen Zeichen benötigen.

# **Verschiebung des Cursors**

Verwenden Sie die Cursortasten, um den Cursor am Display zu verschieben und für das Löschen und Editieren von Zeichen zu positionieren.

## **Verschieben des Cursors**

- Drücken Sie die  $\wedge$  oder V-Taste, um den Cursor um eine Zeile nach oben bzw. unten zu verschieben.
- Drücken Sie die  $\langle \cdot \rangle$ -Taste, um den Cursor nach links bzw. rechts zu verschieben.
- Drücken Sie die SHIFT-Taste und danach die >-Taste, um den Cursor an den Beginn des nächstens Blocks nach rechts zu verschieben. (Für Einzelheiten über Blöcke siehe Seite G-26.)
- Drücken Sie die SHIFT-Taste und danach die  $\leq$ -Taste, um den Cursor an den Beginn des derzeitigen Blocks zu verschieben. Falls sich der Cursor bereits am Beginn des Blockes befindet, wird der Cursor durch Drücken der **SHIFT-** und  $\le$ -Taste an den Beginn des vorhergehenden Blocks nach links verschoben.
- Drücken Sie die **FUNCTION-Taste und danach die <-Taste, um den Cursor** an den Beginn (ganz links) der gegenwärtigen Zeile springen zu lassen.
- Drücken Sie die **FUNCTION-Taste und danach die >-Taste, um den Cursor** an das Ende (ganz rechts) der gegenwärtigen Zeile springen zu lassen.
- Drücken Sie die **FUNCTION-Taste und danach die**  $\wedge$ **-Taste, um den Cursor** an das erste Zeichen des Textes springen zu lassen.
- Drücken Sie die **FUNCTION-Taste und danach die V-Taste, um den Cursor** an das Ende des Textes springen zu lassen.
- Halten Sie die  $\langle$  oder  $\rangle$ -Cursortaste gedrückt, um den Cursor schnell in die entsprechende Richtung zu verschieben.

# **Löschen von einzelnen Zeichen**

Sie können einzelne Zeichen entweder mit der **BS**-Taste oder mit der **DEL**-Taste löschen. Der einzige Unterschied zwischen diesen Operationen dieser beiden Tasten liegt in der Position des Cursors.

## **Löschen von Zeichen unter Verwendung der BS-Taste**

Beispiel: Das Wort "commmputer" ist auf "computer" zu ändern.

1. Verwenden Sie die  $\lt$ - und  $\gt$ -Tasten, um den Cursor unter den Buchstaben "p" zu bringen.

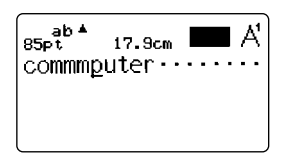

2. Drücken Sie zweimal die **BS**-Taste, um die beiden "m" links vom Cursor zu löschen und dabei das Wortteil "puter" nach links zu verschieben.

## **Löschen von Zeichen unter Verwendung der DEL-Taste**

Beispiel: Das Wort "commmputer" ist auf "computer" zu ändern.

- 1. Verwenden Sie die  $\lt$  und  $\gt$ -Tasten, um den Cursor unter das erste (ganz linke) "m" zu bringen.
- 2. Drücken Sie zweimal die **DEL-Taste, um die beiden "m" an der Cursorposition** zu löschen und dabei das Wortteil "mputer" nach links zu verschieben.

# **Löschen des Displays**

Der Etikettendrucker lässt Sie wählen, ob Sie das gesamte Display oder nur einen bestimmten Block des Textes löschen möchten.

# **Löschen des gesamten Textes**

1. Drücken Sie die **FUNCTION**-Taste und danach die **BS** (CLS)-Taste.

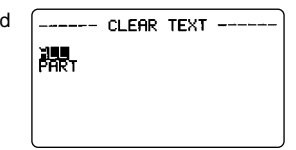

- 2. Verwenden Sie die ∧- und V-Tasten, um "ALL" hervorzuheben (wenn dieser Schriftzug nicht bereits hervorgehoben ist).
- 3. Drücken Sie die **SET**-Taste.

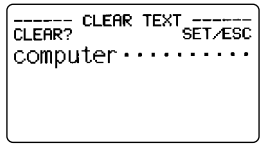

4. Drücken Sie die **SET**-Taste, um den gesamten Text vom Display zu löschen, oder die **ESC**-Taste, um den Vorgang abzubrechen ohne etwas zu löschen.

## **Löschen eines Teils des Textes**

- 1. Drücken Sie die **FUNCTION**-Taste und danach die **BS** (CLS)-Taste.
- 2. Verwenden Sie die  $\wedge$  und V-Tasten, um "PART" hervorzuheben (wenn dieser Schriftzug nicht bereits hervorgehoben ist).
- 3. Drücken Sie die **SET**-Taste.

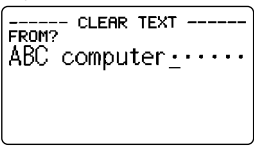

- 4. Verwenden Sie die  $\wedge$ -,  $\vee$ -,  $\lt$  und  $\gt$ -Tasten, um den Cursor an den Startpunkt des Textes, den Sie löschen möchten, zu verschieben und drücken Sie die **SET**-Taste.
- 5. Verwenden Sie die  $\wedge$ -,  $\vee$ -,  $\lt$  und  $\gt$ -Tasten, um den Cursor an den Endpunkt des Textes, den Sie löschen möchten, zu verschieben.
- Der Text zwischen dem Cursor und dem Startpunkt wird hervorgehoben, wenn Sie den Cursor verschieben.
- 6. Drücken Sie die **SET**-Taste, um den hervorgehobenen Text zu löschen, oder die **ESC**-Taste, um den Vorgang abzubrechen ohne etwas zu löschen.

# **Editieren von Text**

Sie können den Etikettendrucker so einstellen, dass er entweder bestehende Zeichen mit der neuen Eingabe überschreibt oder die neue Eingabe zwischen bestehenden Zeichen einfügt. Beachten Sie das folgende Beispiel.

#### Beispiel

Bestehender Text: ABCDEFGHI Cursorposition: E Neue Eingabe: XXX

## **Überschreiben**

Ergebnis: ABCDXXXHI

## **Einfügen**

Ergebnis: ABCDXXXEFGHI

## **Umschalten zwischen Überschreiben und Einfügen**

- 1. Drücken Sie die **SET UP**-Taste, um das SET UP-Menü anzuzeigen.
- 2. Heben Sie "INPUT" hervor, und drücken Sie danach die **SET**-Taste.
- 3. Verwenden Sie die  $\Lambda$  und V-Tasten, um die gewünschte Einstellung ("INSERT" = Einfügen oder "OVERWRITE" = Überschreiben) hervorzuheben, und drücken Sie danach die **SET**-Taste.
- Der CAPS-Indikator wird am Display hervorgehoben (**AB** oder **ab**), wenn Überschreiben eingeschaltet ist. Der CAPS-Indikator erscheint ("AB" oder "ab") normal (nicht hervorgehoben), wenn Einfügen eingeschaltet ist.

# **Teil 5 Zeichenattribute und Texteffekte**

Die Operationen in diesem Teil der Bedienungsanleitung erläutern, wie Sie die Schriftarten und Zeichenstile ändern können. Diese Eigenschaften werden als "Zeichenattribute" bezeichnet. Dieser Teil erläutert auch, wie Sie Texteffekte wie Unterstreichung, Schatten und Boxdruck zum Text hinzufügen können.

#### **Wichtig!**

- Die von Ihnen spezifizierten Zeichenattribute betreffen nur den ausgedruckten Text. Die Zeichen am Display ändern nicht.
- Erinnern Sie sich daran, dass die Zeichenattribute bestimmten Zeichen zugeordnet sind. Wenn Sie ein Zeichen durch ein anderes ersetzen, nimmt das neue Zeichen auch die Attribute des ursprünglichen Zeichens an.
- Die Texteffekte werden sowohl an den angezeigten Text als auch an den ausgedruckten Text angelegt.

# **Schriftarten**

Dieser Etikettendrucker lässt Sie zwischen 10 verschiedenen Schriftarten wählen. Für Beispiele über jede Schriftart siehe Seite G-46.

Die folgenden Abschnitte beschreiben, wie Sie die Vorgabeeinstellung der Schriftart (die automatisch verwendete Schriftart, wenn Sie Text eingeben) und die Schriftart für den angezeigten Text ändern können bzw. wie Sie herausfinden können, welche Schriftart für den am Display angezeigten Text verwendet wird.

## **Wichtig!**

- Eingebaute Schriftarten dienen für Ziffern, alphabetische Zeichen, Zeichen von europäischen Sprachen und einige Symbole ([Leerstelle], [ , ], [ . ], [ : ],  $[ ; ], [ ? ], [ ! ], [ ' ], [ ' ], [ ' ], [ " ], [ " ], [ " ], [ " ], [ ' ], [ ' ], [ ' ], [ ' ]. ]$
- Sie können die Schriftart für andere als die oben aufgeführten 15 Symbole oder für Piktogramme nicht ändern.
- Wenn die SIZE-Einstellung 12pt oder 9pt beträgt, werden die hochgestellten oder tiefgestellten Zeichen von der FONT-Einstellung nicht betroffen.

 $H_2SO_4$   $H_2SO_4$   $H_2SO_4$ 

• Änderung der FONT-Einstellung beeinflusst auch die Drucklänge.

# **Ändern der Vorgabeeinstellung der Schriftart**

- 1. Drücken Sie die **SET UP**-Taste, um das SET UP-Menü anzuzeigen.
- 2. Heben Sie "DEFAULT FONT" hervor, und drücken Sie danach die **SET**-Taste.

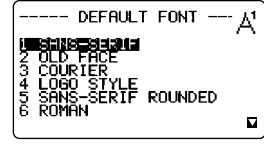

3. Verwenden Sie die A- und V-Tasten, um die Schriftart zu wählen, die Sie als Vorgabe einstellen möchten, und drücken Sie danach die **SET**-Taste.

# **Ändern der Schriftart für den angezeigten Text**

1. Während Text am Display angezeigt wird, drücken Sie die **FONT**-Taste.

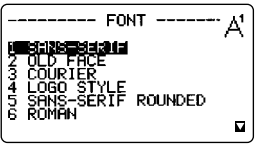

- 2. Verwenden Sie die  $\wedge$  und  $\vee$ -Tasten, um die gewünschte Schriftart hervorzuheben, und drücken Sie danach die **SET**-Taste.
- Was Sie als Nächsten tun sollten, hängt von dem Bereich ab, den Sie verwenden möchten.

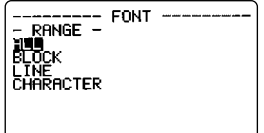

# **Änderen der Schriftart für den gesamten Text**

- 1. Nachdem Sie die beiden Schritte unter "Ändern der Schriftart für den angezeigten Text" ausgeführt haben, verwenden Sie die  $\wedge$ - und  $\vee$ -Tasten, um "ALL" hervorzuheben, und drücken Sie danach die **SET**-Taste.
- 2. Drücken Sie die **SET**-Taste, um die Schriftart für den gesamten Text am Display zu ändern.
- Zu diesem Punkt kehrt der Etikettendrucker auf die Texteingabeanzeige zurück.
- Drücken Sie die **ESC**-Taste, um an das RANGE-Menü zurückzukehren ohne etwas zu ändern.

# **Ändern der Schriftart für Blöcke von Text**

1. Nachdem Sie die beiden Schritte unter "Ändern der Schriftart für den angezeigten Text" ausgeführt haben, verwenden Sie die  $\wedge$ - und V-Tasten, um "BLOCK" hervorzuheben, und drücken Sie danach die **SET**-Taste.

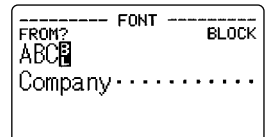

- Für Einzelheiten über die Verwendung der Blöcke siehe Seite G-27.
- 2. Verschieben Sie den Cursor an den Startblock, ab dem Sie die Schriftart ändern möchten, und drücken Sie danach die **SET**-Taste, um Ihre Wahl zu registrieren.

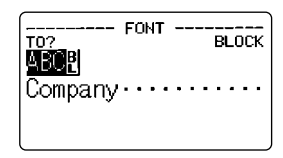

- 3. Verschieben Sie den Cursor an den Endblock, bis zu welchem Sie die Schriftart ändern möchten, und drücken Sie danach die **SET**-Taste, um Ihre Wahl zu registrieren und die Schriftart zu ändern.
- An diesem Punkt kehrt der Etikettendrucker an die Texteingabeanzeige zurück.

# **Änderen der Schriftart für Zeilen von Text**

- 1. Nachdem Sie die beiden Schritte unter "Ändern der Schriftart für den angezeigten Text" ausgeführt haben, verwenden Sie die  $\wedge$ - und  $\vee$ -Tasten, um "LINE" hervorzuheben, und drücken Sie danach die **SET**-Taste.
- 2. Verschieben Sie den Cursor an die Startzeile, ab der Sie die Schriftart ändern möchten, und drücken Sie danach die **SET**-Taste, um Ihre Wahl zu registrieren.
- 3. Verschieben Sie den Cursor an die Endzeile, bis zu welcher Sie die Schriftart ändern möchten, und drücken Sie danach die **SET**-Taste, um Ihre Wahl zu registrieren und die Schriftart zu ändern.
- An diesem Punkt kehrt der Etikettendrucker an die Texteingabeanzeige zurück.

## **Ändern der Schriftart für bestimmte Zeichen**

- 1. Nachdem Sie die beiden Schritte unter "Ändern der Schriftart für den angezeigten Text" ausgeführt haben, verwenden Sie die  $\wedge$ - und V-Tasten, um "CHARACTER" hervorzuheben, und drücken Sie danach die **SET**-Taste.
- 2. Verschieben Sie den Cursor an das Startzeichen, ab dem Sie die Schriftart ändern möchten, und drücken Sie danach die **SET**-Taste, um Ihre Wahl zu registrieren.
- 3. Verschieben Sie den Cursor an das Endzeichen, bis zu welchem Sie die Schriftart ändern möchten, und drücken Sie danach die **SET**-Taste, um Ihre Wahl zu registrieren und die Schriftart zu ändern.
- Zu diesem Zeitpunkt kehrt der Etikettendrucker an die Texteingabeanzeige zurück.

## **Bestimmung der gegenwärtig eingestellten Schriftart**

Verwenden Sie die  $\lt$ - und >-Cursortasten, um den Cursor am Display zu verschieben. Der Schriftarten-Indikator zeigt die Schriftart für das jeweilige Zeichen an, an dem der Cursor positioniert ist.

**Wichtig!** Benachbarte Zeichen mit unterschiedlicher Schriftarteneinstellung können am ausgedruckten Band überlappt werden. Sie können dies korrigieren, indem Sie die PITCH-Einstellung in dem BLOCK FORMAT-Menü ändern (Seite G-27) oder eine Leerstelle zwischen den überlappenden Zeichen ausdrucken.

# **Zeichenstile**

Es sind zehn Zeichenstile vorhanden: Normalschrift, Fettschrift, Schrift mit Umrisslinie, Schattenschrift, hochgesetzte Schrift, Kursivschrift, Kursiv-Fettschrift, Kursivschrift mit Umrisslinie, Kursiv-Schattenschrift, hochgesetzte Kursivschrift.

Die folgenden Abschnitte beschreiben, wie Sie den Zeichenstil für den angezeigten Text ändern können und wie Sie den eingestellten Zeichenstil für den am Display angezeigten Text bestimmen können.

# **Ändern des Zeichenstils**

1. Während Text am Display angezeigt wird, drücken Sie die **STYLE**-Taste.

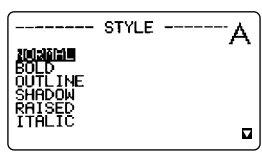

- 2. Verwenden Sie die  $\wedge$  und  $\vee$ -Tasten, um den gewünschten Stil hervorzuheben, und drücken Sie danach die **SET**-Taste.
- Was Sie als Nächstes tun sollten hängt von dem Bereich ab, den Sie verwenden möchten.
- Die Vorgänge für die Bereichseinstellung sind gleich wie für die Einstellungen des Schriftartbereichs.

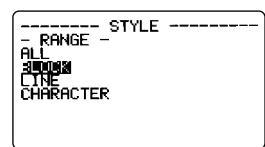

ALL: Siehe "Änderen der Schriftart für den gesamten Text". **BLOCK:** Siehe "Ändern der Schriftart für Blöcke von Text". LINE: Siehe "Änderen der Schriftart für Zeilen von Text". **CHARACTER**: Siehe "Ändern der Schriftart für bestimmte Zeichen".

**Wichtig!** Die Einstellungen Normal und Kursivschrift können für Piktogramme (ILLUST) verwendet werden.

Die folgende Tabelle zeigt, wie die STYLE-Einstellungen die Piktogramme (ILLUST) beeinflusst.

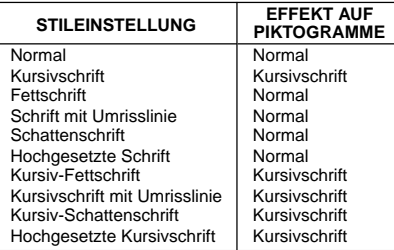

## **Bestimmen des gegenwärtig eingestellten Zeichenstils**

Verwenden Sie die  $\lt$ - und  $\gt$ -Cursortasten, um den Cursor am Display zu verschieben. Der Zeichenstil-Indikator zeigt den gegenwärtig eingestellten Zeichenstil für das jeweilige Zeichen an, an dem der Cursor positioniert ist.

- Der  $\triangle$ -Indikator zeigt auf den Zeichenstile, der dem Zeichen zugeordnet ist, an dem der Cursor gegenwärtig positioniert ist. *œ* zeigt eine Kombination eines Zeichenstils mit Kursivschrift (Kursiv-Fettschrift, Kursivschrift mit Umrisslinie, Kursiv-Schattenschrift, Hochgesetzte Kursivschrift) an.
- Die folgende Tabelle zeigt den Indikator, der in der rechten oberen Ecke in dem STYLE-Menü erscheint.

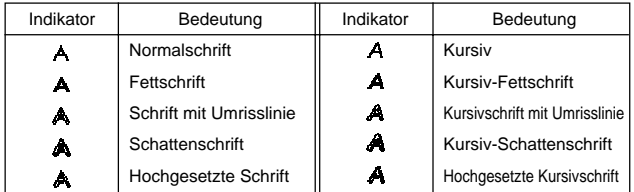

• Ändern von STYLE auf Kursiv führt ebenfalls zu einer längeren Drucklänge.

# **Texteffekte**

Sie können zwischen drei Texteffekten wählen: Schatten, Unterstreichung und Box. Diese Effekte können auch in Kombination mit einander verwendet werden.

**Wichtig!** Die Texteffekte werden sowohl an den Text am Display als auch an den ausgedruckten Text angelegt.

## **Über die Texteffektbereiche**

Gleich wie mit den Schriftarten und Zeichenstilen, können Sie auch für die Texteffekte einen Bereich spezifizieren. Nachfolgend ist ein Beispiel für jeden der Bereiche aufgeführt, die für Texteffekte zur Verfügung stehen.

#### **BLOCK**

Dieser Bereich spezifiziert die Anwendung eines Texteffekts für den gesamten Text eines bestimmten Blocks.

• Für Einzelheiten über die Verwendung der Blöcke siehe Seite G-27.

#### **LINE**

Dieser Bereich spezifiziert die Anwendung eines Texteffekts für den gesamten Text einer bestimmten Zeile.

#### **CHARACTER**

Dieser Bereich spezifiziert die Anwendung eines Texteffekts für ein bestimmtes Zeichen.

## **TEXT**

Dieser Bereich wird verwendet, um Text über mehrere Zeilen usw. zu spezifizieren.

• Die Spezifikation eines TEXT-Bereichs muss innerhalb des gleichen Blocks beginnen und enden. Beispiel: Box

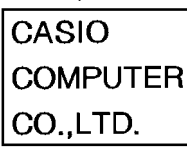

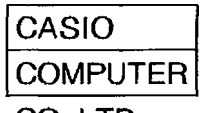

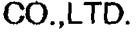

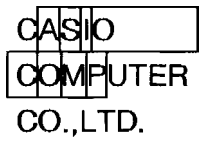

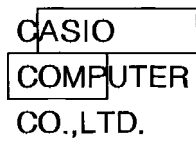

## **Zuordnen von Texteffekten**

- 1. Während Text am Display angezeigt wird, drücken Sie die **EFFECT**-Taste.
- 2. Verwenden Sie die  $\wedge$  und  $\vee$ -Tasten, um den gewünschten Effekt hervorzuheben, und drücken Sie danach die **SET**-Taste.
- Was Sie als Nächstes tun sollten hängt von dem Bereich ab, den Sie verwenden möchten.

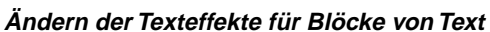

1. Nachdem Sie die beiden Schritte unter "Zuordnen von Texteffekten" ausgeführt haben, verwenden Sie die  $\wedge$ - und  $\vee$ -Tasten, um "BLOCK" hervorzuheben, und drücken Sie danach die **SET**-Taste.

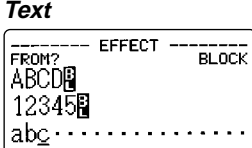

-- FFFFCT

EFFECT

3VA<br>CANCEL

 $-$  RANGE **SUDDEN**<br>CTNE<br>CHARACTER<br>TEXT

- Für Einzelheiten über die Verwendung von Blöcken siehe Seite G-27.
- 2. Verschieben Sie den Cursor an den Startblock, ab dem Sie den Texteffekt ändern möchten, und drücken Sie danach die **SET**-Taste, um Ihre Wahl zu registrieren.

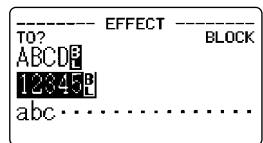

- 3. Verschieben Sie den Cursor an den Endblock, bis zu welchem Sie den Texteffekt ändern möchten, und drücken Sie danach die **SET**-Taste, um Ihre Wahl zu registrieren und den Texteffekt zu ändern.
- An diesem Punkt kehrt der Etikettendrucker an die Texteingabeanzeige zurück.

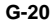

## **Ändern des Texteffektes für Zeilen von Text**

- 1. Nachdem Sie die beiden Schritte unter "Zuordnen von Texteffekten" ausgeführt haben, verwenden Sie die  $\Lambda$ - und V-Tasten, um "LINE" hervorzuheben, und drücken Sie danach die **SET**-Taste.
- 2. Verschieben Sie den Cursor an die Startzeile, ab der Sie den Texteffekt ändern möchten, und drücken Sie danach die **SET**-Taste, um Ihre Wahl zu registrieren.
- 3. Verschieben Sie den Cursor an die Endzeile, bis zu welcher Sie den Texteffekt ändern möchten, und drücken Sie danach die **SET**-Taste, um Ihre Wahl zu registrieren und den Texteffekt zu ändern.
- An diesem Punkt kehrt der Etikettendrucker an die Texteingabeanzeige zurück.

## **Ändern des Texteffektes für bestimmte Zeichen**

- 1. Nachdem Sie die beiden Schritte unter "Zuordnen von Texteffekten" ausgeführt haben, verwenden Sie die A- und V-Tasten, um "CHARAC-TER" hervorzuheben, und drücken Sie danach die **SET**-Taste.
- 2. Verschieben Sie den Cursor an das Startzeichen, ab dem Sie den Texteffekt ändern möchten, und drücken Sie danach die **SET**-Taste, um Ihre Wahl zu registrieren.
- 3. Verschieben Sie den Cursor an das Endzeichen, bis zu welchem Sie den Texteffekt ändern möchten, und drücken Sie danach die **SET**-Taste, um Ihre Wahl zu registrieren und den Texteffekt zu ändern.
- An diesem Punkt kehrt der Etikettendrucker an die Texteingabeanzeige zurück.

## **Ändern des Texteffektes für einen Bereich von Text**

- 1. Nachdem Sie die beiden Schritte unter "Zuordnen von Texteffekten" ausgeführt haben, verwenden Sie die  $\wedge$ - und V-Tasten, um "TEXT" hervorzuheben, und drücken Sie danach die **SET**-Taste.
- 2. Verschieben Sie den Cursor an das Startzeichen, ab dem Sie den Texteffekt ändern möchten, und drücken Sie danach die **SET**-Taste, um Ihre Wahl zu registrieren.
- 3. Verschieben Sie den Cursor an das Endzeichen, bis zu welchem Sie den Texteffekt ändern möchten, und drücken Sie danach die **SET**-Taste, um Ihre Wahl zu registrieren und den Texteffekt zu ändern.
- An diesem Punkt kehrt der Etikettendrucker an die Texteingabeanzeige zurück.

#### **Wichtig!**

• Jede der folgenden Einstellungen für den TEXT-Bereich oder den CHARACTER-Bereich kann dazu führen, dass die vertikalen BOX-Linien zwischen den Zeichen mit den Zeichen überlappen.

STYLE: Kursivschrift (Kursivschrift, Kursiv-Fettschrift, Kursivschrift mit Umrisslinie, Kursiv-Schattenschrift, Hochgesetzte Kursivschrift)

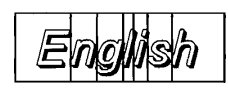

#### EFFECT: BOX

Bestimmte FONT-Einstellungen können ebenfalls dazu führen, dass die BOX-Linien mit den Zeichen überlappen, auch wenn keine Kursivschrift verwendet wird.

Falls eine solche Überlappung auftritt, verwenden Sie den BLOCK-Bereich oder den LINE-Bereich, um die BOX-Einstellung zu ändern, oder erhöhen Sie die PITCH-Einstellung in dem BLOCK FORMAT-Menü (Seite G-27).

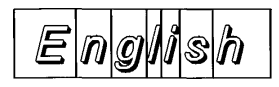

# **Teil 6 Zeichengrößen**

Es gibt zwei Methoden, die Sie für die Einstellung der Zeichengröße verwenden können: Automatische Größeneinstellung und manuelle Größeneinstellung.

Normalerweise sollten Sie die automatische Größeneinstellung verwenden, ausgenommen wenn Sie selbst eine spezielle Spezifikation der Zeichengröße vornehmen möchten.

Durch die Verwendung der automatischen Größeneinstellung wird die Zeichengröße automatisch in Abhängigkeit von der verwendeten Bandgröße und der Anzahl der zu druckenden Zeilen eingestellt.

# **Über die automatische Größeneinstellung**

Falls Sie keine Zeichengröße spezifizieren, wählt der Etikettendrucker automatisch die optimale Größe in Abhängigkeit von der Breite des verwendeten Bandes und der Anzahl der verwendeten Zeilen aus. Falls Sie Rahmen verwenden (Seite G-36), werden die Zeichen automatisch mit dem verwendeten Rahmentyp ausgeglichen.

Die folgende Tabelle zeigt die Zeichengrößen für "Normaler bündiger Druck" und "Rahmenbündiger Druck".

Sie zeigt auch die spezifizierte Größe in Abhängigkeit von der Bandbreite und der Anzahl der Zeilen.

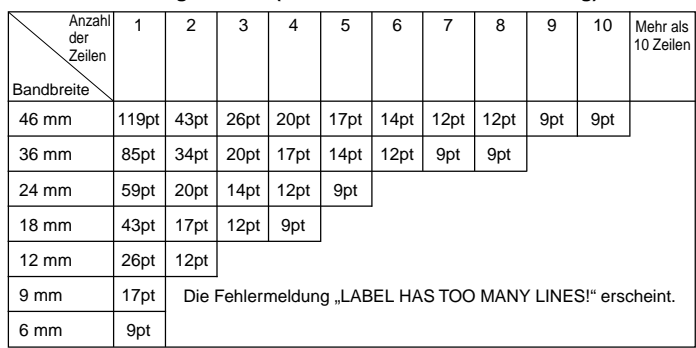

## ■ **Normaler bündiger Druck (automatische Größeneinstellung)**

#### ■ **Rahmenbündiger Druck (automatische Größeneinstellung)**

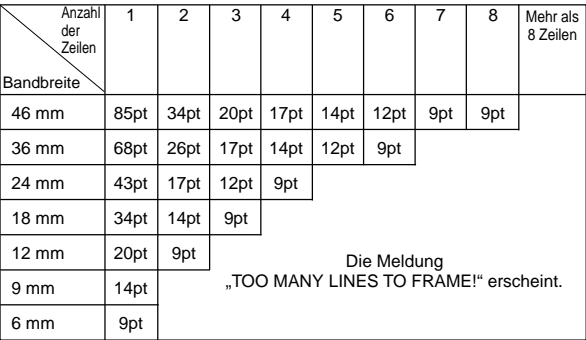

## **Manuelle Größeneinstellung**

Ihr Etikettendrucker bietet Ihnen zwei unterschiedliche Verfahren für die manuelle Änderung der Zeichengröße: direkte Spezifikation der Zeichengrößen und Spezifikation der Zeichengröße für gesamte Zeilen von Text unter Verwendung eines voreingestellten Formats.

Die Operationen in diesem Teil der Bedienungsanleitung erläutern, wie Sie die Zeichengrößen unter Verwendung jeder dieser Techniken ändern können.

## **Direkte Spezifikation der Zeichengrößen**

Sie können die Zeichengröße in Punkten von 9pt bis 119pt auf eine von 14 Größen spezifizieren.

Eine Änderung der Zeichengröße wird am Display durch eine Zeichengrößenmarkierung angezeigt. Die folgende Tabelle zeigt die 14 Zeichengrößen, die zur Verfügung stehen.

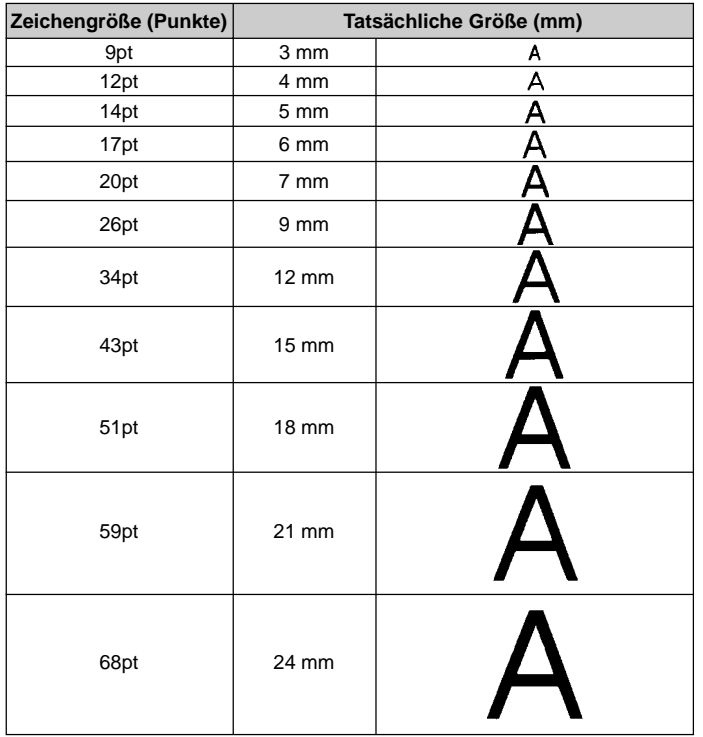

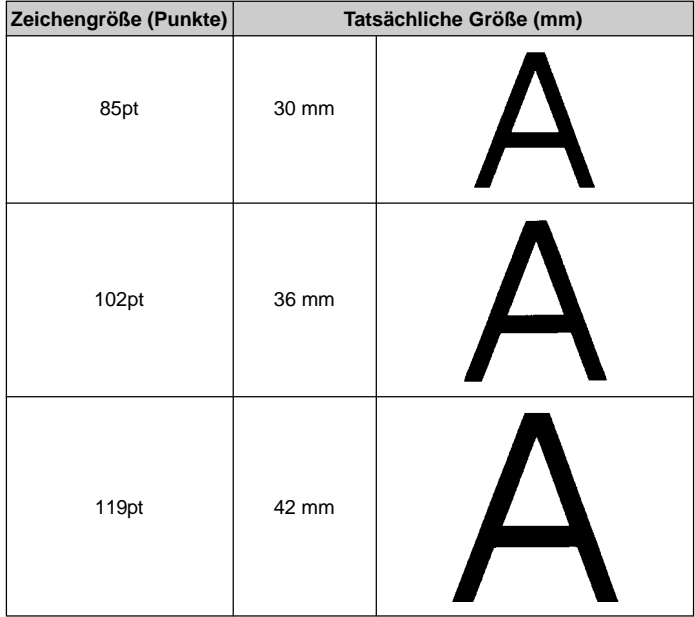

**Wichtig!** Achten Sie darauf, dass die oben in Millimeter angegebenen Größen nur ungefähre Größen sind. Die tatsächliche Größe kann kleiner sein, abhängig von der verwendeten Schriftart.

Die vertikalen Zeichengrößen, die Sie verwenden können, werden automatisch durch die Breite des in den Etikettendrucker eingesetzten Bandes begrenzt.

**Wichtig!** Der Zeichengrößen-Indikator wird hervorgehoben, wenn Sie eine Zeichengröße spezifizieren, die zu groß ist, um die Anzahl der spezifizierten Zeilen auf dem verwendeten Band unterzubringen. In diesem Fall stellt der Etikettendrucker die Zeichengröße automatisch so ein, dass der Text auf das verwendete Band passt.

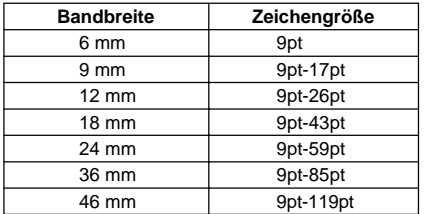

• Der Bereich (Von/Bis-Einstellung) für eine Zeichengrößen-Spezifikation darf nicht von einem Block in einen anderen reichen.

## **Ändern der Zeichengröße unter Verwendung der direkten Spezifikation**

1. Während Text am Display angezeigt wird, drücken Sie die **SIZE**-Taste.

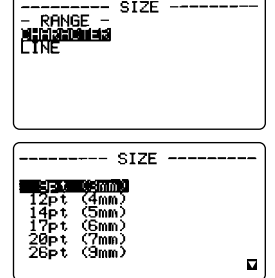

- 2. Verwenden Sie die  $\wedge$  und  $\vee$ -Tasten, um "CHARACTER" hervorzuheben, und drücken Sie danach die **SET**-Taste.
- 3. Verwenden Sie die  $\wedge$  und V-Tasten, um die gewünschte Zeichengröße zu spezifizieren.
- Denken Sie daran, dass die Dimensionen, die Sie spezifizieren können, von der Breite des in den Etikettendrucker eingesetzten Bandes abhängt (siehe obige Tabelle).
- 4. Nachdem Sie die gewünschte Zeichengröße bestimmt haben, drücken Sie die **SET**-Taste, um diese zu registrieren.
- 5. Verschieben Sie den Cursor an das Startzeichen, ab dem Sie die Zeichengröße ändern möchten, und drücken Sie danach die **SET**-Taste, um Ihre Wahl zu registrieren.

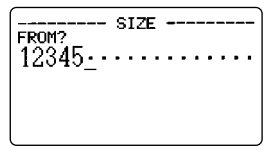

- --------- SIZE TO? 12845
- 6. Verschieben Sie den Cursor an das Endzeichen, bis zu dem Sie die Zeichengröße ändern möchten, und drücken Sie danach die **SET**-Taste, um Ihre Wahl zu registrieren und die Zeichengröße zu ändern.
- An diesem Punkt kehrt der Etikettendrucker an die Texteingabeanzeige zurück.

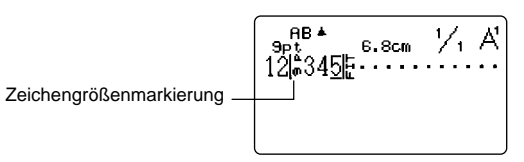

# **Spezifizieren der Zeichengröße für Zeilen von Text unter Verwendung der voreingestellten Formate**

Bei dieser Methode geben Sie den gewünschten Text ein und verwenden danach voreingestellte Formate, um die Zeichengröße für jede Textzeile zu spezifizieren. Achten sie drauf, dass die Zeichengrößenmarkierungen nicht innerhalb des Textes erscheinen, wenn Sie Zeichengrößen unter Verwendung dieser Methode spezifizieren. An deren Stelle zeigt der Zeichengrößen-Indikator die Größe des Zeichens an, an dem sich der Cursor gegenwärtig befindet.

## **Über das Formatmenü**

Das in dem folgenden Vorgang erscheinende Format verwendet Symbole, um die Zeichengröße in jeder Textzeile anzuzeigen. Die erscheinenden Formate hängen von der Breite des in den Etikettendrucker eingesetzten Bandes und der Anzahl der Zeilen in dem Block von Text ab, in welchem der Cursor positioniert ist, wenn Sie die **SIZE**-Taste drücken. Für Einzelheiten über die für jede Bandbreite und die Anzahl der Zeilen von Text verfügbaren Formate siehe Seite G-52, G-53.

**Wichtig!** Sie können voreingestellte Formate verwenden, um die Zeichengrößen für Textzeilen zu spezifizieren, nur wenn bereits eine Zeichengrößen-Spezifikation in dem Text ausgeführt wurde. Falls Sie die **SIZE**-Taste drücken, während sich der Cursor in einem Block befindet, der bereits eine Zeichengrößenmarkierung enthält, erscheint das Zeichengrößen-Spezifikationsmenü an Stelle des nachfolgenden Menüs (RANGE-Menü). Dies bedeutet, dass Sie nicht das Menü der voreingestellten Formate verwenden können, wenn Sie bereits eine Zeichengrößen-Spezifikation in dem gleichen Block ausgeführt haben.

## **Spezifizieren der Zeichengrößen für Zeilen von Text unter Verwendung der voreingestellten Formate**

- 1. Während sich der Cursor in einem Textblock befindet, in welchem Sie die voreingestellten Formate verwenden möchten, drücken Sie die **SIZE**-Taste.
- Für Einzelheiten über Blöcke siehe Seite G-26.
- 2. Verwenden Sie die  $\wedge$  und  $\vee$ -Tasten, um "LINE" hervorzuheben, und drücken Sie danach die **SET**-Taste.
- Das FORMAT-Menü erscheint mit allen voreingestellten Formaten, die in Abhängigkeit von der Anzahl der Textzeilen in dem Block, in welchem sich der Cursor befindet, sowie der Breite des in den Etikettendrucker eingesetzten Bandes verfügbar sind (Seite G-52, G-53).
- 3. Verwenden Sie die  $\wedge$ -,  $\vee$ -,  $\leq$  und  $\geq$ -Tasten, um das zu verwendende Format hervorzuheben, und drücken Sie danach die **SET**-Taste, um dieses zu wählen.
- An diesem Punkt kehrt der Etikettendrucker an die Texteingabeanzeige zurück.

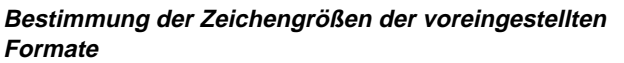

Verwenden Sie die  $\lt$ - und >-Cursortasten, um den Cursor am Display zu verschieben. Der Zeichengrößen-Indikator zeigt die gegenwärtig eingestellte Zeichengröße für das Zeichen an, an dem sich der Cursor befindet.

Das Display zeigt auch an, wie der Block, in dem sich der Cursor befindet, aussehen wird, wenn Sie ihn ausdrucken. Für weiter Informationen siehe Seite G-35.

--- SIZE  $-$  FORMAT 1LINE GI

----- SIZE  $-$  Range  $-$ **MENTENDO DE LA CATALLA DE LA CATALLA DE LA CATALLA DE LA CATALLA DE LA CATALLA DE LA CATALLA DE LA CATALLA DE**<br>L'INE

# **Teil 7 FORM-Menü-Funktionen**

Dieser Teil der Bedienungsanleitung beschreibt, wie das FORM-Menü zu verwenden ist, um Ihren Text genau so auszulegen, wie Sie ihn auf dem Etikett wünschen. Mit dem FORM-Menü können Sie die Zeichenteilung, die Textblöcke, die Textausrichtung und einen weiten Bereich von anderen Merkmalen steuern.

# **Grundlagen für das Etikett-Layout**

Bevor wir mit unserer eigentlichen Diskussion über das Layout eines Bandes beginnen, sollten wir zuerst einige Ausdrücke definieren. Beachten Sie die folgenden Ausdrücke.

#### **Blöcke**

Ein Block ist ein Text, der zwischen zwei Blockmarkierungen ( $\parallel$ ) eingeschlossen ist. Achten Sie darauf, dass der erste Block (ganz links) keine Blockmarkierung an seinem Beginn erfordert, und der letzte Block (ganz rechts) benötigt keine Blockmarkierung an seinem Ende. Falls keine Blockmarkierungen vorhanden sind, wird der gesamte Text als ein einzelnen Block behandelt. Sie können individuell die Länge jedes Blocks sowie die Teilung und die Anzahl der Zeilen in jedem Block spezifizieren.

#### **Druckbereich**

Der Druckbereich ist der tatsächliche Bereich eines Etiketts, der den gedruckten Text enthält. Er beginnt mit der linken Seite des ersten gedruckten Zeichens und endet mit der rechten Seite des letzten gedruckten Zeichens.

#### **Seitenabstände**

Die Seitenabstände sind leere Bereiche, die der Etikettendrucker automatisch an beiden Enden des Druckbereichs hinzufügt. Achten Sie darauf, dass diese Seitenabstände nur dann hinzugefügt werden, wenn Sie den automatischen Vorschub verwenden, d.h. bei Verwendung des manuellen Vorschubs werden sie nicht hinzugefügt.

(mit Seitenabständen) Druck mehrerer Kopien

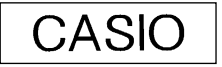

Manueller Vorschub Automatischer Vorschub (ohne Seitenabständen),

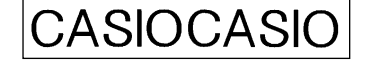

#### **Bandlänge**

Die Bandlänge ist der Druckbereich plus die Seitenabstände.

Die Einstellungen, die Sie für die Seitenabstände, die Blockteilung und den spiegelbildlichen Druck ausführen, beeinflussen die gesamte Etikettenlänge.

# **Verwendung des Layout-Displays**

Sie können das Layout Ihres Etiketts jederzeit unter Verwendung des Layout-Displays kontrollieren. Das Layout-Display zeigt alle Grafiken und Textelemente an, die Ihr Etikett ausmachen, um Ihnen eine generelle Idee über das Aussehen Ihres Etiketts zu geben.

## **Anzeigen des Layout-Displays**

1. Nachdem Sie das Etikett, das Sie zu drucken planen, ausgelegt haben, drücken Sie die **LAYOUT**-Taste.

Anzeigenummer -(wenn das gesamte Layout nicht auf eine Anzeige passt)

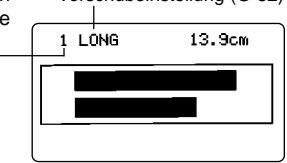

Vorschubeinstellung (G-32)

- 2. Falls das Layout des Etiketts zu groß ist, um auf eine einzige Anzeige zu passen, verwenden Sie die  $\Lambda$ - und V-Tasten, um die Anzeige durchzuscrollen.
- Drücken Sie die  $\land$ -Taste, um an den Beginn des Layouts zurückzukehren.
- 3. Drücken Sie die **ESC**-Taste, um das Layout-Display abzubrechen.
- Sie können das tatsächlich Aussehen des Etiketts unter Verwendung des Bilddisplays betrachten, das auf Seite G-35 beschrieben ist.

# **Kreiern und Löschen von Blöcken**

Die folgenden Vorgänge beschreiben, wie Blöcke kreiert und gelöscht werden können. Später werden Sie lernen, wie Sie bestimmte Einstellungen auf einer Block-zu-Block-Basis ändern können.

## **Kreieren eines Blockes**

Beispiel: Geben Sie den Text "ABXYZ Computer Company" ein und kreieren Sie zwei Blöcke: "ABXYZ" und "Computer Company".

- 1. Geben Sie den Text ein.
- 2. Verschieben Sie den Cursor an die Leerstelle zwischen "ABXYZ" und "Computer Company"
- 3. Drücken Sie die **BLOCK**-Taste.
- Falls Sie den Text in drei Blöcke aufteilen möchten, sollten Sie eine weitere Blockmarkierung eingeben.

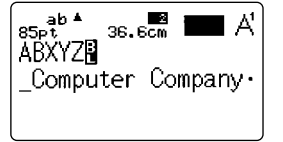

## **Löschen einer Blockmarkierung**

Um eine Blockmarkierung zu löschen, verwenden Sie den unter "Löschen von einzelnen Zeichen" für die **DEL**-Taste beschriebenen Vorgang (Seite G-15). Sie können die **BS**-Taste nicht für das Löschen von Blockmarkierungen verwenden.

#### **Wichtig!**

- Sie können bis zu 15 Blockmarkierungen in eine einzelne Textpassage eingeben.
- Wenn Ihre Textpassage aus einem einzelnen Block besteht (wenn sie keine enthält), wird durch das Drücken der **FORM**-Taste das BLOCK FORMAT-Menü 1/4 bis 4/4 gefolgt von dem OVERALL FORMAT-Menü 1/6 bis 6/6 angezeigt. Führen Sie die gewünschten Einstellungen aus, wenn jede dieser Anzeigen erscheint.
- Wenn Ihre Textpassage aus mehreren Blöcken besteht (wenn sie mindestens eine **E** enthält), wird durch das Drücken der FORM-Taste das FORM-Menü angezeigt. Wählen Sie BLOCK FORMAT und danach ONE BLOCK oder ALL BLOCKS in der RANGE-Einstellungsanzeige, um das BLOCK FORMAT-Menü 1/4 bis 4/4, oder OVERALL FORMAT, um das OVERALL FORMAT-Menü 1/6 bis 6/6 anzuzeigen.

# **Blockoperationen**

Die Vorgänge in diesem Abschnitt können verwendet werden, um die folgenden Parameter für jeden Block zu steuern.

- Richtung (horizontal, vertikal)
- Ausrichtung (linksbündig, bündig auf beiden Seiten, Flattersatz auf beiden Seiten, zentriert, rechtsbündig)
- Zeichenteilung  $\binom{8}{8}$ ,  $\frac{9}{8}$ ,  $\frac{10}{8}$ ,  $\frac{11}{8}$ ,  $\frac{12}{8}$ ,  $\frac{16}{8}$ ,  $\frac{24}{8}$ , Zeichen)
- Blocklänge (automatisch, fest)

Verwenden Sie das BLOCK FORMAT-Menü für die Ausführung der Blockoperationen.

## **Anzeigen des BLOCK FORMAT-Menüs**

- 1. Während Text am Display angezeigt wird, drücken Sie die **FORM**-Taste.
- Dieses Menü erscheint nur, wenn die Textpassage aus mehreren Blöcken besteht (wenn sie mindestens eine  $\frac{1}{2}$  enthält).

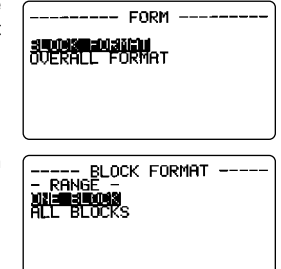

- 2. Verwenden Sie die  $\wedge$  und  $\vee$ -Tasten, um "BLOCK FORMAT" hervorzuheben, und drücken Sie danach die **SET**-Taste.
- 3. Spezifizieren Sie, ob Ihre Spezifikation für einen Block oder für alle Blöcke gelten soll, und drücken Sie danach die **SET**-Taste.
- Falls Sie einen Block spezifizieren, gilt Ihre Spezifikation für den Block, in dem der Cursor positioniert war, als Sie die **FORM**-Taste drückten.

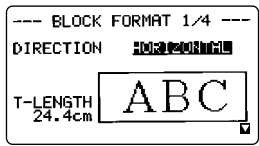

• Verwenden Sie die  $\wedge$ - und V-Tasten, um die einzelnen Menüposten hervorzuheben.

- Das BLOCK FORMAT-Menü hat vier Seiten. Drücken Sie die **SET**-Taste bei angezeigter erster Seite, um auf die zweite Seite zu wechseln. Falls Sie die **SET**-Taste bei angezeigter vierter Seite drücken, werden die mit dem Menü ausgeführten Einstellungen registriert, worauf auf die Texteingabeanzeige zurückgekehrt wird.
- Verwenden Sie die  $\lt$  und >-Tasten, um zwischen den Einstellungen des gegenwärtig gewählten (hervorgehobenen) Postens zu ändern.
- Die folgenden Erläuterungen beschreiben jeden Posten des BLOCK FORMAT-Menüs in allen Einzelheiten.

#### **DIRECTION (Richtung)**

HORIZONTAL (horizontal) VERTICAL (vertikal)

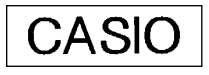

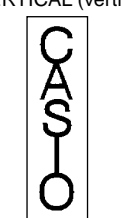

• Ein Umschalten zwischen HORIZONTAL und VERTICAL beeinflusst ebenfalls die Drucklänge.

## **ALIGNMENT (Ausrichtung)**

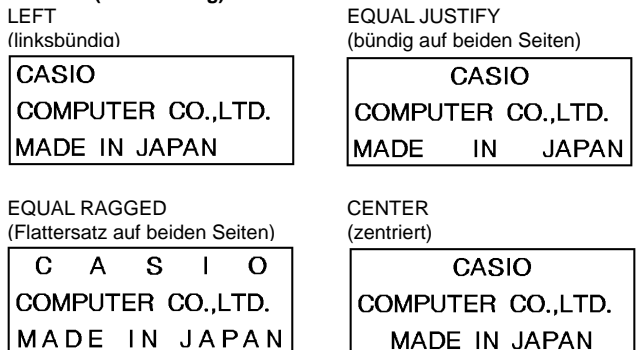

RIGHT (rechtsbündig)

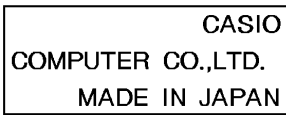

#### **PITCH (Zeichenteilung)**

Dies ist die relative Teilung zwischen den Zeichen. Sie können die Zeichenteilung als  $\frac{8}{8}$ ,  $\frac{9}{8}$ ,  $\frac{10}{8}$ ,  $\frac{11}{8}$ ,  $\frac{12}{8}$ ,  $\frac{16}{8}$  oder  $\frac{24}{8}$  Zeichen spezifizieren. Nachfolgend sind Beispiele für die einzelnen Einstellungen der Zeichenteilung dargestellt.

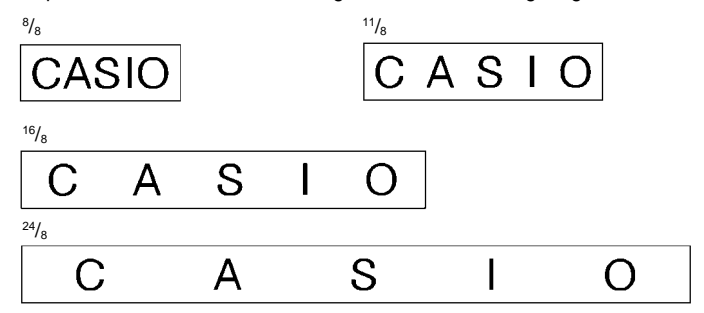

**Wichtig!** Bei vertikalem Druck können Zeichen am ausgedruckten Band überlappt werden. Sie können dies korrigieren, indem Sie die PITCH-Einstellung im OVERALL FORMAT-Menü erhöhen oder PROPORTIONAL ausschalten.

#### **B-LENGTH (Blocklänge)**

Wählen Sie "FIXED", wenn Sie eine feste Blocklänge spezifizieren möchten. Verwenden die sie V-Taste, um [ ] unter "FIXED" hervorzuheben. Verwenden Sie die  $\lt$ - oder  $gt$ -Taste, um die Blocklänge in einem Bereich von 0,0 cm bis 99,9 cm zu spezifizieren. Spezifizieren Sie "AUTO" für diese Option, wenn Sie wünschen, dass der Etikettendrucker automatisch die Blocklänge einstellen soll.

# **Operationen für den gesamten Text**

Die Vorgänge in diesem Abschnitt steuern die folgenden Parameter für den gesamten am Display angezeigten Text.

- Spiegelbildlicher Druck (normal, spiegelbildlich)
- Proportionale Zeichenteilung (ein, aus)
- Blockabstand (nah, weit, keiner)
- Vorschub (lang, mittel, kurz, manuell)
- Bandlänge (automatisch, fest)
- Blockausrichtung (linksbündig, gleiche Teilung, zentriert, rechtsbündig)

Verwenden Sie das BLOCK FORMAT-Menü, um die Blockoperationen auszuführen.

# **Anzeigen des OVERALL FORMAT-Menüs**

- 1. Während Text am Display angezeigt wird, drücken Sie die **FORM**-Taste.
- 2. Verwenden Sie die  $\Lambda$  und V-Tasten, um "OVERALL FORMAT" hervorzuheben, und drücken Sie danach die **SET**-Taste.
- Verwenden Sie die  $\wedge$  und  $\vee$ -Tasten, um die einzelnen Menüposten hervorzuheben.
- Das OVERALL FORMAT-Menü hat sechs Seiten. Drücken Sie die **SET**-Taste bei angezeigter erster Seite, um auf die zweite Seite zu wechseln. Falls Sie die **SET**-Taste bei angezeigter sechster Seite drücken, werden die mit dem Menü ausgeführten Einstellungen registriert, worauf auf die Texteingabeanzeige zurückgekehrt wird.
- Verwenden Sie die  $\lt$  und  $\gt$ -Tasten, um zwischen den Einstellungen des gegenwärtig gewählten (hervorgehobenen) Postens zu ändern.
- Die folgenden Erläuterungen beschreiben jeden Posten des OVERALL FORMAT-Menüs in allen Einzelheiten.

## **NORMAL/MIRROR (normal/spiegelbildlich)**

NORMAL (normal) MIRROR (spiegelbildlich)

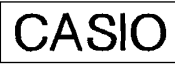

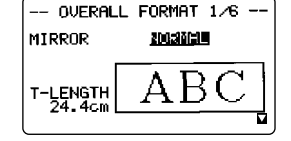

#### **PROPORTIONAL (proportional)**

ON (ein)

## CASIO . **CASK**

OFF (aus)

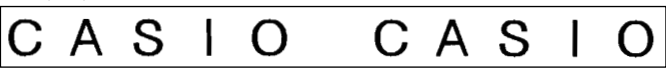

- ∗ PROPORTIONAL wird automatisch für die nachfolgend aufgelisteten Zeichentypen ausgeschaltet.
	- ILLUSTRATIONS und die folgenden SYMBOL-Zeichen: DINGBATS, NUM-BERS, GREEK, RUSSIAN.

## **BL-SPACE (Blockabstand)**

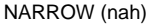

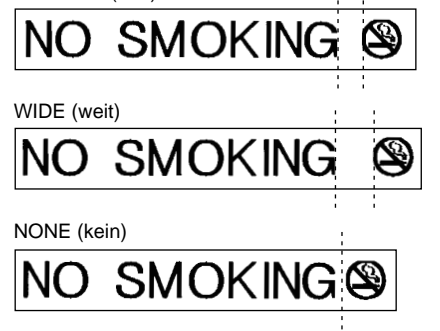

## **FEED (Vorschub)**

Sie können auch eine von vier verschiedenen Vorschubeinstellungen wählen, die für lange oder kurze Seitenabstände ("Grundlagen für das Etikett-Layout") sorgen. Sie können auch den manuellen Vorschub spezifizieren.

## LONG (lang)

Diese Einstellung sorgt dafür, dass das Band am Beginn und am Ende jedes Druckvorganges um 21 mm vorgeschoben wird.

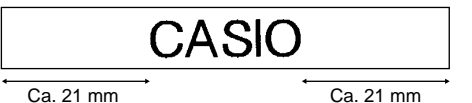

#### MEDIUM (mittel)

Diese Einstellung sorgt dafür, dass das Band am Beginn und am Ende jedes Druckvorganges um 10 mm vorgeschoben wird.

## LEADING MARGIN

AUTO TAPE CUT (Seite G-32)

#### Vorlauf

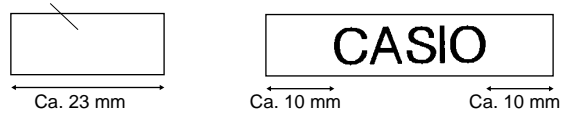

• Das automatische Abschneiden des Bandes mit Rand am Beginn wird nicht ausgeführt, wenn TAPE LENGTH: Ca. 31 mm oder weniger auf OVERALL FORMAT eingestellt ist (siehe Seite G-29).

## SHORT (kurz)

Diese Einstellung sorgt dafür, dass das Band am Beginn und am Ende jedes Druckvorganges um 3 mm vorgeschoben wird.

#### LEADING MARGIN AUTO TAPE CUT (Seite G-32)

#### Vorlauf

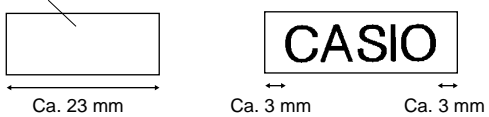

• Das automatische Abschneiden des Bandes mit Rand am Beginn wird nicht ausgeführt, wenn TAPE LENGTH: Ca. 31 mm oder weniger auf OVERALL FORMAT eingestellt ist (siehe Seite G-29).

#### MANUAL (manuell)

Diese Einstellung liefert keine Seitenabstände des gedruckten Textes. Falls Sie zwei aufeinander folgende Druckvorgänge ausführen (ohne manuellen Vorschub zwischen den Druckvorgängen), folgt dem letzten Zeichen des ersten Druckvorganges sofort das erste Zeichen des zweiten Druckvorganges, ohne dass dazwischen einer Leerstelle eingehalten wird. Auf diese Weise kann Band eingespart werden, wenn eine Serie von Bändern ausgedruckt wird.

**Wichtig!** Nachdem Sie das Ausdrucken mit manuellem Vorschub beendet haben, drücken Sie unbedingt die **FUNCTION**-Taste und danach die **IMAGE** (CUT)-Taste. Dadurch wird das Band vorgeschoben und danach abgeschnitten. Für Einzelheiten siehe "Manuelles Abschneiden des Bandes" auf Seite G-34.

#### **T-LENGTH (Bandlänge)**

Wählen Sie "FIXED", wenn Sie eine feste Bandlänge spezifizieren möchten. Verwenden die sie V-Taste, um [ ] unter "FIXED" hervorzuheben. Verwenden Sie die  $\leq$ - oder  $\geq$ -Taste, um die Bandlänge in einem Bereich von 0,0 cm bis 99,9 cm zu spezifizieren. Spezifizieren Sie "AUTO" für diese Option, wenn Sie möchten, dass der Etikettendrucker die Länge des Bandes automatisch einstellen soll.

#### **B-ALIGN (Blockausrichtung)**

LEFT (linksbündig)

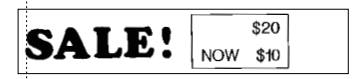

EQUAL (gleiche Teilung)

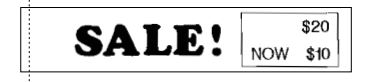

#### CENTER (zentriert)

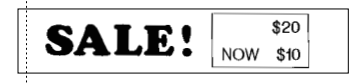

## RIGHT (rechtsbündig)

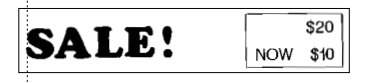

# **Teil 8 Drucken**

Dieser Teil der Bedienungsanleitung enthält alle Informationen, die Sie für das Ausdrucken von Bändern benötigen.

# **Vorsichtsmaßnahmen beim Drucken**

- Schalten Sie niemals die Stromversorgung während eines Druckvorganges aus.
- Bevor Sie mit dem Drucken beginnen, achten Sie darauf, dass der Bandauslass nicht blockiert ist.
- Beim Ausdrucken von Text mit großen dunklen Bereichen, beim Ausdrucken auf breitem Band und beim kontinuierlichen Drucken kann der Drucker sehr heiß werden. Falls dies eintritt, erscheint die Meldung "GETTING READY..." am Display und der Druckvorgang wird vorübergehend unterbrochen, um ernsthafte Überhitzung zu vermeiden. Mit dem Drucken wird automatisch fortgesetzt, wenn die Temperatur auf normal zurückkehrt.
- Falls die Meldung "GETTING READY..." häufig erscheint und der Druckvorgang unterbrochen wird, versuchen Sie die Verwendung einer niedrigeren Einstellung der Druckdichte.

# **Drucken eines Bandes**

Das Drucken eines Bandes ist so einfach, wie das Drücken der **PRINT**-Taste.

## **Drucken eines Bandes**

- 1. Drücken Sie die **PRINT**-Taste, um ein Band mit dem eingegebenen und ausgelegten Text zu drucken.
- Um den Druckvorgang an beliebiger Stelle abzubrechen, drücken Sie die **ESC**-Taste.
- Sie können am Beginn des Bandes einen zusätzlichen Rand hinzufügen, indem Sie die **FUNCTION**-Taste und danach die **PRINT** (FEED)-Taste drücken, bevor Sie den Druckvorgang starten.

**Wichtig!** Um das Drucken von mehreren Kopien des gleichen Etiketts zu spezifizieren, schalten Sie das Drucken von mehreren Kopien ein, bevor Sie mit der Druckoperation starten. Für weitere Informationen siehe "Drucken von mehreren Kopien des gleichen Etiketts".

Falls Sie nur eine Kopie des Etiketts ausdrucken möchten, springen Sie an Schritt 6.

- 2. Verwenden sie die  $\leq$  und  $\geq$ -Tasten, um die Anzahl der auszudruckenden Kopien zu spezifizieren. Mit der  $\leq$ -Taste wird der Wert vermindert, wogegen die y-Taste den Wert erhöht.
- Sie können auch die Werte für COPIES direkt eingeben. Achten Sie jedoch darauf, dass der erste eingegeben Wert rechts von dem bereits am Display angezeigten Wert eingefügt wird. Falls zum Beispiel 1 angezeigt wird und Sie 9 eingeben, wird 19 erhalten. Um einen Wert im Bereich von 1 bis 9 zu spezifizieren, müssen Sie die vorgestellte Null (01, 02, 03 usw.) mit eingeben.
- 3. Verwenden Sie die V-Taste, um das AUTO CUT-Menü zu wählen.
- 4. Verwenden Sie die  $\lt$  und  $\gt$ -Tasten, um AUTO CUT einzuschalten.
- 5. Nachdem Sie sichergestellt haben, dass der Bandauslass nicht blockiert ist, drücken Sie die **PRINT**- oder **SET**-Taste.

Jedes Etikett wird nach dem Ausdrucken automatisch abgeschnitten.

- 6. Verwenden Sie eine Schere, um das Band ggf. auf die gewünschte Größe zu trimmen.
- Nachdem Sie ein Band ausgedruckt haben, können Sie die Schutzfolie von dem Band abziehen und das Band auf das gewünschte Objekt kleben. Achten Sie jedoch darauf, dass das Band an rauen, nassen, öligen oder verschmutzten Oberflächen nicht haftet.

# **Drucken von mehreren Kopien des gleichen Etiketts**

Nachdem Sie das Drucken von mehreren Kopien eingeschaltet haben, können Sie spezifizieren, wie viele Kopien des Etiketts Sie ausdrucken möchten. Sie können bis zu 100 Kopien spezifizieren.

#### **Wichtig!**

- Wenn Sie mehrere Kopien des gleichen Etiketts spezifizieren, werden die Etiketten aufeinander folgend und ohne Unterbrechung ausgedruckt.
- Bevor Sie mit der Druckoperation beginnen, sollten Sie kontrollieren, ob die Bandkassette ausreichend Band für das Ausdrucken aller gewünschten Kopien enthält. Falls das Band während des Druckvorgangs zu Ende geht, drücken Sie die **ESC**-Taste, um die Druckoperation abzubrechen.

## **Einschalten des Druckens mehrerer Kopien**

- 1. Drücken Sie die **SET UP**-Taste.
- 2. Verwenden Sie die A- und V-Tasten, um COPIES (Druck mehrerer Kopien) zu wählen, und drücken Sie danach die **SET**-Taste.

3. Verwenden Sie die  $\wedge$ - und  $\vee$ -Tasten, um ON zu wählen, und drücken Sie danach die **SET**-Taste.

Wenn Sie nun mit der Druckoperation beginnen, erscheint eine Meldung am Display, die Sie nach der Eingabe der Anzahl der auszudruckenden Kopien auffordert. Das tatsächliche Drucken erfolgt, nachdem Sie die Anzahl der Kopien spezifiziert haben.

#### **Hinweise**

- Um das Drucken von mehreren Kopien auszuschalten (für das Drucken nur eines Etiketts pro Druckoperation), verwenden Sie die  $\Lambda$ - und  $\vee$ -Tasten im obigen Schritt 3, um OFF zu wählen.
- Das automatische Abschneiden des Bandes erfolgt nicht, wennFEED: MEDIUM, TAPE LENGTH: Ca. 31 mm oder weniger oder FEED: SHORT, TAPE LENGTH: Ca. 24 mm oder weniger für die OVERALL FORMAT-Einstellung eingestellt ist. In einem solchen Fall müssen Sie eine Schere verwenden, um das Band nach dem Drucken abzuschneiden. Wenn FEED auf MANUAL eingestellt ist, wird das Band niemals abgeschnitten, unabhängig von der Einstellung der automatischen Bandschere AUTO CUT auf ON oder OFF.
- Das Drucken mehrerer Kopien ist vielleicht nicht möglich, wenn das Etikett sehr lang ist. In einem solchen Fall müssen Sie das Etikett verkürzen oder die Anzahl der Kopien reduzieren und danach nochmals versuchen.

## **Wichtig!**

• Achten Sie darauf, dass sich die ausgedruckten Etiketten nicht in der Nähe des Bandauslasses ansammeln. Am Bandauslass angesammelte Etiketten können zu Bandstau und Fehlbetrieb führen.

# **Abschneiden des Bandes**

Es gibt zwei Methoden für das Abschneiden des Bandes. Die automatische Bandschere schneidet das Band nach Beendigung des Druckens automatisch ab. Sie können auch eine manuelle Operation ausführen, um das Band abzuschneiden.

## **Automatische Bandschere**

Die automatische Bandschere kann für die Ausführung der folgenden Operationen verwendet werden.

- Um den Rand am Beginn eines Etiketts abzuschneiden.
- Um das Band nach dem Drucken jedes Etiketts abzuschneiden (wenn AUTO CUT während des Druckens von mehreren Kopien auf ON eingestellt ist)
- Um das Band nach Beendigung des Druckens eines Etiketts abzuschneiden
- Die folgende Tabelle zeigt, wenn die automatische Bandschere arbeitet und wenn nicht.
- $\bigcirc$ : Band wird abgeschnitten  $\times$ : Band wird nicht abgeschnitten

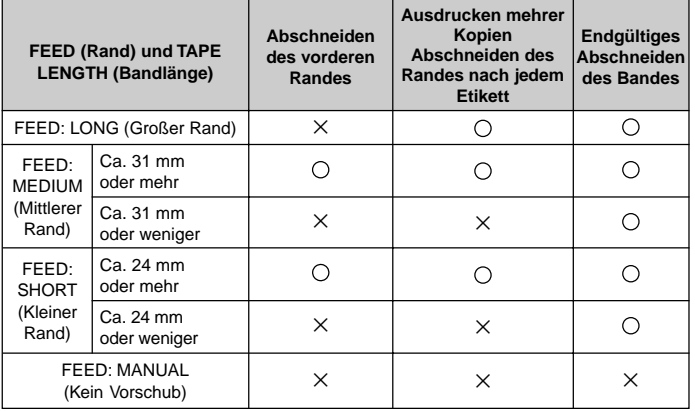

- Bestimmte Vorschubseinstellungen können das Abschneiden des Bandes verhindern. In einem solchen Fall müssen Sie eine Schere verwenden, um das Band abzuschneiden.
- Nachfolgend ist dargestellt, wie das Drucken gemäß AUTO CUT-Einstellung für Ausdrucken mehrer Kopien ausgeführt wird.

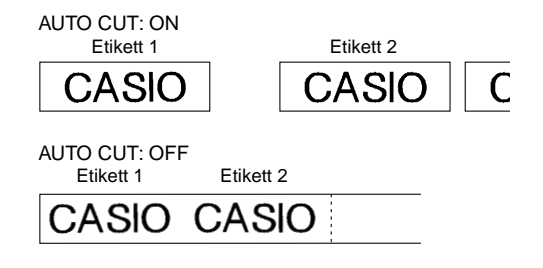

■ Das automatische Abschneiden des Bandes erfolgt nicht, wenn AUTO CUT: OFF gewählt ist. Die automatische Abschneideposition wird gemäß Vorschubseinstellung bestimmt, wie nachfolgend dargestellt.

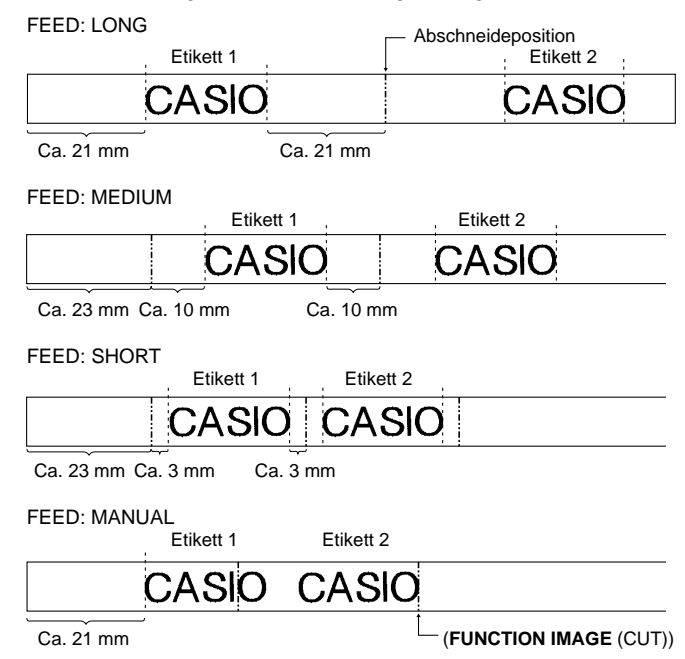

#### **Wichtig!**

- Das automatische Abschneiden des Bandes erfolgt nicht nach einer Bandvorschuboperation (**FUNCTION** und **PRINT** (FEED)). In einem solchen Fall müssen Sie das Band wie erforderlich manuell abschneiden.
- Durch das Drücken der **ESC**-Taste wird der automatische Abschneidevorgang nicht unterbrochen. Falls Sie eine Druckoperation unterbrechen möchten, warten Sie, bis der automatische Abschneidevorgang beendet ist, und drücken Sie danach die **ESC**-Taste.

# **Manuelles Abschneiden des Bandes**

Drücken Sie die **FUNCTION**-Taste und danach die **IMAGE** (CUT)-Taste, um das Band vorzuschieben und danach abzuschneiden. Da das Band vor dem Abschneiden automatisch vorgeschoben wird, besteht keine Gefahr, dass Zeichen von der vorhergehenden Druckoperation am Beginn der nachfolgenden Druckoperation erscheinen.

Sie können die **FUNCTION**- und **IMAGE** (CUT)-Tasten verwenden, um nach Unterbrechung einer Druckoperation durch Drücken der **ESC**-Taste das Band manuell abzuschneiden.

## **Wichtig!**

- Der Bandvorschub erfolgt immer mit einem manuellen Schnitt. Sie können die Schnittoperation nicht alleine ausführen.
- Die **FUNCTION** und **IMAGE** (CUT)-Tasten arbeiten nicht während einer Druckoperation, während Farbband eingesetzt ist oder wenn sich keine Bandkassette in dem Etikettendrucker befindet.

# **Anbringen eines Etiketts an einer Oberfläche**

Der Etikettendrucker ist mit einer eingebauten Abziehvorrichtung ausgerüstet und wird mit einem separaten Abziehwerkzeug geliefert, um die Schutzfolie einfach von den gedruckten Etiketten abziehen zu können.

# **Verwendung der Abziehvorrichtung oder des Abziehwerkzeuges zum Entfernen der Schutzfolie**

Die folgenden Vorgänge beschreiben, wie die eingebaute Abziehvorrichtung und das separate Abziehwerkzeug zu verwenden sind, um die Schutzfolie von den gedruckten Etiketten zu entfernen.

# **Entfernen der Schutzfolie mit eingebauter Abziehvorrichtung**

1. Setzen sie das Etikett in die Abziehvorrichtung ein.

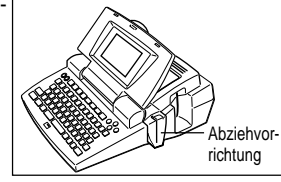

Setzen Sie das Etikett so in die Abziehvorrichtung ein, bis etwa 2 mm des Endes des Etiketts leicht nach hinten umgebogen ist.

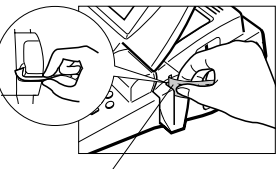

Positionieren Sie die bedruckte Seite gegen die Vorderseite des **Etikettendruckers** 

2. Ziehen Sie das Etikett gerade nach unten durch den Schlitz der Abziehvorrichtung.

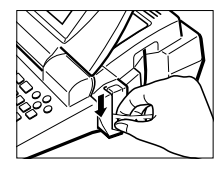

3. Wiederholen Sie die Schritte 1 und 2, bis sich die Schutzfolie von dem Etikett löst. Sie können eine Schere verwenden, um das Etikett auf die gewünschte Größe zu trimmen.

## **Entfernen der Schutzfolie mit dem Abziehwerkzeug**

1. Öffnen Sie den Abziehschlitz.

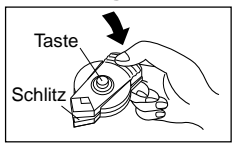

- 2. Mit der bedruckten Fläche des Etiketts nach unten, setzen Sie dieses in das Abziehwerkzeug ein.
- 3. Schließen Sie den Abziehschlitz.
- 4. Drücken Sie mehrmals die Taste.

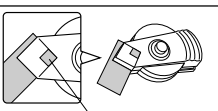

Sie können durch diese Öffnung blicken, um zu kontrollieren, ob das Etikett richtig in dem Abziehwerkzeug positioniert ist.

5. Öffnen Sie den Abziehschlitz und entfernen Sie das Etikett.

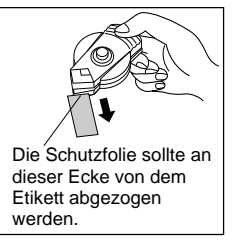

## **Vorsichtsmaßnahmen beim Anbringen eines Etiketts**

- Die folgenden Arten von Oberflächen sind vielleicht nicht für das Anbringen eines Etiketts geeignet.
- Raue Oberflächen
- Nasse, ölige oder staubige Oberflächen
- Spezielles Plastikmaterial (auf Silikonbasis, PP-Material usw.)
- Bringen Sie die Etiketten nicht auf en folgenden Arten von Oberflächen an.
- Direktem Sonnenlicht oder Regen ausgesetzte Oberflächen
- An Gebäuden oder Wänden, die anderen Personen gehören
- Bahnhöfe oder andere öffentliche Gebäude
- Am Körper einer Person oder eines Tieres
- An Telegrafenmasten
- Achten Sie darauf, dass Klebestoff von dem Band an der Oberfläche verbleiben kann, wenn Sie das Band abziehen.
- Die Schutzfolie von manchen Bändern lässt sich mit den Abziehvorrichtungen nur schwer entfernen. Falls Probleme auftauchen sollten, versuchen Sie ein Biegen des Etiketts, um die Schutzfolie zu lösen.

# **Druckdichte**

Die Einstellung der Druckdichte bestimmt, wie dunkel die Zeichen auf Ihrem Band ausgedruckt werden.

# **Einstellen der Druckdichte**

- 1. Schalten Sie die Stromversorgung ein.
- 2. Drücken Sie die **SET UP**-Taste, um das SET UP-Menü anzuzeigen.
- 3. Verwenden Sie die  $\wedge$  und V-Tasten, um "DENSITY" hervorzuheben, und drücken Sie danach die **SET**-Taste.

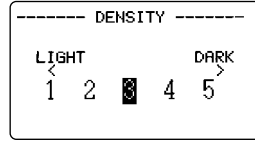

- 4. Verwenden sie die  $\lt$  und  $\gt$ -Tasten, um die zu verwendende Dichte hervorzuheben, und drücken Sie danach die **SET**-Taste, um diese Einstellung anzuwenden und an die Texteingabeanzeige zurückzukehren.
- Je höher die gewählte Nummer, umso dunkler werden die Zeichen ausgedruckt.

# **Verwendung des Bilddisplays**

Das Bilddisplay lässt Sie ein realistisches Bild des genauen Etiketts betrachten, bevor Sie dieses ausdrucken.

## **Anzeigen des Bilddisplays**

1. Nachdem Sie das Etikett ausgelegt haben, wie Sie es drucken möchten, drücken Sie die **IMAGE**-Taste.

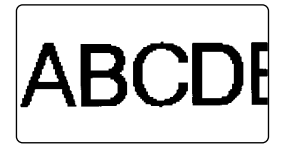

- Das Bild am Display scrollt von rechts nach links.
- 2. Um das Scrollen zu stoppen und den derzeitigen Inhalt des Bildes am Display einzufrieren, drücken Sie die **SET**-Taste.
- 3. Drücken Sie erneut die **SET**-Taste, um mit dem Scrollen fortzusetzen.
- 4. Drücken Sie die **ESC**-Taste, um das Bilddisplay abzubrechen.
- Etiketten, die sehr dünne Linien oder eine große Anzahl von Zeichen enthalten, erscheinen vielleicht nicht normal am Bilddisplay.

# **Teil 9 Rahmen**

Die Rahmenfunktion macht es einfach, attraktive Ornamentrahmen zu Ihrem Text hinzuzufügen.

## **Spezifizieren eines Rahmens um den Druckbereich**

- 1. Geben Sie den Text ein, den Sie mit einem Rahmen umranden möchten.
- 2. Drücken Sie die **FRAME**-Taste.
- 3. Verwenden Sie die  $\wedge$ -,  $\vee$ -,  $\lt$  und  $\gt$ -Tasten, um den zu verwendenden Rahmen hervorzuheben, und drücken Sie danach die **SET**-Taste.

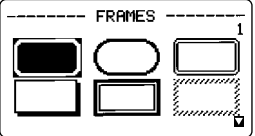

- 4. Drücken Sie die **SET**-Taste, um Ihren Text mit dem gewählten Rahmen auszudrucken, oder die **ESC**-Taste, um die Druckoperation abzubrechen ohne etwas zu drucken.
- Für Informationen über die maximale Anzahl von Zeilen, die mit dem Rahmendruck verwendet werden kann, siehe "Eingeben von alphanummerischen Zeichen" auf Seite G-13.

# **Teil 10 PRESETS-Menü-Funktionen**

Dieser Teil der Bedienungsanleitung beschreibt, wie das PRESETS-Menü zu verwenden ist, um Zugriff auf eine Anzahl verschiedener Funktionen zu erhalten, welche das Kreieren eines Etiketts beschleunigen und erleichtern.

# **Anzeigen des PRESETS-Menüs**

- 1. Drücken Sie die **PRESETS**-Taste.
- Achten Sie darauf, dass die Funktionen des PRESETS-Menüs normalerweise verwendet werden, wenn sich kein Text am Display befindet. Befindet sich Text am Display, wenn sie die **PRESETS**-Taste drücken, erscheint die Meldung ..INPUT TEXT WILL BE CLEARED! OK TO CONTINUE? SET/ESC" am Display. Sie können mit der Operation fortsetzen (und den Text löschen) oder die **ESC**-Taste drücken, um die Operation abzubrechen, ohne etwas zu löschen.
- 2. Verwenden Sie die  $\wedge$  und V-Tasten, um den gewünschten voreingestellten Posten hervorzuheben, und drücken Sie danach die **SET**-Taste.

# **Vergrößern**

Dieser Posten lässt Sie bis zu 16 Zeichen auf mehreren Bändern ausdrucken, die Sie dann zusammensetzen können, um ein vergrößertes Etikett zu erhalten. Die Zeichengröße für ein solches Etikett kann bis zu etwa 180 mm betragen. Achten Sie darauf, dass dieser Posten nur dann zur Verfügung steht, wenn Band mit einer Breite von 36 oder 46 mm in den Etikettendrucker eingesetzt ist. Für wichtige Informationen über die Zeichengröße und die Bandbreite bei Verwendung der verschiedenen Einstellungen dieses Postens siehe Seite G-46.

• Sie können kein Band mit einer Breite von weniger als 36 mm und auch keine farbigen Bänder verwenden.

## **Drucken eines großen Etiketts**

- 1. Während das PRESETS-Menü am Display angezeigt wird, verwenden Sie die  $\wedge$ - und  $\vee$ -Tasten, um "ENLARGED" hervorzuheben, und drücken Sie danach die **SET**-Taste.
- 2. Geben Sie den Text mit bis zu 16 Zeichen ein, und drücken Sie danach die **SET**-Taste.

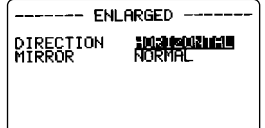

- 3. Spezifizieren Sie die Druckrichtung (Seite G-28) und entweder spiegelbildlichen oder normalen Druck (Seite G-29).
- Verwenden Sie die  $\wedge$  und V-Tasten, um die verschiedenen Posten hervorzuheben, und die  $\langle$ - und  $\rangle$ -Tasten, um die einzelnen Einstellungen zu ändern.
- 4. Nachdem Sie die gewünschten Einstellungen ausgeführt haben, drücken Sie die **SET**-Taste.

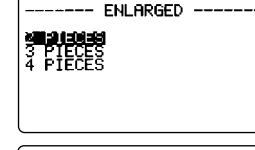

5. Verwenden Sie die  $\Lambda$ - und V-Tasten, um die zu verwendende Vergrößerung hervorzuheben, und drücken Sie danach die **SET**-Taste.

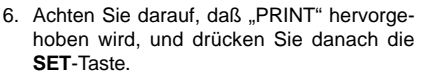

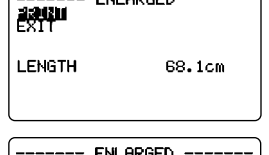

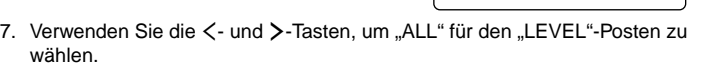

8. Verwenden Sie die V-Taste, um "AUTO CUT" hervorzuheben. Verwenden Sie die  $\lt$ - und  $\gt$ -Tasten, um ON zu wählen.

9. Drücken Sie die **SET**- oder **PRINT**-Taste, um die eingestellte Operation auszuführen.

Falls Sie nur eines der Bänder ausdrucken möchten, die das vergrößerte Etikett ausmachen, verwenden Sie die  $\geq$ - und  $\lt$ -Tasten in Schritt 7, um das zu druckende Band zu wählen.

#### **Wichtig!**

- Sie können hochgestellte oder tiefgestellte Symbole (SYMBOL) unter Verwendung des vergrößerten Drucks nicht eingeben oder drucken. Für Informationen über hochgestellte und tiefgestellte Symbole siehe Seite G-14.
- Bei vergrößertem Druck kann jede der folgenden Bedingungen dazu führen, dass für die Druckausgabe längere Zeit benötigt wird.
	- Sehr breites Band
	- Eine große Anzahl an Bandstücken
	- Eine große Anzahl an Zeichen
	- Bestimmte Schriftarten
	- Viele Piktogramme

Solche Bedingungen können dazu führen, dass die Meldung "GETTING READY..." für längere Zeit am Display verbleibt. Dies ist auf die interne Verarbeitung zurückzuführen und stellt keinen Fehlbetrieb dar. Falls Sie die Druckausgabe unterbrechen möchten, drücken Sie die **ESC**-Taste.

# **BAR CODE (Strichcode)**

Mit diesem Posten können Sie einen von sieben verschiedenen Strichcode ausdrucken: EAN-13, EAN-8, UPC-A, UPC-E, ITF, CODE39, CODABAR(NW7).

**Wichtig!** Der Vorgang für das Ausdrucken des Strichcode hängt von dem Typ des gewählten Strichcode ab.

## **Bänder für Strichcode**

Nur Bänder mit einer Breite von 18/24/36/46 mm sollten für das Ausdrucken von Strichcode verwendet werden.

- Schwarz auf weißem Band (WE)
- Blau auf weißem Band (WEB)
- Schwarz auf gelbem Band (YW)

#### **Wichtig!**

• Sie können Band mit einer Breite von 6/9/12 mm oder farbiges Band nicht für das Ausdrucken von Strichcode verwenden.

- Unter Verwendung des Strichcode können Sie keine hochgestellten oder tiefgestellten Symbole (SYMBOL) eingeben.
- Sie können bis zu 60 Zeichen als Kommentartext eingeben. Falls Sie keinen Kommentartext eingeben möchten, drücken Sie die **SET**-Taste ohne etwas einzugeben.
- Testen Sie immer die mit diesem Etikettendrucker erzeugten Strichcode, bevor Sie diese tatsächlich verwenden. Falls Strichcode nicht richtig gelesen werden können, versuchen Sie eine Einstellung der Druckdichte auf einen helleren Pegel (Seite G-35) oder verwenden Sie einen größeren Strichcode. (Siehe Schritt 6 unter "Drucken eines Strichcode".)

# **EAN-13, EAN-8, UPC-A, UPC-E**

Folgendes bezieht sich auf die Strichcode EAN-13, EAN-8, UPC-A und UPC-E.

# **Drucken eines Strichcode**

- 1. Während das PRESETS-Menü am Display angezeigt wird, verwenden Sie die ∧- und V-Tasten, um "BAR CODE" hervorzuheben, und drücken Sie danach die **SET**-Taste.
- 2. Verwenden Sie die  $\wedge$  und  $\vee$ -Tasten, um "NEW" hervorzuheben, und drücken Sie danach die **SET**-Taste.

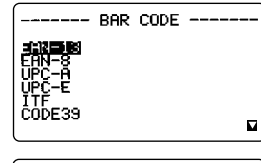

comment

3. Verwenden Sie die  $\wedge$ - und V-Tasten, um den auszudruckendén Typ des Barcode hervorzuheben, und drücken Sie danach die **SET**-Taste.

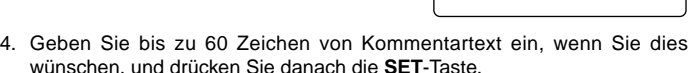

- 5. Geben Sie die Daten des Strichcode ein und drücken Sie danach die **SET**-Taste.
- Die Anzahl der Stellen, die Sie eingeben müssen, hängt von dem gewählten Typ des Strichcode ab. (Siehe "Strichcode-Spezifikationen" auf Seite G-46.)
- Achten Sie darauf, dass durch die Eingabe von Strichcodedaten automatisch die Eingabe in Großbuchstaben eingeschaltet wird.

6. Verwenden Sie die  $\wedge$ - und  $\vee$ -Tasten, um die zu verwendende Größe hervorzuheben, und drücken Sie danach die **SET**-Taste.

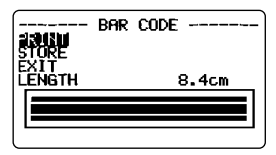

- 7. Verwenden Sie die  $\Lambda$  und V-Tasten, um "PRINT" hervorzuheben, und drücken Sie danach die **SET**-Taste, um dies auszuführen.
- 8. Verwenden Sie die A- und V-Tasten, um "EXIT" hervorzuheben, und drücken Sie danach die **SET**-Taste.
- 9. Drücken Sie die **SET**-Taste, um die Operation zu beenden.

# **ITF, CODE39, CODABAR**

Folgendes gilt für die Strichcode ITF, CODE39 und CODABAR.

## **Drucken eines Strichcode**

- 1. Während das PRESETS-Menü am Display angezeigt wird, verwenden Sie die  $\wedge$ - und V-Tasten, um "BAR CODE" hervorzuheben, und drücken Sie danach die **SET**-Taste.
- 2. Verwenden Sie die  $\wedge$  und V-Tasten, um "NEW" hervorzuheben, und drücken Sie danach die **SET**-Taste.
- 3. Verwenden Sie die  $\wedge$  und V-Tasten, um den auszudruckendén Typ des Barcode hervorzuheben, und drücken Sie danach die **SET**-Taste.

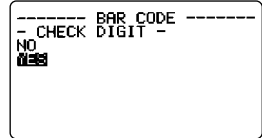

- 4. Verwenden Sie die A- und V-Tasten, um "YES" (Prüfstelle verwenden) oder "NO" (keine Prüfstelle verwenden) zu wählen, und drücken Sie danach die **SET**-Taste.
- 5. Geben Sie bis zu 60 Zeichen von Kommentartext ein, wenn Sie dies wünschen, und drücken Sie danach die **SET**-Taste.
- 6. Geben Sie die Strichcodedaten ein und drücken Sie danach die **SET**-Taste.
- 7. Führen Sie die unter "Drucken eines Strichcode" für "EAN-13, EAN-8, UPC-A, UPC-E" beschriebenen Schritte 6 bis 9 aus.

## **Allgemeine Strichcodeoperationen**

Die folgenden Vorgänge gelten für alle Strichcodetypen.

## **Speichern eines Strichcode**

- 1. Führen Sie die erforderlichen Schritte aus, um den Strichcode zu kreieren, sodass Folgendes am Display angezeigt wird.
- 2. Verwenden Sie die  $\wedge$  und V-Tasten, um "STORE" hervorzuheben, und drücken Sie danach die **SET**-Taste.
- 3. Geben Sie bis zu acht Zeichen für den Namen des Strichcode ein, und drücken Sie danach die **SET**-Taste.
- 4. Drücken Sie die **SET**-Taste, um den Strichcode zu speichern, oder die **ESC**-Taste, um die Operation abzubrechen ohne etwas zu speichern.
- Die Meldung "COMPLETE" erscheint am Display, wenn die Speicheroperation beendet ist.
- 5. Verwenden Sie die A- und VTasten, um "EXIT" hervorzuheben, und drücken Sie danach die **SET**-Taste.
- 6. Drücken Sie die **SET**-Taste, um die Operation zu beenden.

## **Aufrufen eines Strichcode aus dem Speicher**

- 1. Während das BAR CODE-Menü am Display angezeigt wird, verwenden Sie die  $\wedge$ - und V-Tasten, um "RECALL" hervorzuheben, und drücken Sie danach die **SET**-Taste.
- 2. Verwenden Sie die  $\wedge$  und V-Tasten, um den Namen des gewünschten Strichcode hervorzuheben, und drücken Sie danach die **SET**-Taste, um diesen aufzurufen.
- 3. Nun können Sie den Strichcode ändern und ausdrucken oder als neuen Strichcode abspeichern.

## **Löschen eines Strichcode aus dem Speicher**

- 1. Während das BAR CODE-Menü am Display angezeigt wird, verwenden Sie die  $\wedge$ - und  $\vee$ -Tasten, um "DELETE" hervorzuheben, und drücken Sie danach die **SET**-Taste.
- 2. Verwenden Sie die  $\wedge$  und V-Tasten, um den Namen des zu löschenden Strichcode anzuzeigen, und drücken Sie danach die **SET**-Taste, um diesen zu löschen.
- 3. Drücken Sie die **SET**-Taste, um den Strichcode zu löschen.

# **Teil 11 Speicher**

Dieser Teil der Bedienungsanleitung teilt Ihnen mit, wie Sie Textdaten im Speicher ablegen und später wieder aufrufen können. Sie können bis zu 4.000 Zeichen im Speicher ablegen.

# **Speichern von Daten**

1. Geben Sie den zu speichernden Text ein, und drücken Sie danach die **MEMORY**-Taste.

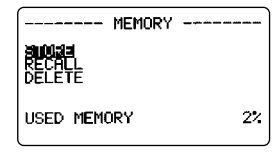

- 2. Verwenden Sie die ∧- und V-Tasten, um "STORE" hervorzuheben, und drücken Sie danach die **SET**-Taste.
- 3. Drücken Sie die **SET**-Taste, um den Text im Speicher abzuspeichern, oder die **ESC**-Taste, um den Speichervorgang abzubrechen ohne etwas zu speichern.
- Die Meldung "MEMORY FULL!" erscheint, wenn der Speicher bereits voll ist.

# **Aufrufen von Text aus dem Speicher**

Für das Aufrufen von Text aus dem Speicher stehen zwei Methoden zur Verfügung: sequenzielle Suche und Zeichensuche. Bei der sequenziellen Suche scrollen Sie durch den Speicherinhalt, bis Sie den gewünschten Text aufgefunden haben. Bei der Zeichensuche geben Sie bis zu acht Zeichen in den Etikettendrucker ein, um den Speicher nach diesen Daten zu durchsuchen.

## **Aufrufen von Text aus dem Speicher unter Verwendung der sequenziellen Suche**

- 1. Drücken Sie die **MEMORY**-Taste.
- 2. Verwenden Sie die  $\Lambda$  und V-Tasten, um "RECALL" hervorzuheben, und drücken Sie danach die **SET**-Taste.

100K F0R? ab

- 3. Drücken Sie die **SET**-Taste, ohne etwas einzugeben, worauf der erste im Speicher abgelegte Posten erscheint.
- 4. Verwenden Sie die  $\wedge$  und  $\vee$ -Tasten, um durch die Posten im Speicher zu scrollen, bis der gewünschte Posten am Display angezeigt wird.
- 5. Drücken Sie die **SET**-Taste.
- Was Sie als Nächstes tun müssen hängt davon ab, ob Sie den am Display vorhandenen Text löschen oder den aufgerufenen Text mit bestehendem Text kombinieren möchten.

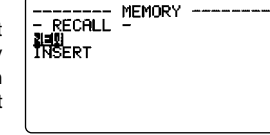

#### **NEW (Neu)**

- 1. Verwenden Sie die  $\wedge$  und V-Tasten, um "NEW" hervorzuheben.
- 2. Drücken Sie die **SET**-Taste, um früher auf der Eingabeanzeige angezeigten Text zu löschen und diesen durch den aufgerufenen Text zu ersetzen.

## **INSERT (Einfügen)**

- 1. Verwenden Sie die  $\Lambda$  und V-Tasten, um "INSERT" hervorzuheben, und drücken Sie danach die **SET**-Taste.
- 2. Verwenden Sie die  $\wedge$ -,  $\vee$ -,  $\lt$  und  $\gt$ -Tasten, um den Cursor an die Stelle zu bringen, an der Sie den aufgerufenen Text einfügen möchten, und drücken Sie danach die **SET**-Taste.
- Falls der aufgerufene Text mehr als 511 Zeichen oder 16 Blöcke aufweist, erscheint die Meldung "CANNOT INSERT!" am Display. Drücken Sie eine beliebige Taste (ausgenommen **FUNCTION**, **ON**, **SHIFT**, **CODE** oder **OFF**), um an die Texteingabeanzeige zurückzukehren.

## **Aufrufen von Text aus dem Speicher unter Verwendung der Zeichensuche**

- 1. Drücken Sie die **MEMORY**-Taste.
- 2. Verwenden Sie die  $\wedge$  und V-Tasten, um "RECALL" hervorzuheben, und drücken Sie danach die **SET**-Taste.
- 3. Geben Sie die gewünschten Zeichen ein und drücken Sie danach die **SET**-Taste, um die Suchoperation zu beginnen.
- Der erste Posten, der mit den eingegebenen Zeichen beginnt, erscheint am Display.
- Die Zeichen müssen am Beginn des Postens stehen. Der Etikettendrucker findet die Zeichen nicht, wenn diese am Beginn eines Blocks oder einer Zeile in einem Posten stehen.
- 4. Setzen Sie ab Schritt 4 unter "Aufrufen von Text aus dem Speicher unter Verwendung der sequenziellen Suche" fort.
- Als Antwort auf den Prompt "LOOK FOR?" können Sie keine hochgestellten oder tiefgestellten Symbole (SYMBOL) eingeben oder drucken. Um zum Beispiel den Text H<sub>2</sub>O zu finden, verwenden Sie H2O für die Zeichensuche, oder benutzen Sie die squenzielle Suche.

## **Löschen von Text aus dem Speicher.**

- 1. Drücken Sie die **MEMORY**-Taste.
- 2. Verwenden Sie die  $\wedge$  und V-Tasten, um "DELETE" hervorzuheben, und drücken Sie danach die **SET**-Taste.
- 3. Verwenden Sie entweder die sequenzielle Suche oder die Zeichensuche, um den zu löschenden Text anzuzeigen, und drücken Sie danach die **SET**-Taste.
- 4. Drücken Sie die **SET**-Taste, um die Daten zu löschen.

# **Teil 12 Herunterladen von Daten von Ihrem Computer**

Die mit dem Etikettendrucker mitgelieferte PC Link Software (FA-930C) ermöglicht Ihnen, Daten von Ihrem Computer auf dem Etikettendrucker auszudrucken. Für Informationen über den Anschluss des Etikettendruckers an Ihren Computer und über die Verwendung der Software siehe die mit der FA-930C mitgelieferte Dokumentation.

**Wichtig!** Die FA-930C Software läuft vielleicht nicht richtig auf manchen Computerkonfigurationen.

Nachfolgend sind die Systemanforderungen aufgeführt, die erforderlich sind, um die FA-930C Software ablaufen zu lassen.

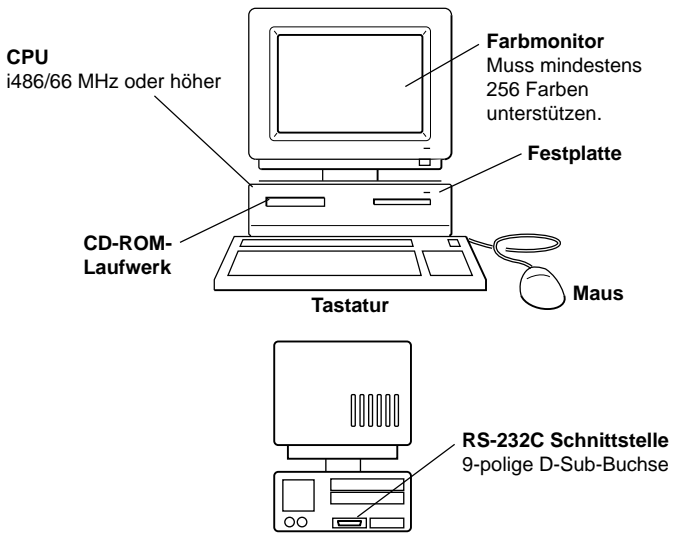

• Die obige Abbildung soll nur eine allgemeine Idee über die Konfiguration des Computers vermitteln. Bestimmte Komponenten können unterschiedlich von der obigen Abbildung arrangiert oder positioniert sein.

## **Systemanforderungen**

Betriebssystem: Microsoft® Windows® 95/98 Englische Version

CPU: i486/66 MHz oder höher (Pentium 75 MHz oder höher wird empfohlen)

Schnittstelle: RS-232C Port (9-polige D-Sub-Buchse)

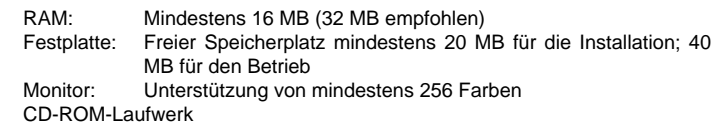

• Microsoft Excel 95/97/2000 muss ebenfalls auf Ihrem System installiert sein, wenn Sie den Import von Excel Dateien unter Verwendung einer Version der PC Link Applikation planen, die den Import von Excel Dateien unterstützt.

# **Senden von Daten von Ihrem PC**

Dieser Abschnitt beschreibt, wie Sie Daten von Ihrem PC an den Etikettendrucker senden können.

#### **Wichtig!**

- Bevor sie einen der Vorgänge in diesem Abschnitt ausführen, setzen Sie unbedingt ein einfarbiges Band für monochrome Daten oder ein farbiges Band für Farbbilddaten in den Etikettendrucker ein.
- Sie müssen das mitgelieferte Kabel vorbereiten, um den PC für die Datenkommunikation an den Etikettendrucker anzuschließen.

Die mitgelieferte FA-930C Applikation ermöglicht es, dass Sie auf Ihrem PC kreierte Daten auf dem Etikettendrucker ausdrucken.

## **Anschließen des PC an den Etikettendrucker**

- 1. Schalten Sie die Stromversorgung des Etikettendruckers und Ihres PC aus.
- 2. Verwenden Sie das Kabel, um den PC an den Etikettendrucker anzuschließen.
- 3. Schalten Sie die Stromversorgung des Etikettendruckers und des PC ein.

## **Senden von Daten von dem PC an den Etikettendrucker**

- 4. Rufen Sie die Daten auf, die Sie senden möchten.
- Für Einzelheiten über das aufrufen von Daten siehe die mit der FA-930C Applikation mitgelieferte Bedienungsanleitung.
- 5. Drücken Sie **COMPUTER LINK** an dem Etikettendrucker.
- Dadurch erscheint die Meldung "RECEIVE? SET/ESC" am Display des Etikettendruckers.

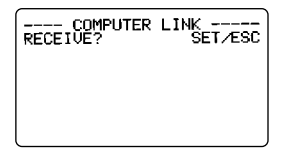

- Drücken Sie die **SET**-Taste, um die Operation auszuführen, oder die **ESC**-Taste, um die Datenkommunikation abzubrechen.
- Falls Text in der Texteingabeanzeige verbleibt, erscheint eine Meldung "IN-PUT TEXT WILL BE CLEARED! OK TO CONTINUE? SET/ESC". Drücken Sie die **SET**-Taste, um den Text zu löschen, oder die **ESC**-Taste, um an die Texteingabeanzeige zurückzukehren.
- 6. Nachdem Sie die **SET-Taste gedrückt haben, ändert die Meldung auf "RE-**CEIVE OK!".
- Es kommt zu einem Kommunikationsfehler an dem Etikettendrucker, falls dieser nicht innerhalb von 20 Sekunden nach der Anzeige der Meldung "RECEIVE OK!" mit dem Empfang der Daten beginnt.
- Falls es an dem Etikettendrucker zu einem Kommunikationsfehler kommt, drücken Sie eine beliebige Taste (ausgenommen **OFF**, **FUNCTION**, **SHIFT**, **CODE** oder **ON**), um den Fehler zu löschen, und versuchen Sie danach nochmals.
- Eine Meldung "NOW SENDING" erscheint am Display des Etikettendruckers, während die Daten übertragen werden.
- 7. Die Daten werden automatisch ausgedruckt.
- 8. Schalten Sie den Etikettendrucker und den Computer aus und trennen Sie das Kabel ab.

**Wichtig!** Die Funktionen des Etikettendruckers sind außer Betrieb gesetzt, während die Datenkommunikation mit einem Computer ausgeführt wird.

# **Teil 13 Referenz**

Dieser Abschnitt enthält Informationen über den Etikettendrucker, die Sie bei Bedarf als Referenz verwenden können.

# **Reinigung des Druckkopfes und der Rolle**

Ein verschmutzter Druckkopf und eine verschmutzte Rolle können zu schlechter Druckqualität führen. Falls Probleme mit der Druckqualität auftreten sollten, verwenden Sie den folgenden Vorgang, um den Druckkopf und die Rolle zu reinigen.

## **Reinigen des Druckkopfes und der Rolle**

- 1. Schalten Sie den Etikettendrucker aus.
- 2. Drücken sie die Deckelentriegelung des Bandkassettenfaches und öffnen Sie den Deckel.
- 3. Entnehmen Sie die Bandkassette.
- 4. Verwenden Sie einen in Alkohol angefeuchteten Wattebausch, um den Druckkopf und die Rolle gemäß Abbildung zu reinigen.

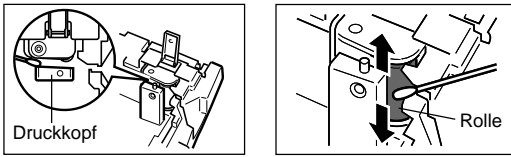

5. Setzen Sie die Bandkassette wieder ein und schließen Sie den Deckel.

# **Anfängliche Einstellungen**

Nachfolgend sind die mit dem Einschalten oder der Rückstellung des Etikettendruckers wirksamen anfänglichen Einstellungen beschrieben.

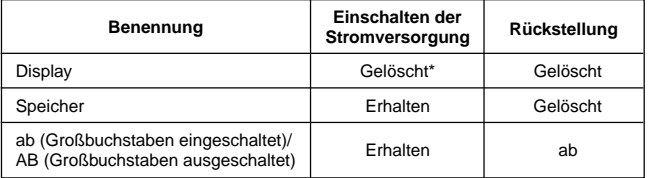

Drücken Sie die SET-Taste, wenn die Meldung "PRESS [SET] TO RECALL" am Display erscheint, um den Text aufzurufen, der beim letzten Ausschalten der Stromversorgung angezeigt wurde.

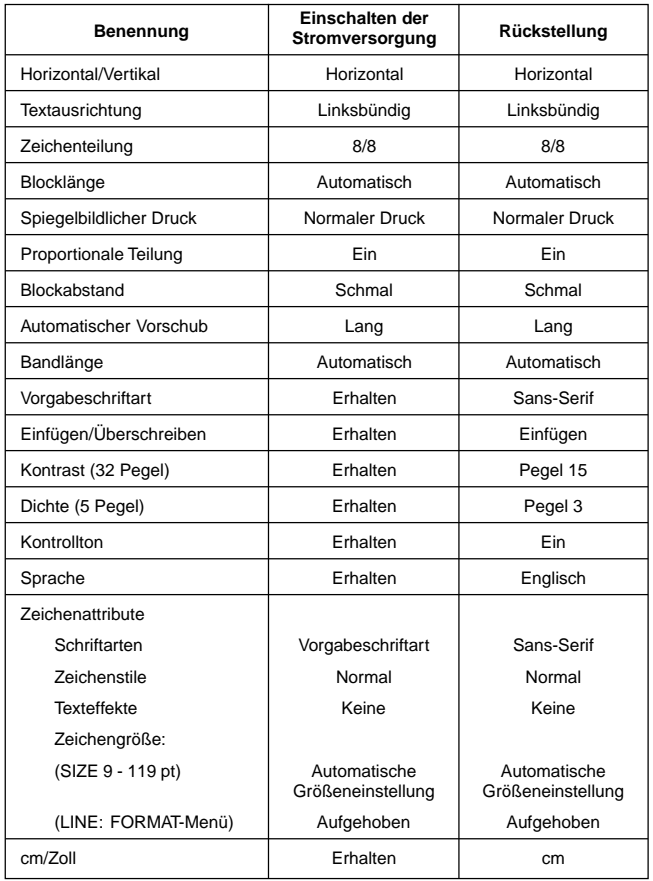

# **Initialisierung des Etikettendruckers**

Falls es zu ernsthaftem Fehlbetrieb des Etikettendruckers kommt oder dieser nicht arbeitet, versuchen Sie die folgend Operation, um den Etikettendrucker zu initialisieren.

**Wichtig!** Durch das Initialisieren des Etikettendruckers wird der gesamte Speicherinhalt gelöscht. Fertigen Sie daher Schutzkopien der im Speicher abgelegten Daten an.

## **Initialisieren des Etikettendruckers**

- 1. Schalten Sie die Stromversorgung aus.
- 2. Halten Sie die **PRINT**-und **ESC**-Tasten gedrückt und betätigen Sie die **ON**-Taste, um die Stromversorgung einzuschalten.

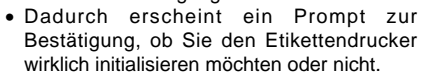

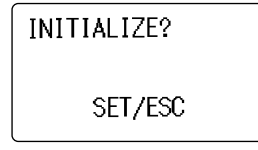

3. Drücken Sie die **SET**-Taste, um den Etikettendrucker zu initialisieren, oder die **ESC**-Taste, um die Rückstellungsoperation abzubrechen.

# **Format-Indikator**

Der Formatindikator verwendet einen Bildanzeige, um das Druckformat für den Block anzuzeigen, in dem der Cursor gegenwärtig positioniert ist. Bei mehreren Zeilen blinkt das Format der Zeile, in der sich der Cursor gegenwärtig befindet. Abhängig von dem Formattyp, kann der Formatindikator als Bildanzeige oder als Bruchwert erscheinen.

• Formatindikator für Just Fit (Automatische Größeneinstellung) (1 bis 8 Zeilen) Beispiel: 4 Zeilen in einem Block, Cursor in Zeile 4

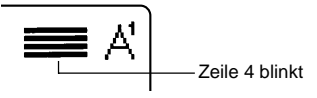

• Formatindikator für gewähltes Format (Selected Format) Beispiel: 3-zeiliges B-Format gewählt, Cursor in Zeile 3

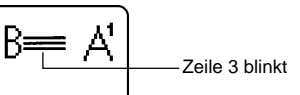

• Formatindikator für durch Just Fit (Automatische Größeneinstellung) (9 oder 10 Zeilen) spezifizierte Druckgröße

Beispiel: 10 Zeilen in einem Block, Cursor in Zeile 5

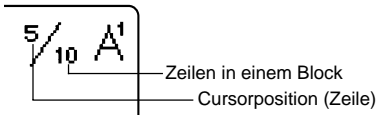

Nachfolgend ist gezeigt, wie die Klammern an beiden Seiten des Formatindikators ändern, um verschiedene Bedingungen anzuzeigen.

- [■]: Feste Blocklänge (spezifiziert vom Anwender)
- (■]: Blocktext zu lang für feste Blocklänge, aber Ausdrucken durch Komprimieren des Textes
- ■]: Das ausgedruckte Band wird länger als die spezifizierte feste Bandlänge, da der Text nicht auf die feste Bandlänge passt, obwohl seine Größe um 50% reduziert wird.
- ERR: Drucken nicht möglich da zu viele Zeilen.

# **Bandlängen-Indikator**

Nachfolgend ist gezeigt, wie die Klammern an beiden Seiten des Bandlängen-Indikators ändern, um verschiedene Bedingungen anzuzeigen.

[10.0 cm]: Feste Bandlänge spezifiziert vom Anwender.

- 10.0 cm] : Zu lang für feste Bandlänge.
- - - : Druckoperation kann nicht ausgeführt werden.
- ???.? cm: Bandlänge von mehr als 999,9 cm spezifiziert.

## **Piktogramme**

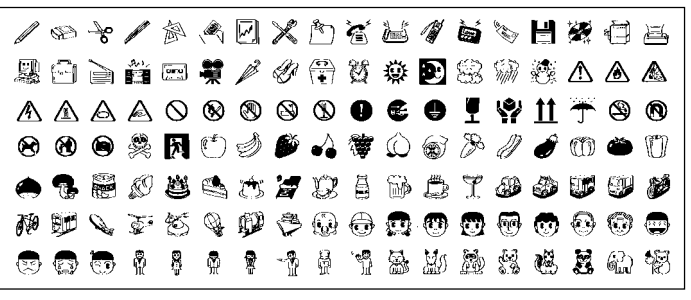

# **Symbole, Dingbats und Sonderzeichen**

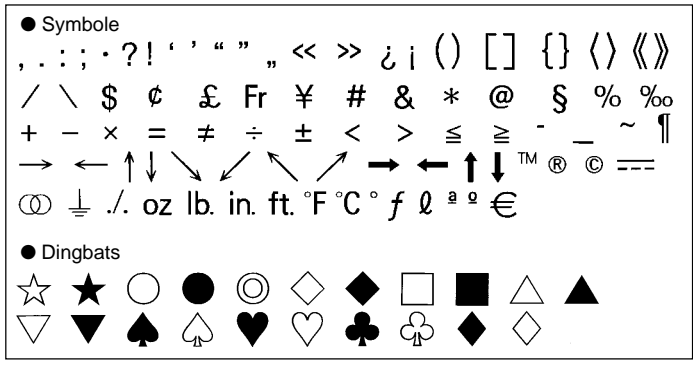

● Zahlen  $(8)$   $(9)$   $(0)$   $(1)$   $(12)$  $(2)$  $\circled{3}$  $\circled{4}$  $(5)$   $(6)$   $(7)$  $\bigcap$  $\circled{3}$  $\circled{6}$  $\circled{18}$  $\mathbf{I}$  $\circ$  $\langle \hat{\mathcal{T}} \rangle$  $\circ$  $\Omega$  $\mathbf{\mathsf{I}}$  $\mathbf{H}$ 1V  $\vee$  $\mathsf{M}$ VII VIII  $\overline{X}$  $\times$ ji iii viii .iv vii -ix V .vi  $\frac{3}{4}$  $\frac{1}{2}$  $\frac{1}{4}$  $10$ -11  $12$  $13$ 14 15  $16$  $17$  $18$  $\boldsymbol{\mathsf{x}}$ 19 20 21 22 -23 24 25 26 27 28 29 30 -31 92 93 94 95 96 97 98 99 00 01 02  $90^{\circ}$ '91 03 04 05 06 07 08 09 ● Griechisch, Russisch  $\mathsf{A}$ B.  $\Gamma$  $\Delta$ E  $Z$  H  $\Theta$ K AMN  $\mathbf{I}$ Ξ  $\Omega$  $\Box$ P  $\sum$ Т  $\Upsilon$ Φ Ψ  $\Omega$  $\boldsymbol{\beta}$ X  $\alpha$  $\boldsymbol{r}$ δ ্  $\theta$  $\xi$ ε  $\overline{\bf n}$  $\boldsymbol{\varkappa}$  $\lambda$  $\mu$  $\boldsymbol{\nu}$  $\mathbf{o}$  $\overline{n}$  $\iota$ ρ Ë  $E$ Б B Л  $\sigma$  $\tau$  $\boldsymbol{\nu}$ Φ  $\chi$ Ŵ  $\omega$ A 3  $H$ Й  $\mathsf k$ V И Л M  $H$  $\Omega$ П P C Т  $\chi$ Ц <u>u</u> Ш  $\mathbf{u}$ Э  $\mathcal{F}$ Φ Ъ Ю -6 Ы Ь  $\mathbf{a}$ ë  $\mathbf{\mathbf{\Pi}}$ e Ж 3 Й К л  $\Omega$ в Г. И M н ф Ш Щ л p  $\mathbf C$ T V  $\boldsymbol{\mathsf{X}}$ ш  $\mathbf{u}$ Ъ  $H$ Ь ю я  $\mathbf{a}$ ● Hochstellung/Tiefstellung  $1234567890 + 1234567890 + -$ 

## **Rahmen**

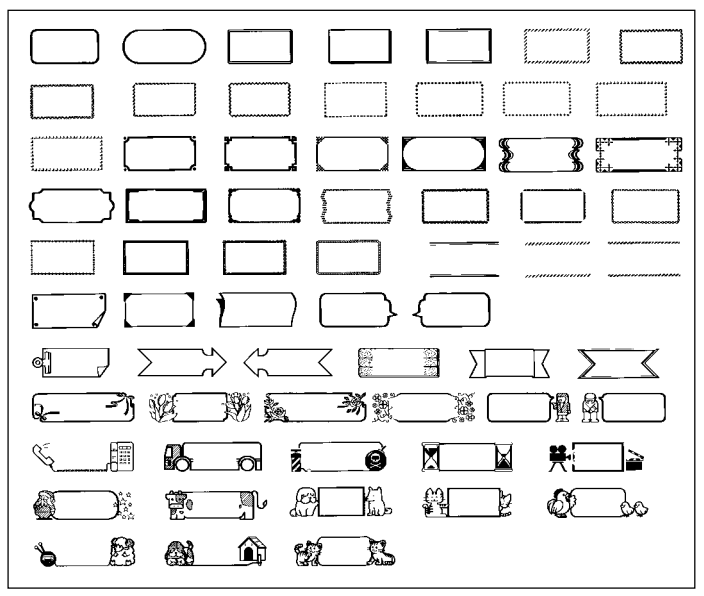

## **Schriftarten**

1. SANS-SERIF 2. OLD FACE  $123ABC$ 3. COURIER 4. LOGO STYLE  $123ABC$ 5. SANS-SERIF ROUNDED 6. ROMAN 123ABC 7. RICH STROKE 8. STENCIL 123ABC 9. BOLD SCRIPT 10. BLACK LETTER  $123ABC$ 

 $123A$  RC 123ABC 123 A B C 123ABC 123 A B C

# **Abmessungen eines vergrößerten Etiketts**

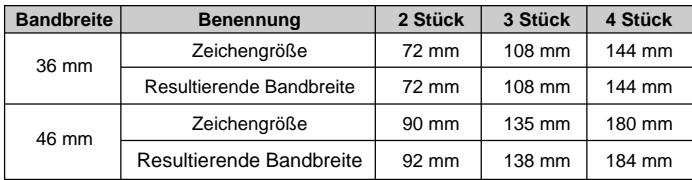

• Sie können Bänder mit Breiten von 6 mm, 9 mm, 12 mm, 18 mm, 24 mm und farbige Bänder nicht verwenden.

# **Strichcode-Spezifikationen**

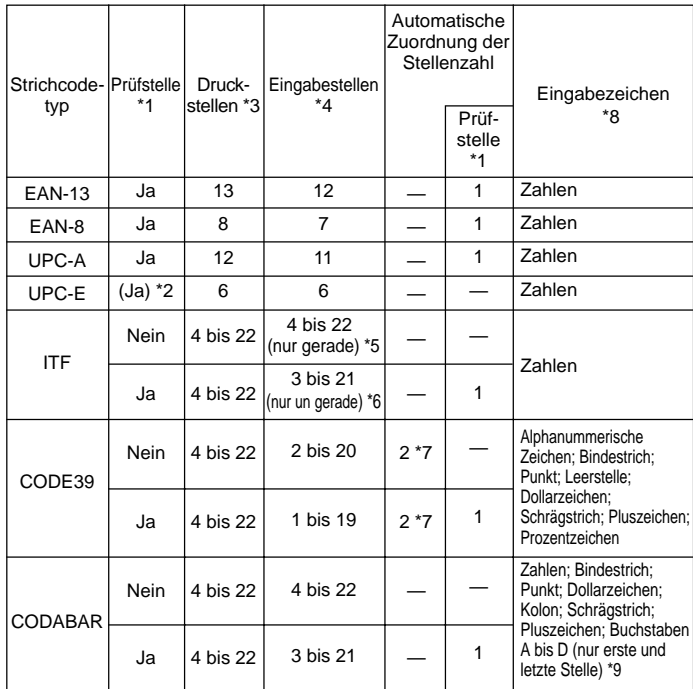

- \*1 Die Prüfstelle wird automatisch in Abhängigkeit von den Eingabedaten berechnet. Für EAN-13, EAN-8, UPC-A und ITF wird die Prüfstelle am Ende der Druckstellen angehängt. Für CODE39 und CODABAR wird die Prüfstelle vor der letzten Stelle eingefügt (wenn eine Prüfstelle verwendet wird).
- \*2 UPC-E schließt eine Prüfstelle ein, die aber nicht als Zahl unter dem Strichcode ausgedruckt wird.
- \*3 Die unter einem Strichcode ausgedruckte Stellenzahl entspricht der Eingabezeichen plus der automatisch angehängten Zeichen.
- \*4 Eine Fehlermeldung wird angezeigt, wenn unzureichende Stellen vorhanden sind. Das Gerät gestattet die Eingabe von zu vielen Stellen nicht.
- \*5 Eine Fehlermeldung erscheint und Drucken ist nicht möglich, wenn eine ungerade Stellenzahl eingegeben wird und die ITF Prüfstelle nicht verwendet wird. Fügen Sie eine Null am Beginn der Stellen ein und geben Sie diese nochmals ein.
- \*6 Eine Fehlermeldung erscheint und Drucken ist nicht möglich, wenn eine gerade Stellenzahl eingegeben wird und die ITF Prüfstelle verwendet wird. Fügen Sie eine Null am Beginn der Stellen ein und geben Sie diese nochmals ein.
- \*7 Sowohl der Startcode als auch der Endstoppcode von CODE39 müssen Asterisken sein.
- \*8 Eine Fehlermeldung erscheint und Drucken ist nicht möglich, wenn ein anderes als hier spezifiziertes Zeichen verwendet wird.
- \*9 Bei CODABAR können A, B, C oder D als Startcode und Stoppcode verwendet werden. Eine Fehlermeldung erscheint und Drucken ist nicht möglich, wenn ein anderes Zeichen verwendet wird.

# **Störungsbeseitigung**

## • **Stromversorgung**

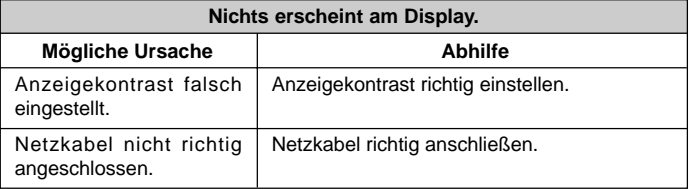

## • **Texteingabe**

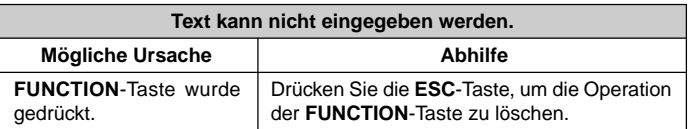

#### **Band kommt nicht heraus, wenn die PRINT-Taste gedrückt wird.**

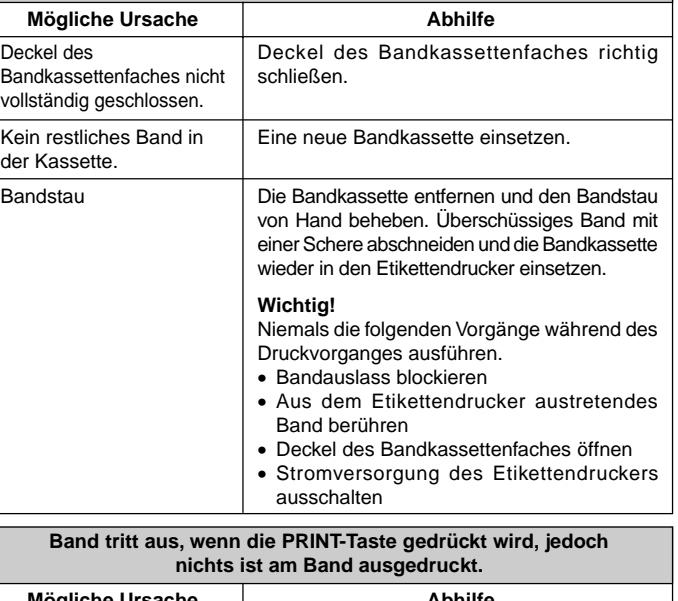

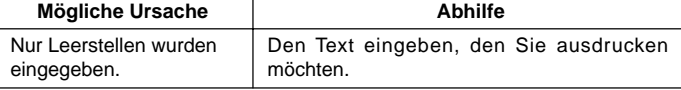

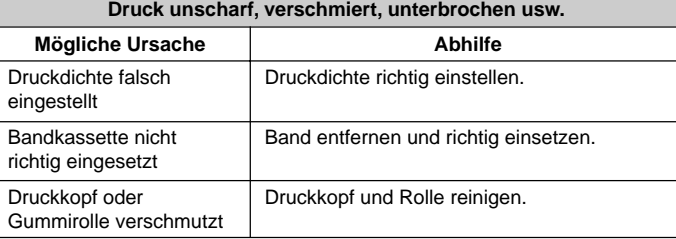

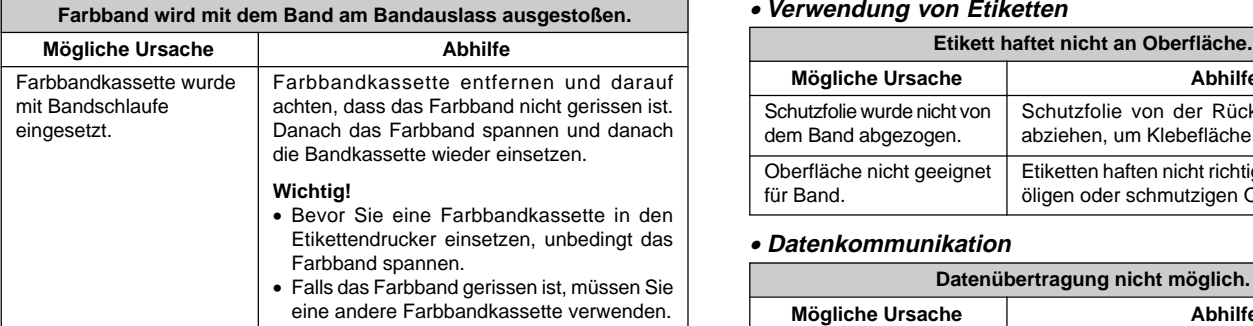

# • **Abschneiden des Bandes**

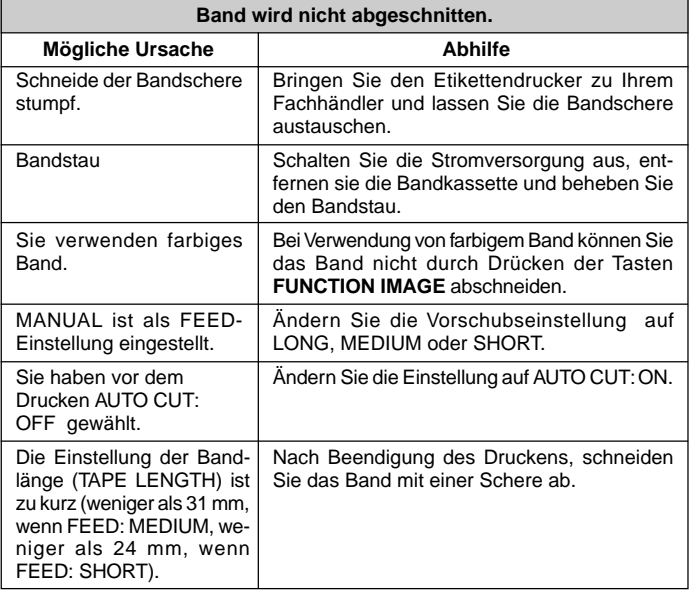

## • **Verwendung von Etiketten**

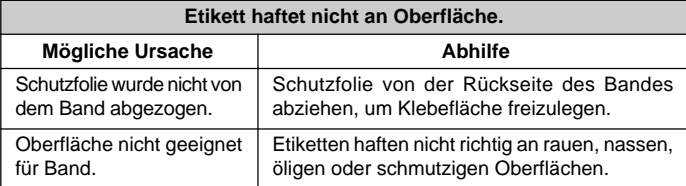

# • **Datenkommunikation**

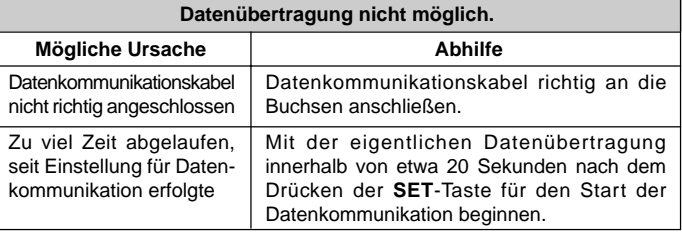

# **Fehlermeldungen**

Die Meldungen in der folgenden Tabelle sind in der alphabetischen Reihenfolge aufgelistet.

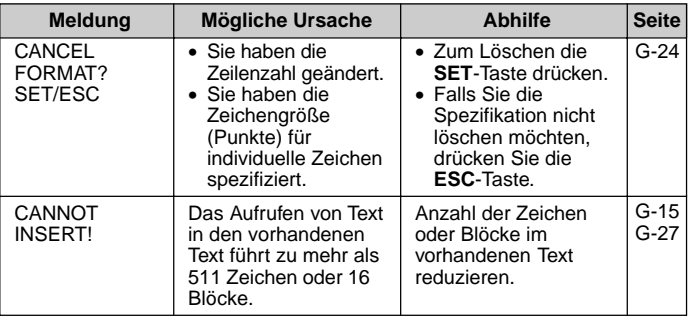

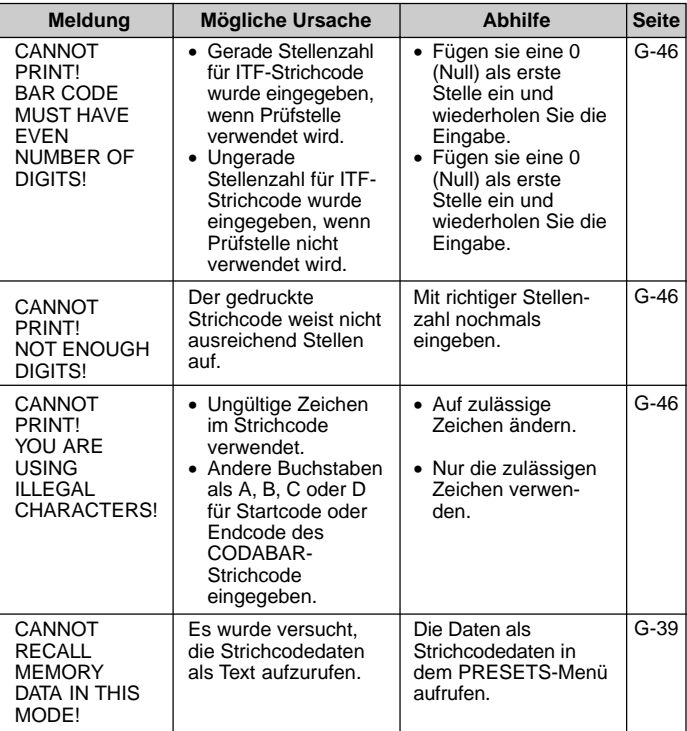

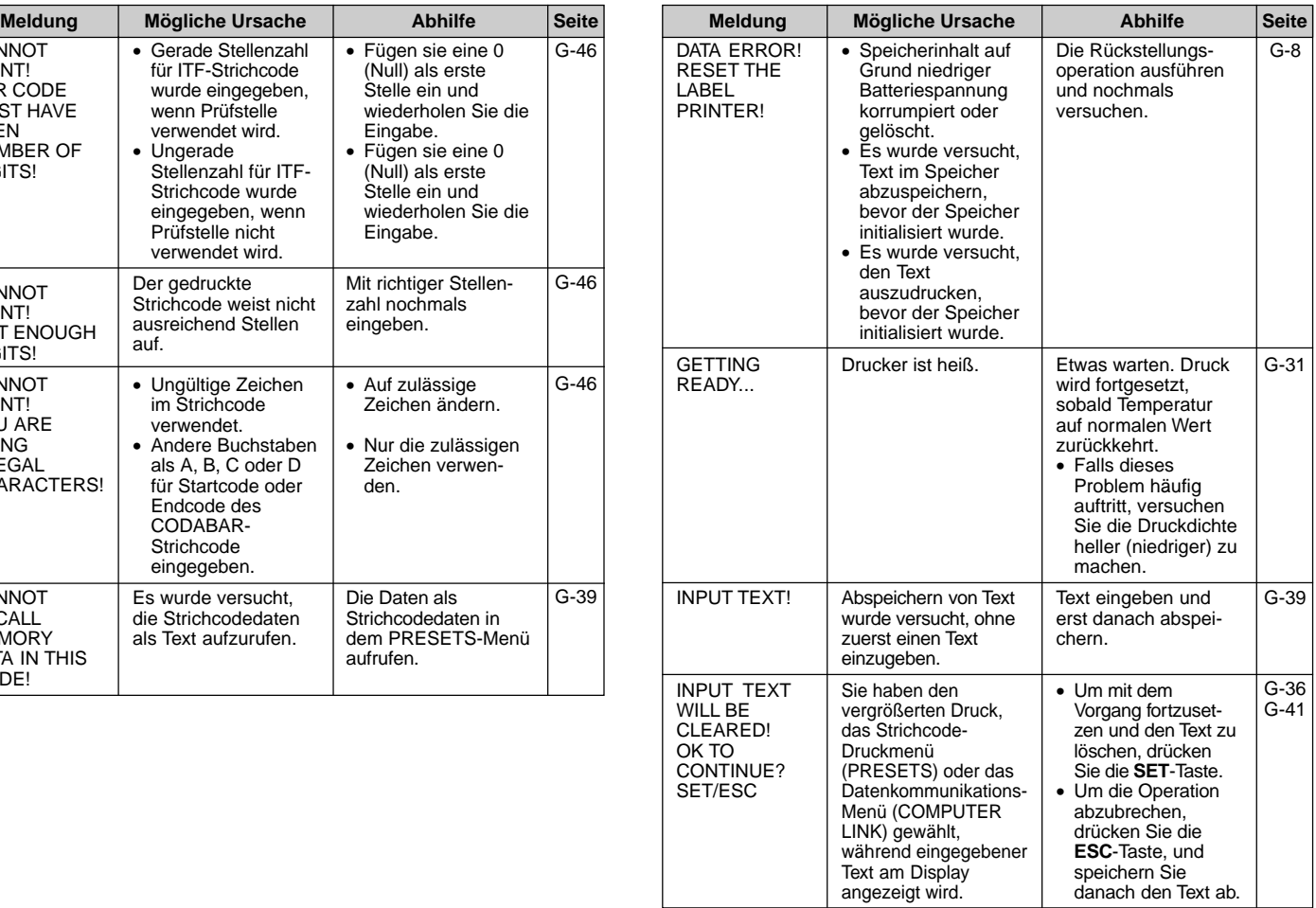

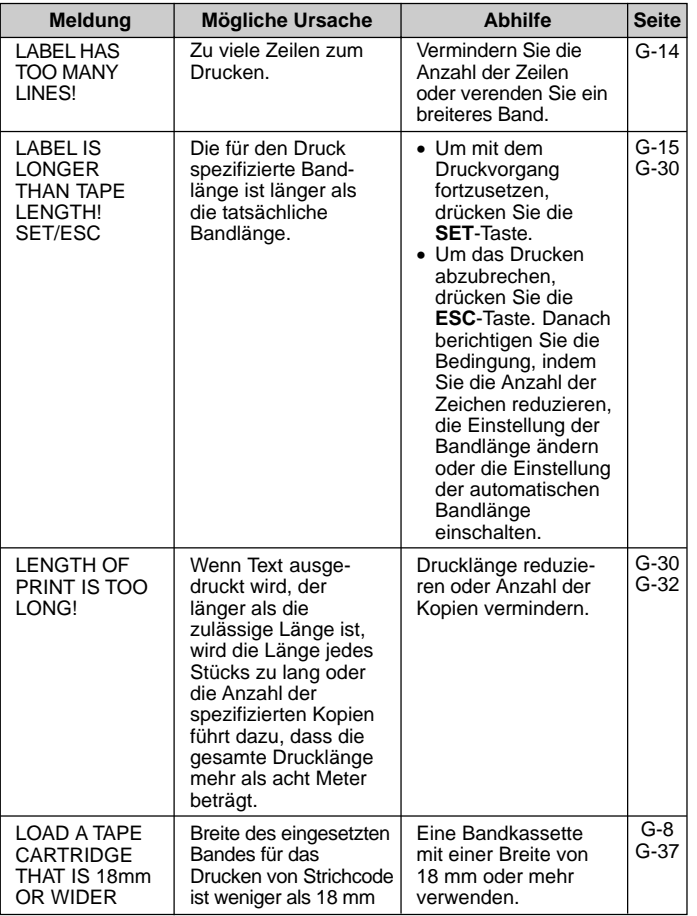

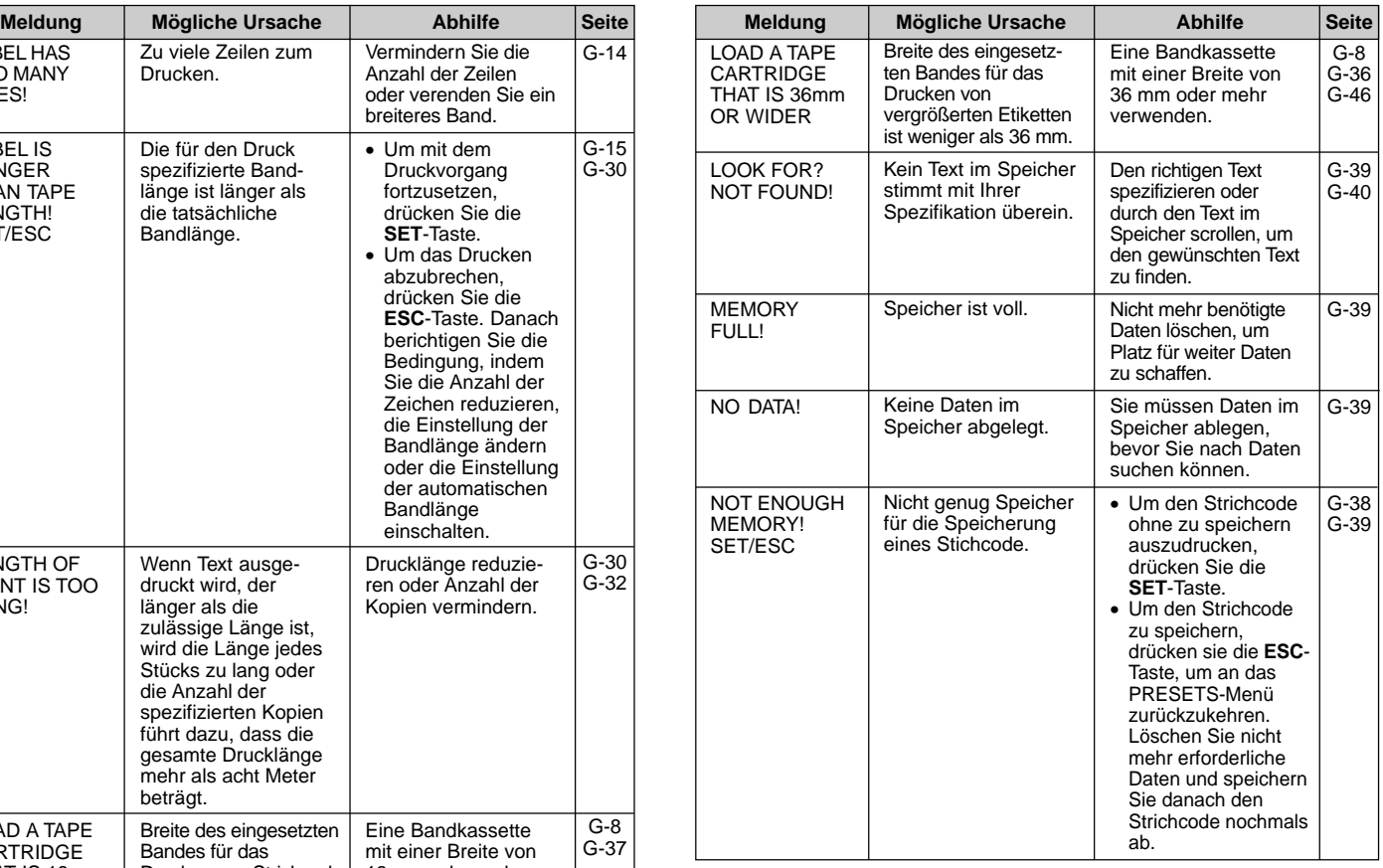

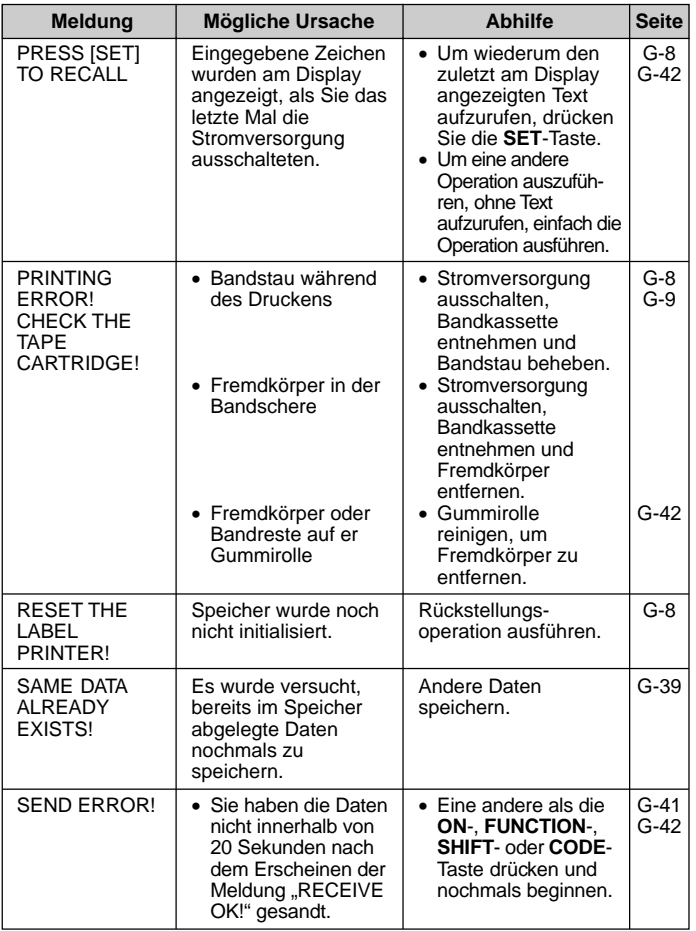

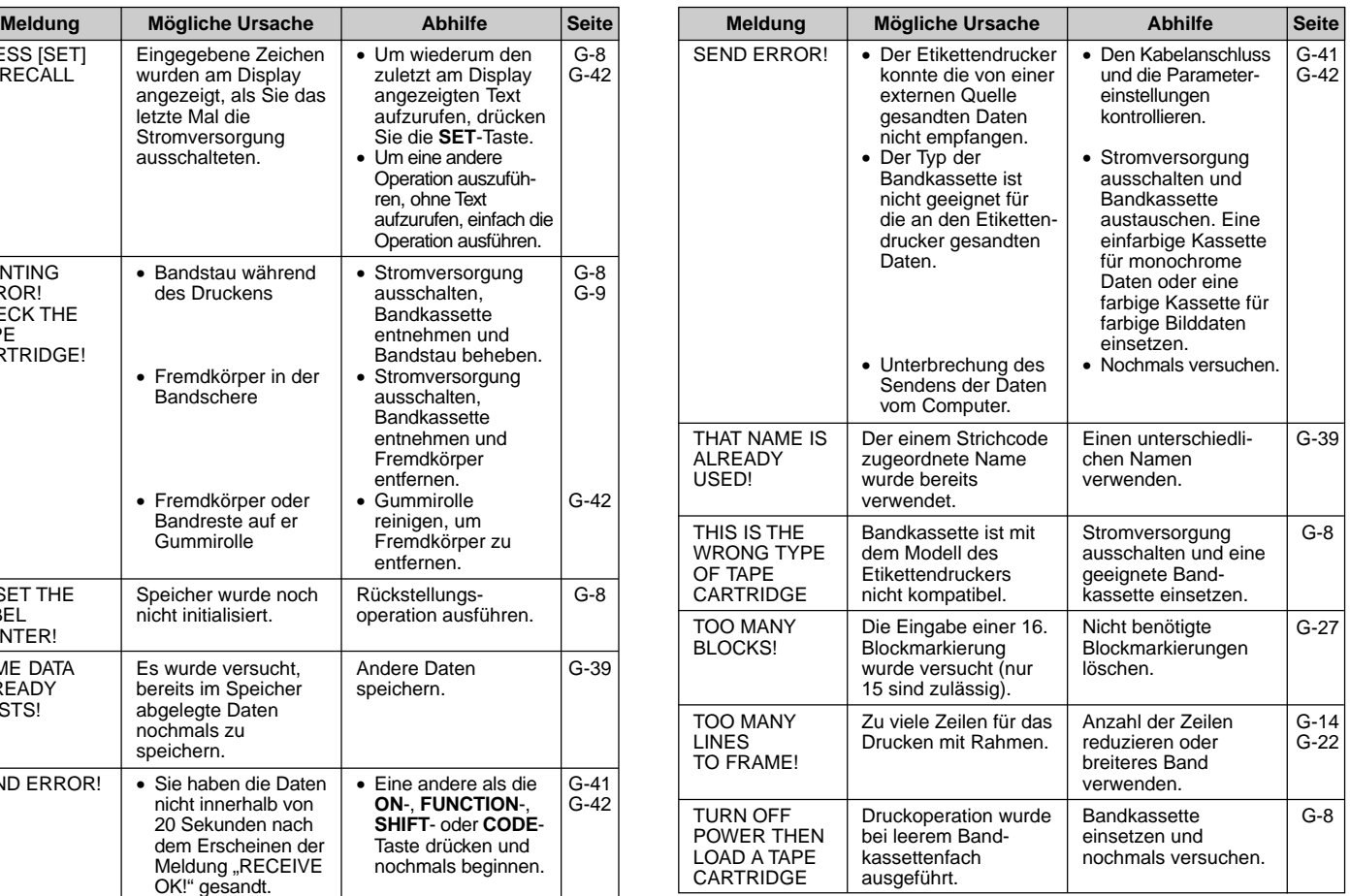

# **Voreingestellte Formate**

## **Normaler Druck**

Für die maximale Anzahl von Zeilen, die mit Rahmendruck ausgedruckt werden kann, siehe Seite G-53.

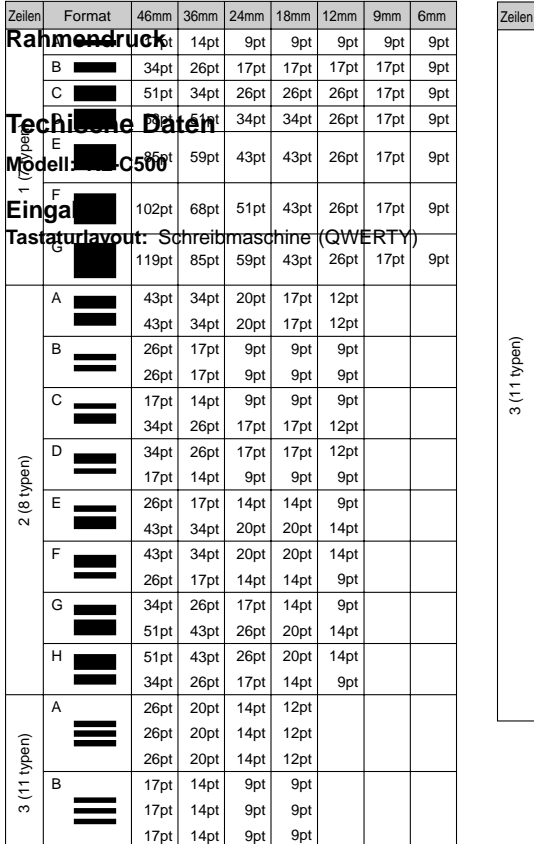

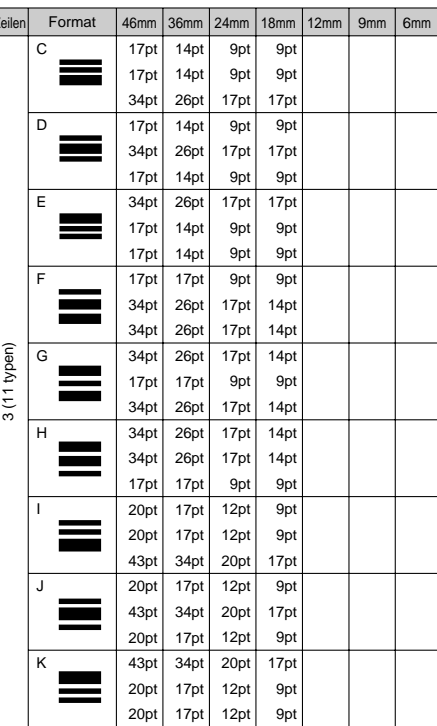

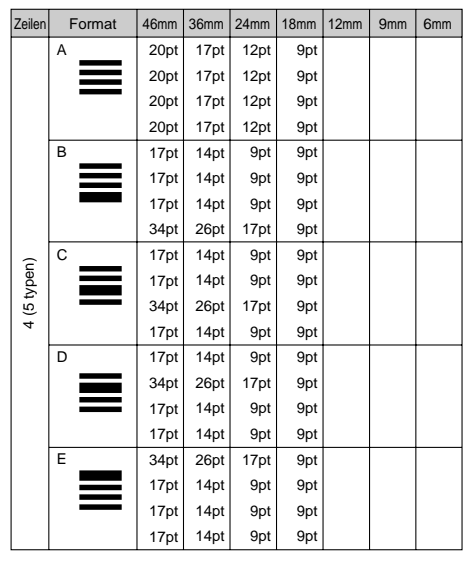

## **Zeichentypen**

#### **Buchstaben (Englisch und andere Sprachen):** 52 (A-Z, a-z), 99 (A, ß, Ç, Z usw.)

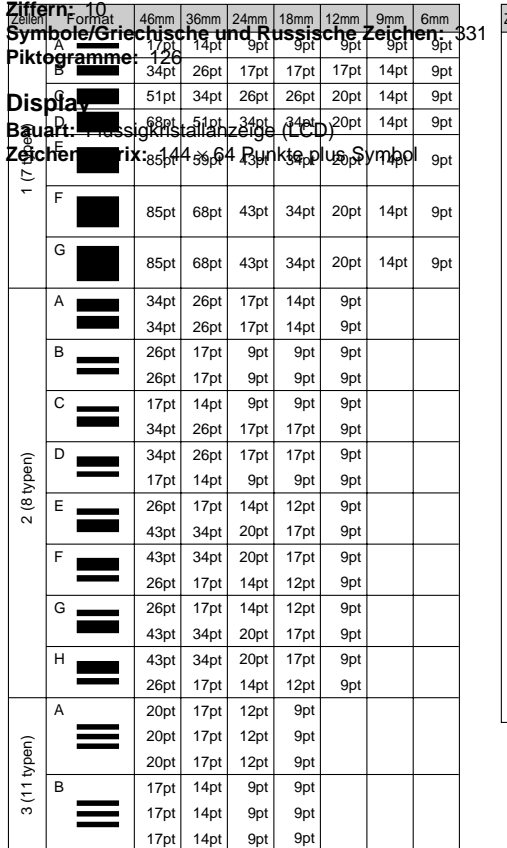

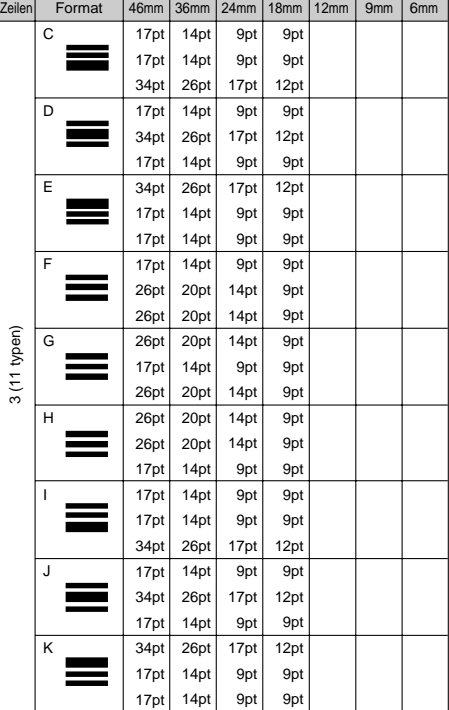

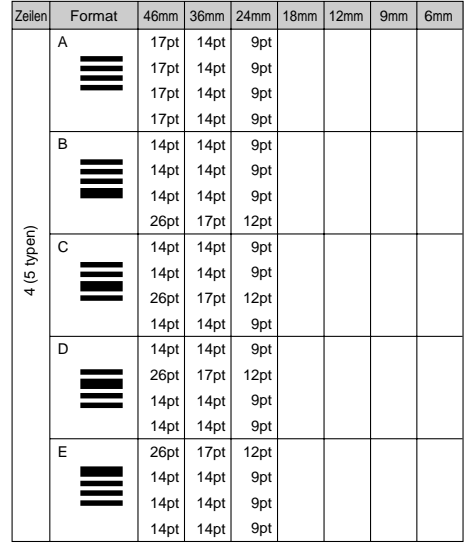

#### **Spalten:** 18 **Zeilen:** 4

## **Druck**

**Bauart:** Monochrom: Thermale Übertragung des Schmelztyps Farbe: Thermale Farbsublimation

## **Druckgeschwindigkeit:** Ca. 6,25 mm/Sekunde

**Breite:** max. 46 mm; 4 mm (6 mm Band); 7 mm (9 mm Band); 10 mm (12 mm Band); 16 mm (18 mm Band); 22 mm (24 mm Band); 32 mm (36 mm Band); 36 mm (vergrößerter Druck auf 36 mm Band); 43 mm (46 mm Band); 46 mm (vergrößerter Druck auf 46 mm Band); 18 mm (farbiges 18 mm Band); 36 mm (farbiges 36 mm Band); 46 mm (farbiges 46 mm Band)

**Zeichenkonfiguration:** Outline-Schriftarten

**Zeichenschriftarten:** Sans-serif, Old face, Courier, Logo style, Sans-serif rounded, Romans, Rich stroke, Stencil, Bold script, Black letter

**Zeichenteilung:** 7 Pegel; 8/8, 9/8, 10/8, 12/8, 16/8, 24/8 Zeichen

**Bandlänge:** 0,0 cm bis 99,9 cm (FIXED); Größere Längen mit AUTO möglich **Druckfunktionen:** Just Fit, horizontal, vertikal, spiegelbildlich, Druck mehrerer Kopien usw.

**Zeichengrößen:** 14 Arten (Größen in mm sind ungefähr)

9pt (3 mm), 12pt (4 mm), 14pt (5 mm), 17pt (6 mm), 20pt (7 mm), 26pt (9 mm), 34pt (12 mm), 43pt (15 mm), 51pt (18 mm), 59pt (21 mm), 68pt (24 mm), 85pt (30 mm), 102pt (36 mm) 119pt (42 mm)

## **Anzahl der Zeilen:**

Normaldruck: 6 mm Band: Maximal 1 Zeile 9 mm Band: Maximal 1 Zeile 12 mm Band: Maximal 2 Zeilen 18 mm Band: Maximal 4 Zeilen 24 mm Band: Maximal 5 Zeilen 36 mm Band: Maximal 8 Zeilen 46 mm Band: Maximal 10 Zeilen

- **Zeichenstile:** Normalschrift, Fettschrift, Schrift mit Umrisslinie, Schattenschrift, hochgesetzte Schrift, Kursivschrift, Kursiv-Fettschrift, Kursivschrift mit Umrisslinie, Kursiv-Schattenschrift, hochgesetzte Kursivschrift
- **Zeicheneffekte:** Schatten, Unterstreichung, Box (kann für jedes individuelles Zeichen spezifiziert werden)

**Rahmen:** 65 Typen

## **Speicher:**

**Texteingabe:** Bis zu ca. 511 Zeichen

6 mm Band: Maximal 1 Zeile

9 mm Band: Maximal 1 Zeile

Rahmendruck:

Textspeicherung: Bis zu ca. 4.000 Zeichen 12 mm Band: Maximal 2 Zeilen

18 mm Band: Maximal 3 Zeilen

Speicherdatenaufruf: Sequenzielle Suche, Zéichmen BandeMaximal 4 Zeilen Datenkommunikation: Unter Verwendung d<sup>ang</sup> gebündelten Machtriak & Zetilen re

(FA-930C)

## 46 mm Band: Maximal 8 Zeilen

## **Allgemeines**

**Stromversorgung:** Netzkabel

**Speicherschutz:** Eingebaute Batterie

**Lebensdauer der Speicherschutzbatterie:** Wie auf dem Aufkleber an der Rückseite des Etikettendruckers angegeben. Die angegebene Lebensdauer gilt für normale Temperaturen (20°C). Für den Austausch der Batterie wenden Sie sich bitte an Ihren Fachhändler. Für den Austausch wird eine Gebühr erhoben.

**Leistungsaufnahme:** Wie auf der Unterseite des Gerätes angegeben.

**Ausschaltautomatik:** Etwa 30 Minuten nach der letzten Tastenbetätigung **Zul. Betriebstemperatur:** 10°C bis 35°C

**Abmessungen (H** × **B** × **T):** 101 × 225 × 262 mm **Gewicht:** Etwa 1600 g

# **CASIO.**

# **CASIO COMPUTER CO., LTD.**

6-2, Hon-machi 1-chome Shibuya-ku, Tokyo 151-8543, Japan

Printed on recycled paper. Imprimé sur papier recyclé. Gedruckt auf wiederverwertetem Papier.

MO9911-000601A Printed in Japan/Imprimé au Japon A342888-12